### **DiagCORE® Analyzer**  lietotāja rokasgrāmata

Programmatūras versija 1.1 PL-009-10/2018-LV

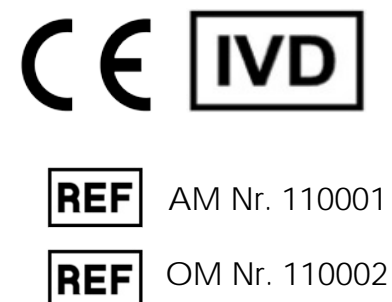

 $\sum_{\text{Ran T} \in \mathcal{C}}$ 

 $\odot$ 

 $\bullet$ 

Respiratory Pane

Print R

ienza è

El sus

DiogCORE

TEST DATA 2430362

> AuserType<br>Resp Panel **UTM**

 $\frac{1}{\| \cdot \|}$  stat  $\frac{1}{\| \cdot \|}$ 

 $\circ$ 

 $\mathbb{R}$ 

Šo dokumentu ir paredzēts izmantot tikai ierīces DiagCORE Analyzer ekspluatācijas nolūkā. Nevienu no šā dokumenta daļām nedrīkst pavairot vai pārsūtīt ar jebkādiem līdzekļiem, ne elektroniski, ne mehāniski, vai izmantot jebkādiem nolūkiem bez rakstiskas STAT-Dx Life, S.L. atļaujas.

Vienmēr uzturiet ierīci DiagCORE Analyzer labā darba stāvoklī. Ierīces DiagCORE Analyzer lietošana neatbilstoši STAT-Dx Life, S.L. norādījumiem var ietekmēt iekārtai nodrošināto aizsardzību.

Pēc pieprasījuma ir pieejama šīs rokasgrāmatas drukāta versija.

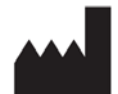

STAT-Dx Life, S.L. Baldiri Reixac 4 08028 Barcelona, Spain

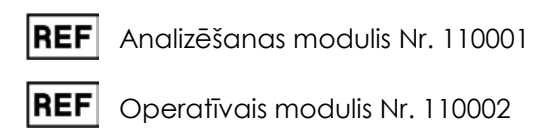

### Klientu un tehniskais atbalsts

Ja nepieciešama palīdzība, sazināties ar tehniskā atbalsta dienestu, izmantojot tālāk norādīto kontaktinformāciju.

Tīmekļa vietne: http.support.qiagen.com

Sazinoties ar tehniskā atbalsta dienestu par kļūdām, sagatavojiet tālāk norādīto informāciju.

- Ierīces DiagCORE Analyzer sērijas numurs, tips un versija
- Kļūdas kods (ja ir pieejams)
- Laiks, kad kļūda tika konstatēta pirmo reizi
- Kļūdu rašanās biežums (piemēram, neregulāra vai pastāvīga kļūda)
- Kļūdas fotoattēls, ja iespējams
- Atbalsta pakotnes kopija

### **Saturs**

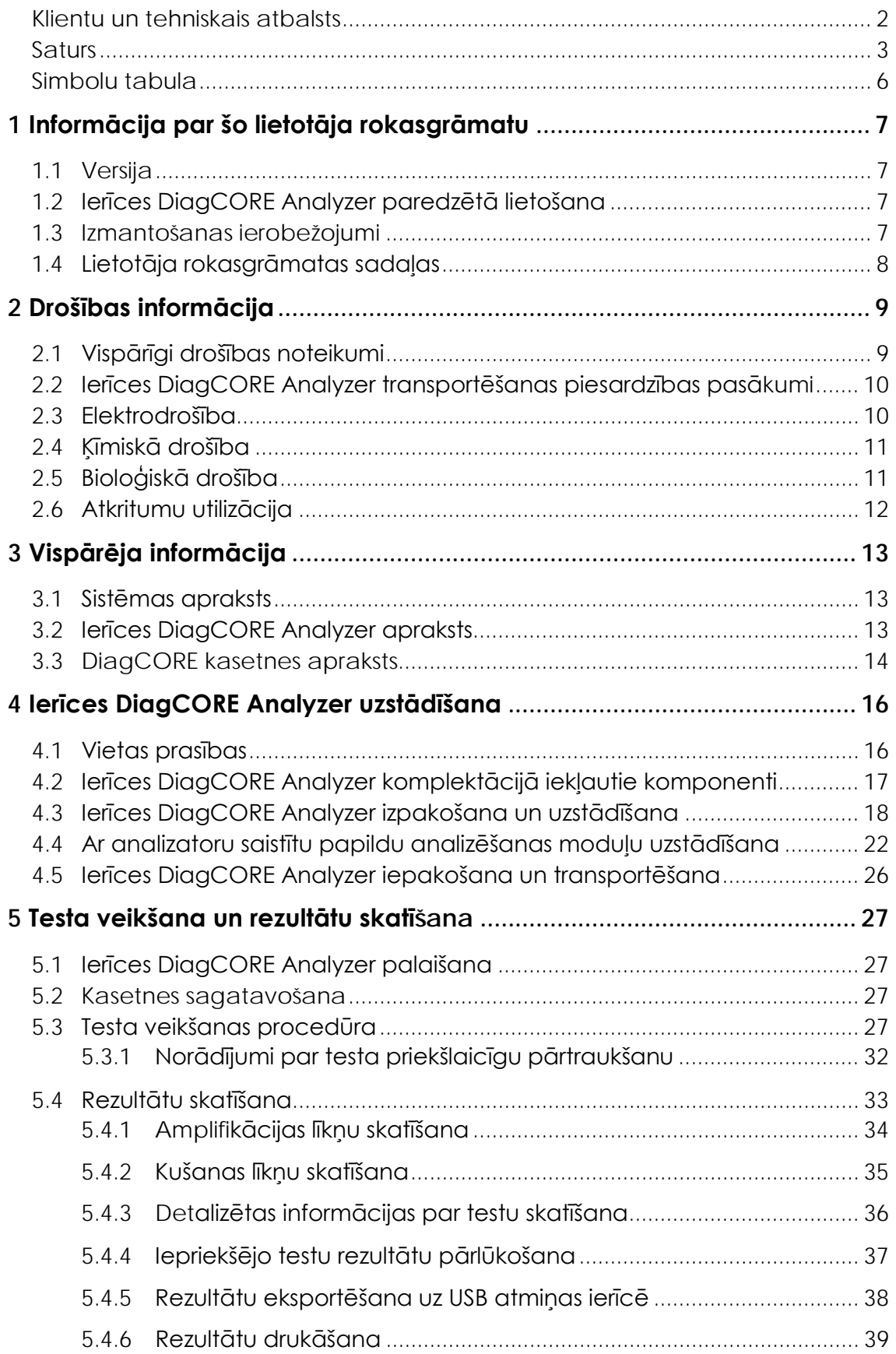

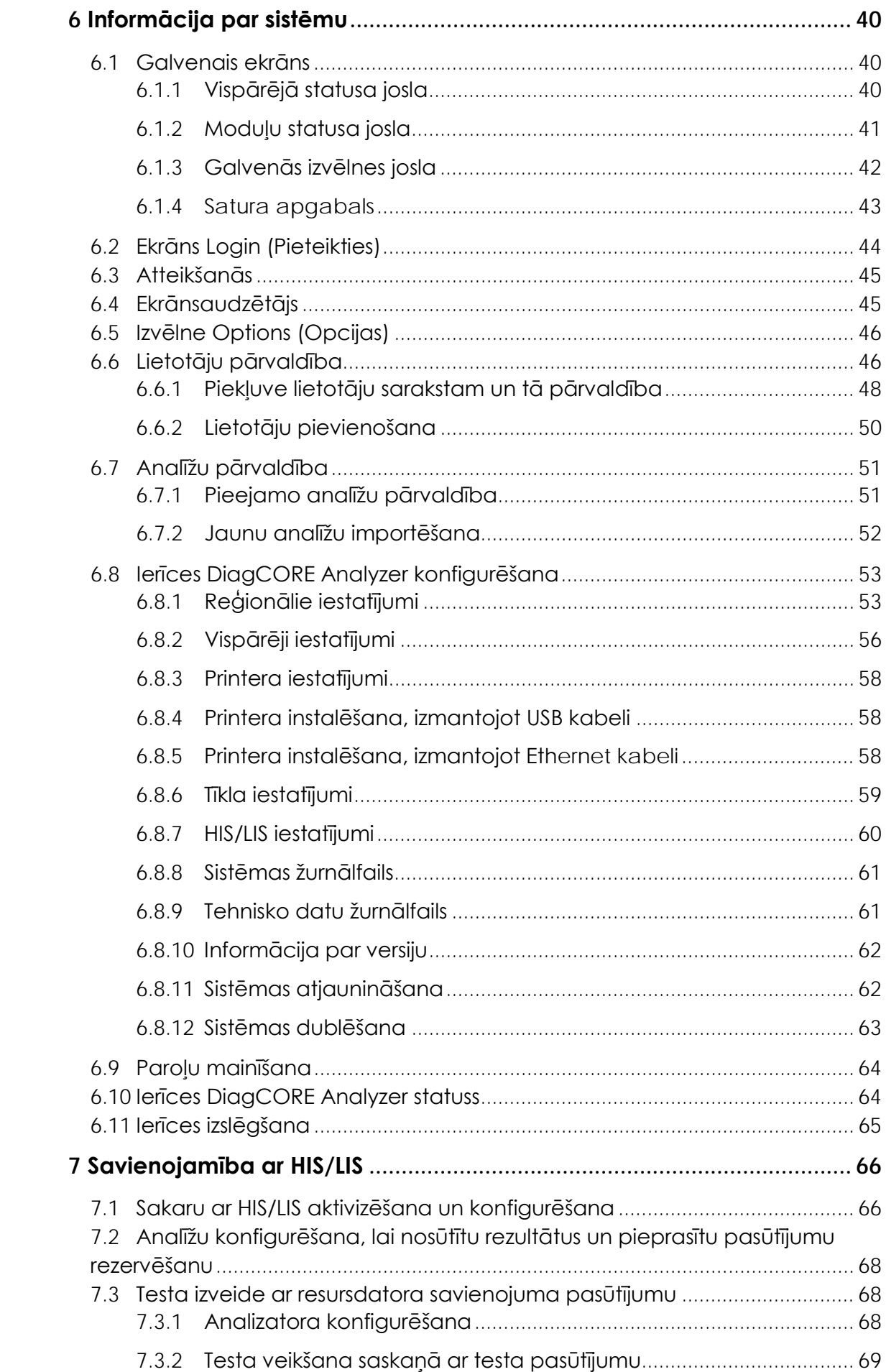

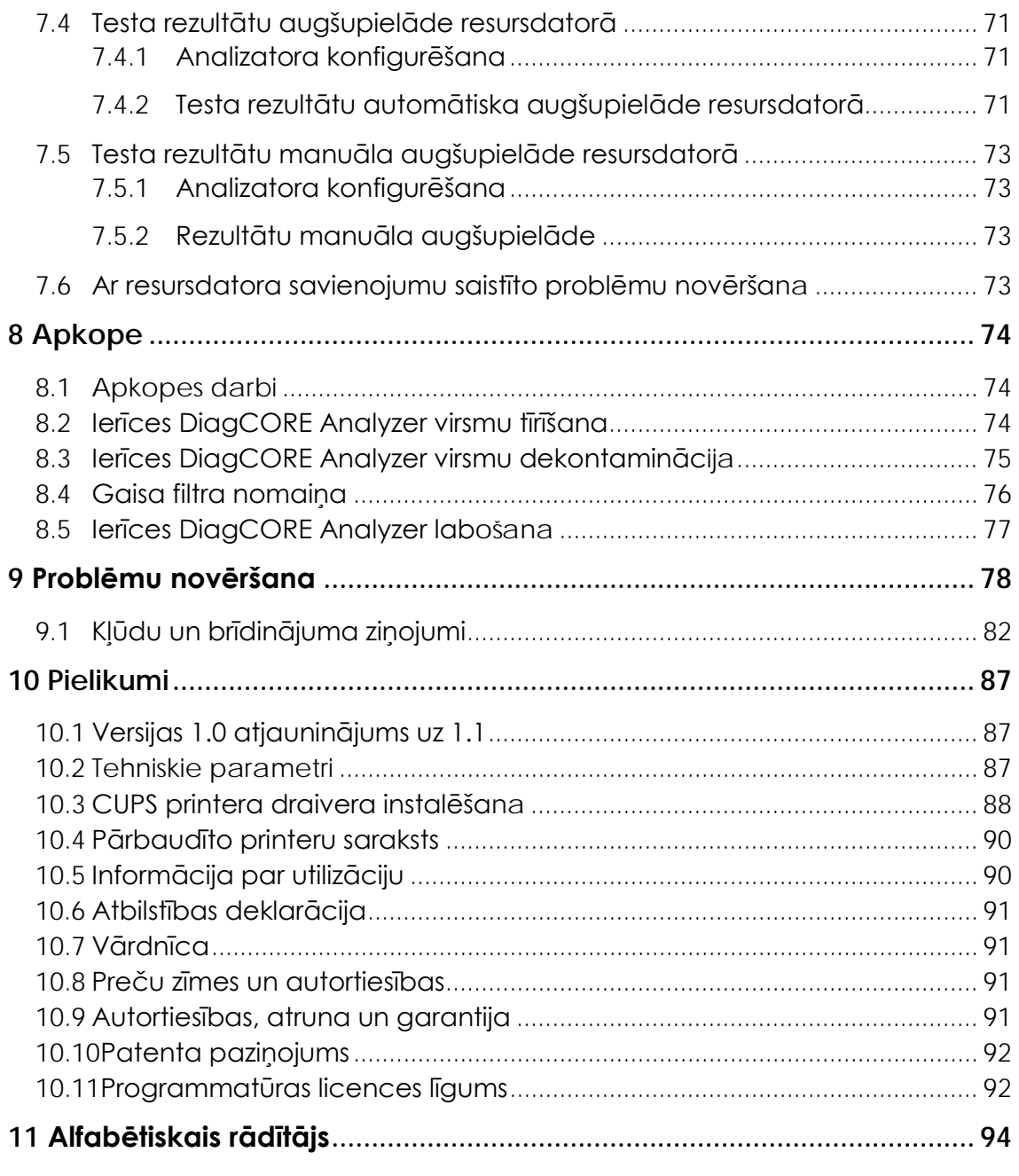

### Simbolu tabula

Nākamajā tabulā ir sniegta informācija par dažādiem simboliem, kuri izmantoti visā lietotāja rokasgrāmatā un uz ierīces DiagCORE Analyzer un analīžu kasetnēm.

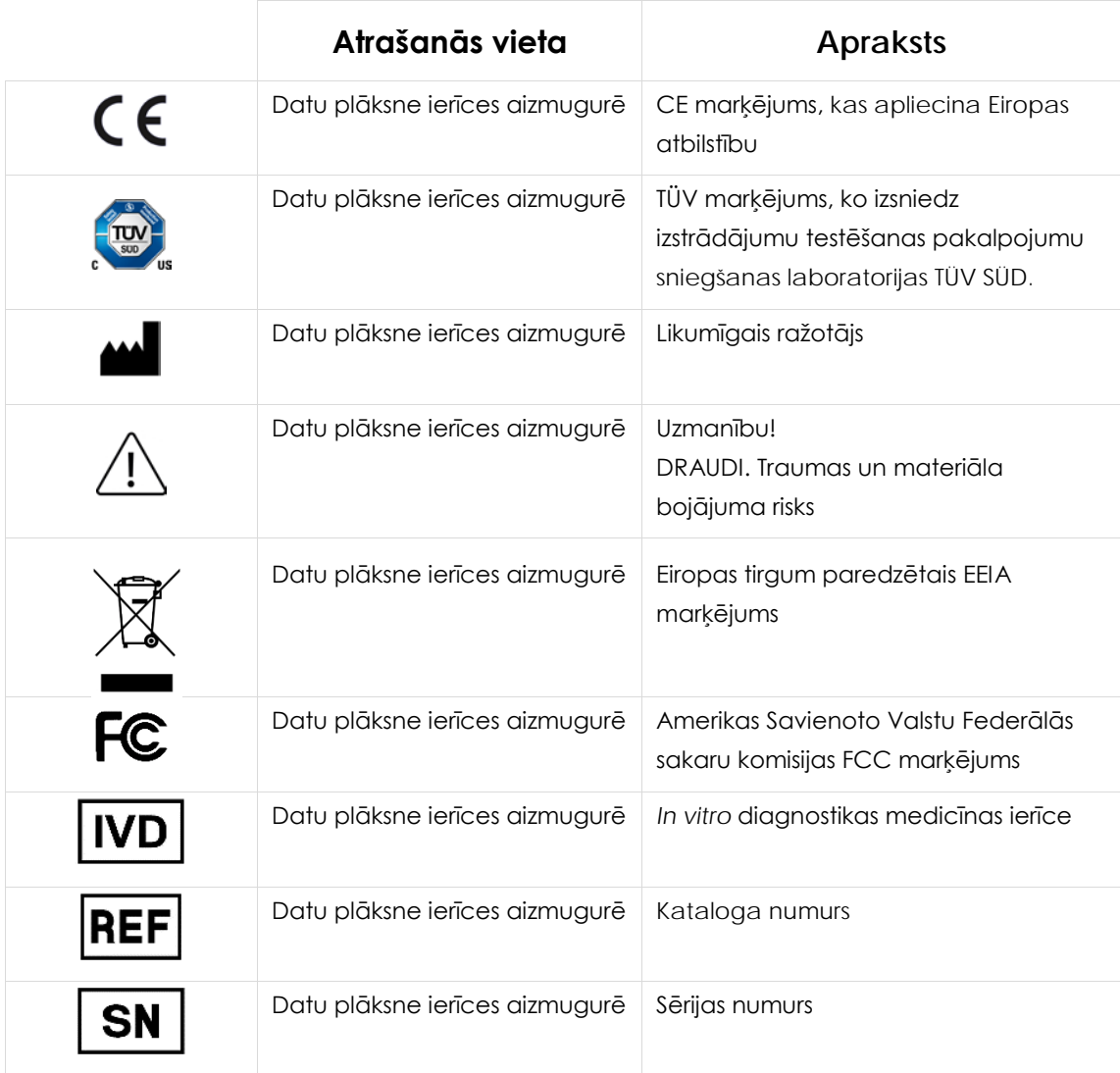

## <span id="page-6-0"></span>**1 Informācija par šo lietotāja rokasgrāmatu**

Pirms ierīces DiagCORE Analyzer lietošanas rūpīgi izlasiet šo lietotāja rokasgrāmatu, īpašu uzmanību pievēršot drošības informācijai. Šajā lietotāja rokasgrāmatā sniegtie norādījumi un drošības informācija ir jāievēro, lai garantētu drošu ierīces ekspluatāciju un uzturētu to lietošanai droša stāvoklī.

#### **1.1 Versija**

Šī ir ierīces DiagCORE Analyzer lietotāja rokasgrāmata. Šo rokasgrāmatu ir paredzēts izmantot darbā ar ierīci DiagCORE Analyzer 1.0 un DiagCORE lietojumprogrammatūras versiju 1.1.

#### **1.2 Ierīces DiagCORE Analyzer paredzētā lietošana**

Ierīces DiagCORE Analyzer ir paredzēts izmantot in vitro diagnostikā, lai nodrošinātu diagnostikas rezultātus. Visas analizēšanas darbības tiek veiktas pilnībā automatizētā režīmā, izmantojot molekulārās diagnostikas DiagCORE praktiska pielietojuma kasetnes un polimerāzes ķēdes reakcijas (polymerase chain reaction — PCR) noteikšanu reālajā laikā.

Ierīci DiagCORE Analyzer ir paredzēts izmantot tikai speciālistiem, un to nav paredzēts izmantot pašpārbaudei.

#### **1.3 Izmantošanas ierobežojumi**

- Ierīci DiagCORE Analyzer var lietot tikai kopā ar DiagCORE kasetnēm, ievērojot norādījumus, kas sniegti šajā lietotāja rokasgrāmatā un DiagCORE kasetņu lietošanas norādījumos.
- Ierīces DiagCORE Analyzer pievienošanai izmantojiet tikai sistēmas komplektācijā iekļautos kabeļus.
- Jebkādus apkopes vai remondarbus drīkst veikt tikai uzņēmuma STAT-Dx Life, S.L. pilnvaroti darbinieki.
- Ierīci DiagCORE Analyzer drīkst lietot, ja tā ir novietota uz līdzenas horizontālas virsmas bez sasveres vai slīpuma.
- Ja DiagCORE analīzes kasetne jau ir sekmīgi izmantota vai tās izmantošana ir saistīta ar kļūdu vai nepilnīgu izpildi, to nedrīkst izmantot atkārtoti.
- Lai nodrošinātu atbilstošu ventilāciju, visās ierīces DiagCORE Analyzer pusēs jāsaglabā vismaz 10 cm brīva vieta.
- Ierīces DiagCORE Analyzer nedrīkst novietot gaisa kondicionēšanas plūsmas izvades atveru vai siltummaiņu tuvumā.
- Ierīci nedrīkst pārvietot, ja tajā tiek veikts tests.
- Testa cikla norises laikā nedrīkst mainīt sistēmas konfigurāciju.
- Ierīces DiagCORE Analyzer pacelšanai vai pārvietošanai nedrīkst izmantot skārienekrānu.

### **1.4 Lietotāja rokasgrāmatas sadaļas**

Šajā rokasgrāmatā ir sniegta informācija par ierīci DiagCORE Analyzer, kas ir ietverta tālāk norādītajās sadaļās.

- 1. [Informācija par šo lietotāja rokasgrāmatu](#page-6-0)
- 2. [Drošības informācija](#page-8-0)
- 3. [Vispārēja informācija](#page-12-0)
- 4. [Ierīces DiagCORE Analyzer uzstādīšana](#page-15-0)
- 5. [Testa veikšana un rezultātu skatīšana](#page-26-0)
- 6. [Informācija par sistēmu](#page-39-0)
- 7. Savienojamība ar HIS/LIS

Pielikumos ir sniegta tālāk norādītā informācija.

- Versijas 1.0 atjauninājums uz 1.1
- Tehniskie parametri
- CUPS printera draivera instalēšana
- Pārbaudīto printeru saraksts
- Informācija par utilizāciju
- Atbilstības deklarācija
- Vārdnīca
- Preču zīmes un autortiesības
- Autortiesības, atruna un garantija
- Patenta paziņojums
- Programmatūras licences līgums

# <span id="page-8-0"></span>**2 Drošības informācija**

Pirms ierīces DiagCORE Analyzer lietošanas ir svarīgi rūpīgi izlasīt šo lietotāja rokasgrāmatu, īpašu uzmanību pievēršot drošības informācijai. Lietotāja rokasgrāmatā sniegtie norādījumi un drošības informācija ir jāievēro, lai garantētu drošu ierīces ekspluatāciju un uzturētu to lietošanai droša stāvoklī.

Rokasgrāmatas tekstā ir sniegti tālāk norādītie drošības informācija veidi.

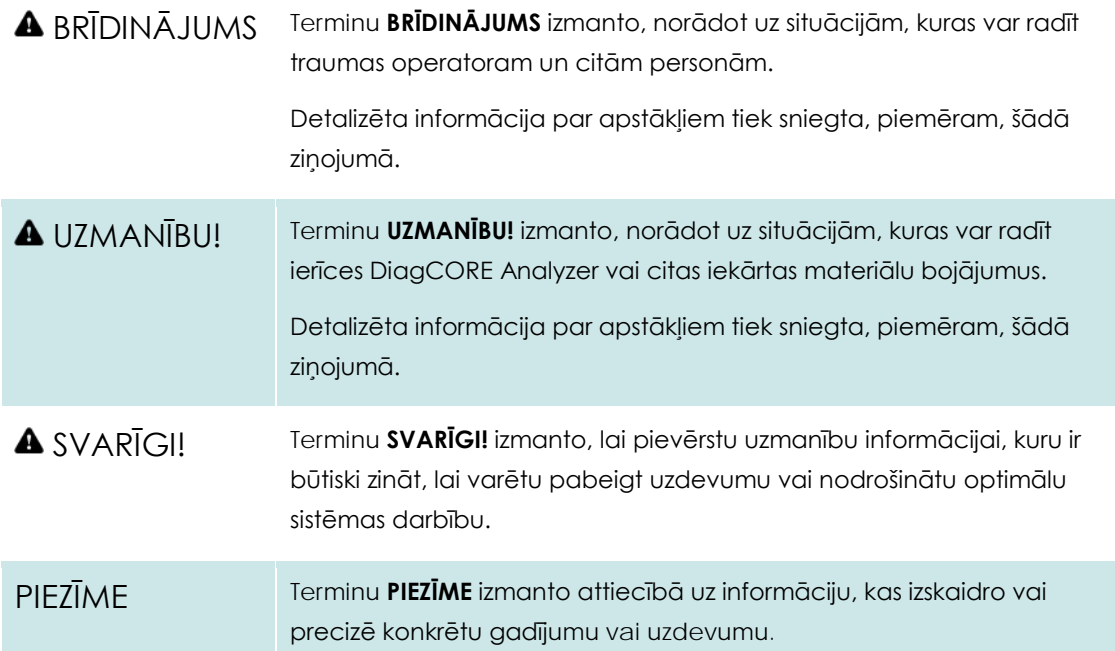

Lietotāja rokasgrāmatā sniegtie padomi ir sniegti, lai papildinātu lietotāja valstī spēkā esošās standarta drošības prasības, nevis lai tās aizstātu.

#### **2.1 Vispārīgi drošības noteikumi**

Lietojiet ierīci DiagCORE Analyzer saskaņā ar norādēm šajā rokasgrāmatā. Pirms ierīces DiagCORE Analyzer lietošanas īpaši ieteicams uzmanīgi izlasīt un iepazīties ar norādījumiem par lietošanu.

- Ievērot visus norādījumus, kas ir uzdrukāti uz ierīces DiagCORE Analyzer vai piestiprināti tai.
- Ierīces DiagCORE Analyzer nepareiza lietošana vai atbilstošas uzstādīšanas un apkopes norādījumu neievērošana var radīt traumas vai ierīces DiagCORE Analyzer bojājumus.
- Ierīces DiagCORE Analyzer drīkst lietot tikai veselības aprūpes speciālisti ar atbilstošām zināšanām un kvalifikāciju.
- Ierīces DiagCORE Analyzer apkopi drīkst veikt tikai STAT-Dx Life, S.L. pilnvaroti tehniskās apkopes speciālisti.
- Ierīces DiagCORE Analyzer nedrīkst lietot bīstamā vidē, kurā to nav paredzēts ekspluatēt.
- Ievērojiet konkrētās organizācijas kiberdrošības procedūras par akreditācijas datu glabāšanu.

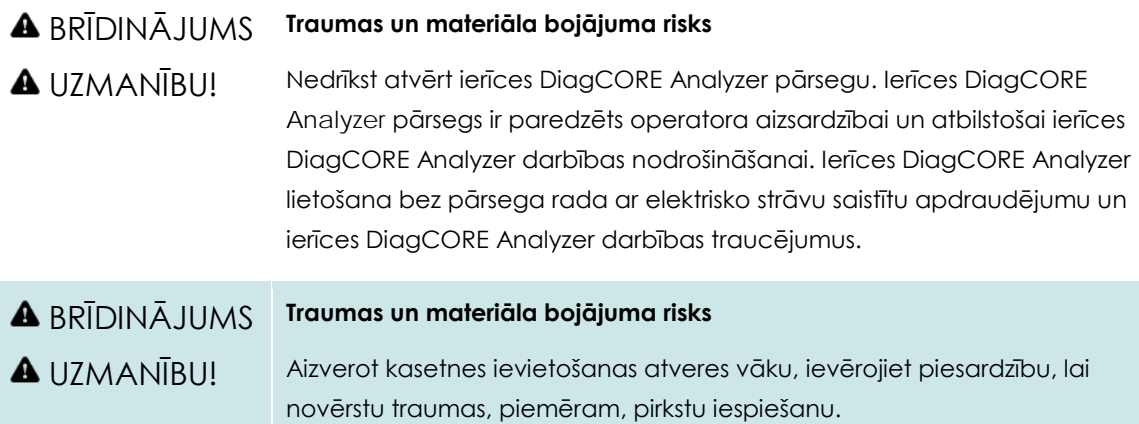

#### **2.2 Ierīces DiagCORE Analyzer transportēšanas piesardzības pasākumi**

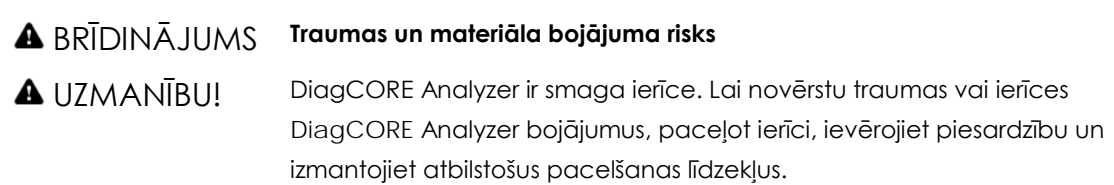

#### **2.3 Elektrodrošība**

Ievērojiet vispārīgos drošības noteikumus, kas attiecas uz elektroierīcēm.

Pirms ierīces apkopes atvienojiet ķēdes strāvas vadu no barošanas rozetes.

#### BRĪDINĀJUMS **Ar elektrisko strāvu saistītie draudi**

Ierīces DiagCORE Analyzer iekšpusē ir nāvējošs spriegums. Nedrīkst atvērt ierīces DiagCORE Analyzer pārsegu.

Ķēdes strāvas vads ir jāpievieno ķēdes barošanas rozetei, kura ir aprīkota ar aizsargzemējumu (zeme/zeme).

Nepieskarieties nevienam slēdzim vai strāvas vadam ar mitrām rokām.

Nelietojiet ierīci apstākļos, kas neatbilst norādītajiem jaudas nosacījumiem.

#### **2.4 Ķīmiskā drošība**

Kasetnes materiālu drošības datu lapas ir pieejamas pēc pieprasījuma, sazinoties ar uzņēmumu STAT-Dx Life, S.L.

Izlietotās kasetnes ir jāutilizē saskaņā ar visiem valsts, pagasta un vietējiem veselības un drošības noteikumiem un tiesību aktiem.

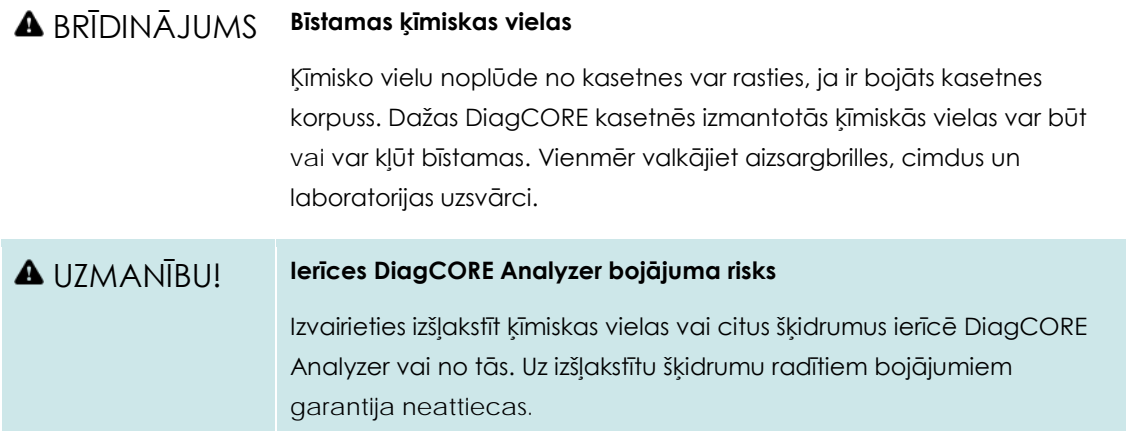

#### **2.5 Bioloģiskā drošība**

Pati ierīce DiagCORE Analyzer un kasetnes nesatur bioloģiski bīstamus materiālus, tomēr bioloģiskas izcelsmes paraugus un reaģentus saturošie materiāli parasti ir jāapstrādā un jāutilizē kā iespējami bioloģiski bīstami materiāli. Ievērojiet drošas laboratorijas procedūras, kas aprakstītas Slimību kontroles un profilakses centru un Valsts veselības institūtu publicētajos dokumentos, piemēram, "Bioloģiskā drošība mikrobioloģiskajās un biomedicīnas laboratorijās" (www.cdc.gov/od/ohs/biosfty/biosfty.htm).

Ierīcē DiagCORE Analyzer testētie paraugi var saturēt infekciozas vielas. Lietotājiem ir jāņem vērā šādu vielu radītais veselības apdraudējums un šādi paraugi ir jāapstrādā, jāglabā un jāutilizē, ievērojot attiecīgos drošības noteikumus. Rīkojoties ar reaģentiem vai paraugiem, izmantojiet individuālās aizsardzības līdzekļus un vienreizlietojamus cimdus bez pulvera un pēc tam rūpīgi nomazgājiet rokas.

Vienmēr ievērojiet drošības pasākumus, kas izklāstīti attiecīgajās vadlīnijās, piemēram, Klīnisko un laboratoriju standartu institūta (Clinical and Laboratory Standards Institute (CLSI)) izdotajā dokumentā "Laboratorijas darbinieku aizsardzība pret darba vietā iegūtām infekcijām", "Apstiprinātās vadlīnijas M29" vai citos tālāk norādīto organizāciju atbilstošajos dokumentos.

- OSHA: Occupational Safety and Health Administration (Darba drošības un veselības administrācija, Amerikas Savienotās Valstis)
- ACGIH: American Conference of Government Industrial Hygienists (Amerikas valdības rūpniecības veselības speciālistu konference, Amerikas Savienotās Valstis)
- COSHH: Control of Substances Hazardous to Health (Veselībai bīstamo vielu kontrole, Apvienotā Karaliste)

Uzmanīgi rīkojieties ar paraugiem un DiagCORE kasetnēm un novērsiet DiagCORE Analyzer un darbavietas kontamināciju. Ja ir radusies kontaminācija (piemēram, noplūde no kasetnes), notīriet skarto apgabalu un DiagCORE Analyzer un veiciet to dekontamināciju.

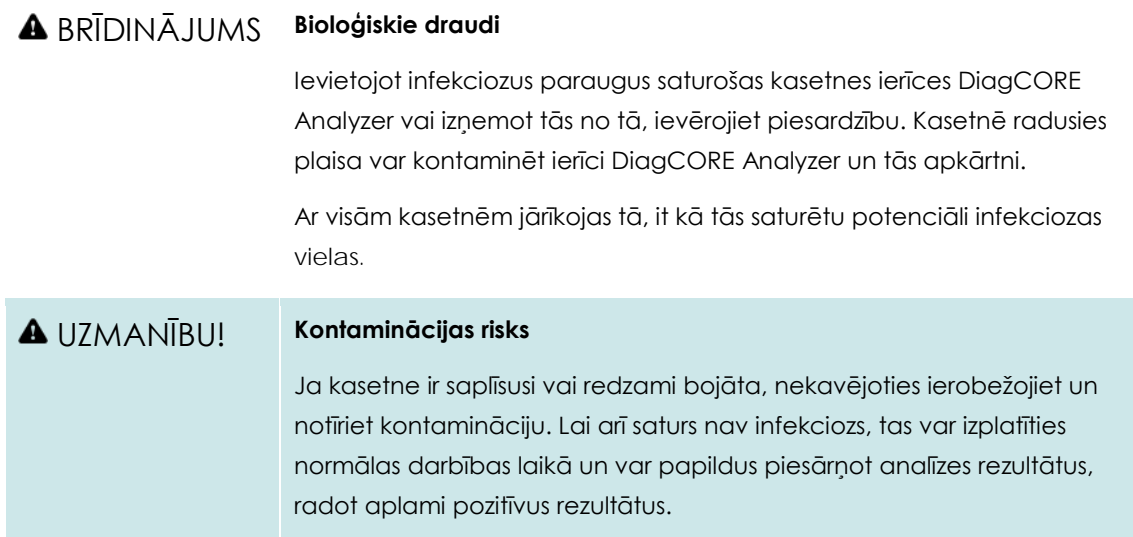

Lai iegūtu norādījumus par ierīces DiagCORE Analyzer tīrīšanu un dekontamināciju, skatiet [8.2.](#page-73-0) sadaļu [Ierīces DiagCORE Analyzer virsmu tīrīšana](#page-73-0) un [8.3.](#page-74-0) sadaļu [Ierīces DiagCORE Analyzer](#page-74-0)  [virsmu dekontaminācija](#page-74-0).

#### **2.6 Atkritumu utilizācija**

Izlietotās kasetnes un plastmasas piederumi var saturēt bīstamas ķīmiskas vai infekciozas vielas. Šādi atkritumi ir jāsavāc un jāutilizē saskaņā ar visiem valsts, pagasta un vietējiem veselības un drošības noteikumiem.

# <span id="page-12-0"></span>**3 Vispārēja informācija**

#### **3.1 Sistēmas apraksts**

Ierīcē DiagCORE Analyzer kopā ar DiagCORE analīzes kasetnēm izmanto PCR noteikšanu reālajā laikā, lai konstatētu patogēnu nukleīnskābes cilvēka bioloģiskajos paraugos. Ierīce DiagCORE Analyzer kopā ar kasetnēm ir izveidota kā noslēgta sistēma, kas ļauj automātiski sagatavot paraugus un pēc tam veikt patogēnu nukleīnskābju noteikšanu un identifikāciju. Paraugi tiek ievietoti DiagCORE kasetnē, kurā jau atrodas visi reaģenti, kas nepieciešami patogēnu nukleīnskābju izolēšanai un amplifikācijai paraugā. Noteiktie amplifikācijas signāli reālajā laikā tiek interpretēti integrētajā programmatūrā, un intuitīvajā lietotāja interfeisā tiek sagatavots par tiem pārskats.

### **3.2 Ierīces DiagCORE Analyzer apraksts**

Ierīci DiagCORE Analyzer veido operatīvais modulis un viens vai vairāki (līdz 4) analizēšanas modeļi. Operatīvais modulis ietver elementus, kas nodrošina savienojuma ar analizēšanas moduli izveidi un ļauj lietotājam veikt darbības ar ierīci DiagCORE Analyzer. Analizēšanas modulis ietver paraugu testēšanas un analizēšanas aparatūru un programmatūru.

Ierīce DiagCORE Analyzer ietver tālāk norādītos elementus.

- Skārienekrāns, kas ļauj lietotājam veikt darbības ar ierīci DiagCORE Analyzer
- Svītrkodu lasītājs paraugu, pacientu un kasetņu identifikācijai
- USB porti analīžu un sistēmas jauninājumu veikšanai, dokumentu eksportēšanai un printeru pievienošanai (viens priekšpusē, trīs aizmugurē)
- Kasetnes ievietošanas atvere DiagCORE kasetnes ievietošanai ierīcē DiagCORE Analyzer
- Ethernet tīkla savienotājs savienojuma ar tīklu izveidei

Nākamajos attēlos ir norādītas dažādu ierīces DiagCORE Analyzer funkciju atrašanās vietas.

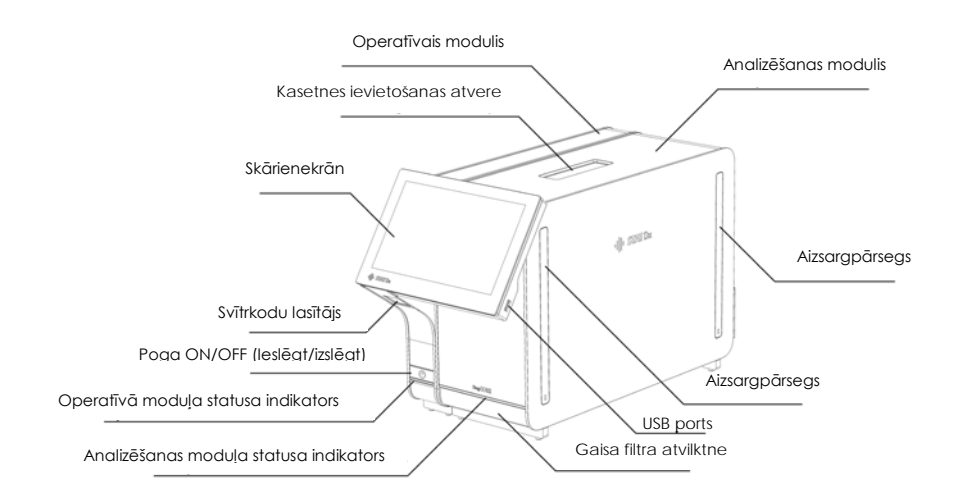

**Ierīces DiagCORE Analyzer priekšpuses skats Operatīvais modulis atrodas kreisajā pusē, un analizēšanas modulis — labajā pusē.**

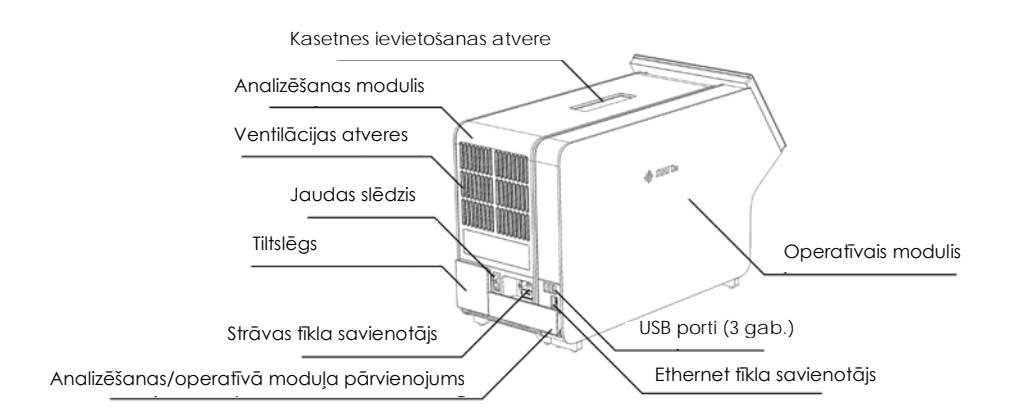

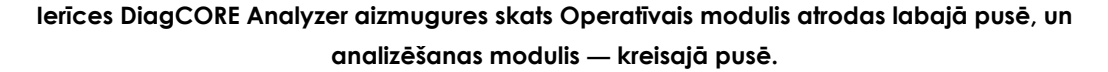

#### **3.3 DiagCORE kasetnes apraksts**

DiagCORE qPCR kasetne ir vienreizējas lietošanas plastmasas ierīce, kura ļauj veikt pilnībā automatizētas molekulārās analīzes. DiagCORE qPCR kasetnes galvenie parametri ietver saderību ar dažādiem paraugu veidiem (piemēram, šķidrumiem, uztriepēm), testēšanai nepieciešamo iepriekš ievietoto reaģentu hermētisku izolāciju un automātisku apstrādi. Visas paraugu sagatavošanas un analīzes testēšanas darbības tiek veiktas kasetnes iekšpusē.

Visi reaģenti, kas nepieciešami testa cikla pilnīgai izpildei, pašizolācijas režīmā ir iepriekš ievietoti DiagCORE kasetnē. Lietotājam nav jāsaskaras un/vai jārīkojas ar nevienu reaģentu. Testa apstrādes laikā reaģentu apstrādi analizēšanas modulī veic pneimatiski darbināmas šķidrumu dozēšanas mikrosistēmas, kas tieši nesaskaras ar ierīces DiagCORE Analyzer izpildmehānismiem. Ierīces DiagCORE Analyzer korpusā ir iestrādāti gan ieejas, gan izejas gaisa plūsmas filtri, nodrošinot apkārtējās vides papildu aizsardzību. Pēc testēšanas kasetne joprojām visu laiku ir hermētiski noslēgta, lielā mērā veicinot tās drošu utilizāciju.

Vairākas darbības kasetnē tiek automātiski veiktas secīgi, izmantojot pneimatisko spiedienu, lai pārvietotu paraugus un šķidrumus caur pārneses nodalījumu uz paredzētajiem galamērķiem. Kad kasetne ir ievietota ierīcē DiagCORE Analyzer, automātiski tiek veiktas tālāk norādītās analīzes darbības.

- Iekšējo kontroles materiālu atkārtota suspendēšana
- Šūnu lizēšana, izmantojot mehāniskos un ķīmiskos līdzekļus
- Ar membrānu saistīta nukleīnskābes attīrīšana
- Attīrītas nukleīnskābes sajaukšana ar liofilizētiem Master Mix reaģentiem
- Definēto eluāta/Master Mix alikvoto daļu pārvietošana uz dažādiem reakcijas nodalījumiem
- Vairāku amplikonu PCR testēšana katrā reakcijas nodalījumā reālajā laikā. Fluorescences paaugstināšanās, kas norāda mērķa analīta klātbūtni, tiek noteikta tieši katrā reakcijas nodalījumā.

Kasetnes vispārējais izkārtojums un tās funkcijas ir norādītas nākamajā attēlā.

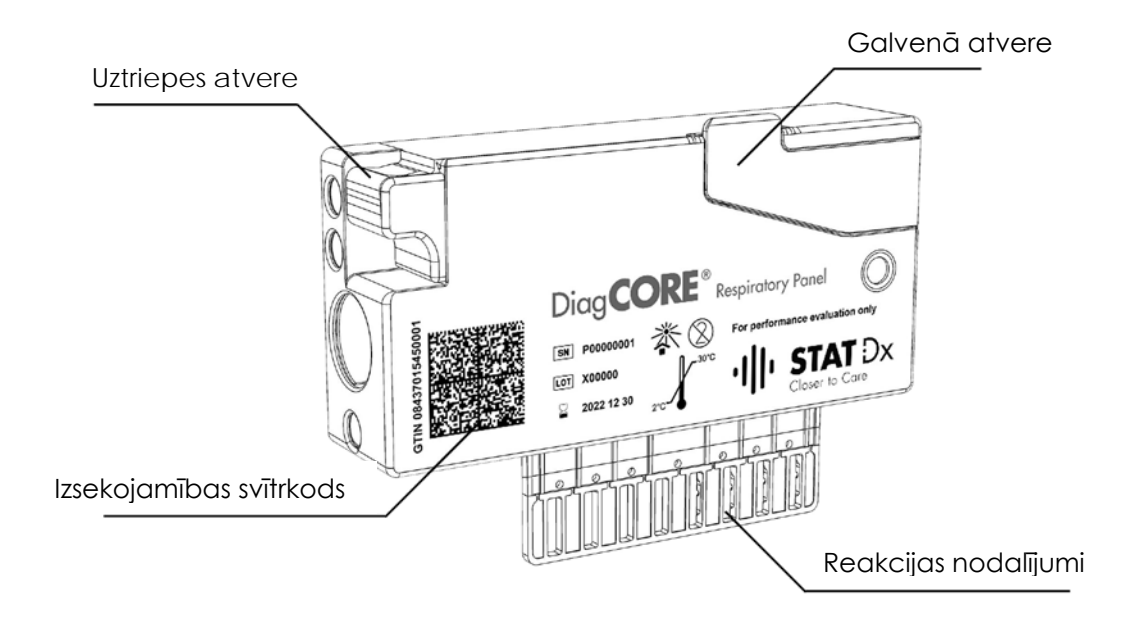

**DiagCORE kasetne.**

### <span id="page-15-0"></span>**4 Ierīces DiagCORE Analyzer uzstādīšana**

#### **4.1 Vietas prasības**

Izvēlieties ierīcei DiagCORE Analyzer līdzenu, sausu un tīru darbgalda vietu. Pārbaudiet, vai šajā vietā nav pārmērīgs slīpums, mitrums un putekļi, kā arī vai tā ir aizsargāta pret tiešu saules staru, pārmērīgu temperatūras izmaiņu, sildelementu, vibrāciju un elektrisko traucējumu iedarbību. Informāciju par ierīces DiagCORE Analyzer svaru un izmēriem, kā arī par atbilstošiem ekspluatācijas apstākļiem (temperatūru un mitruma līmeni) skatiet pielikuma 10.2. sadaļā "Tehniskie dati". Ierīces DiagCORE Analyzer visās pusē ir jānodrošina pietiekami daudz brīvas vietas, lai nodrošinātu atbilstošu ventilāciju un lai neierobežotu piekļuvi kasetnes ievietošanas atverei, ierīces DiagCORE Analyzer aizmugurei, pogai ON/OFF (Ieslēgt/izslēgt), svītrkodu lasītājam un skārienekrānam.

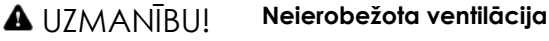

Lai nodrošinātu atbilstošu ventilāciju, saglabājiet vismaz 10 cm brīvu vietu ierīces DiagCORE Analyzer aizmugurē un nenosprostojiet gaisa plūsmu zem ierīces.

Nedrīkst pārklāt spraugas un atveres, kas nodrošina ierīces ventilāciju.

#### UZMANĪBU! **Elektromagnētiskie traucējumi**

Ierīci DiagCORE Analyzer nedrīkst novietot spēcīga elektromagnētiskā starojuma avotu (piemēram, neekranizētu tieša RF starojuma avotu) tiešā tuvumā, jo tie var radīt ierīces darbības traucējumus.

PIEZĪME Pirms ierīces DiagCORE Analyzer uzstādīšanas un lietošanas skatiet pielikuma 10.2. sadaļu "Tehniskie dati", lai iepazītos ar informāciju par ierīces DiagCORE Analyzer ekspluatācijas apstākļiem.

#### **4.2 Ierīces DiagCORE Analyzer komplektācijā iekļautie komponenti**

Ierīce DiagCORE Analyzer tiek piegādāta divās atsevišķās kastēs, un tās komplektācijā ir iekļauti visi komponenti, kas ir nepieciešami sistēmas sagatavošanai un ekspluatēšanai. Informācija par kastēs pieejamo saturu ir sniegta tālāk.

**1. kastes saturs.**

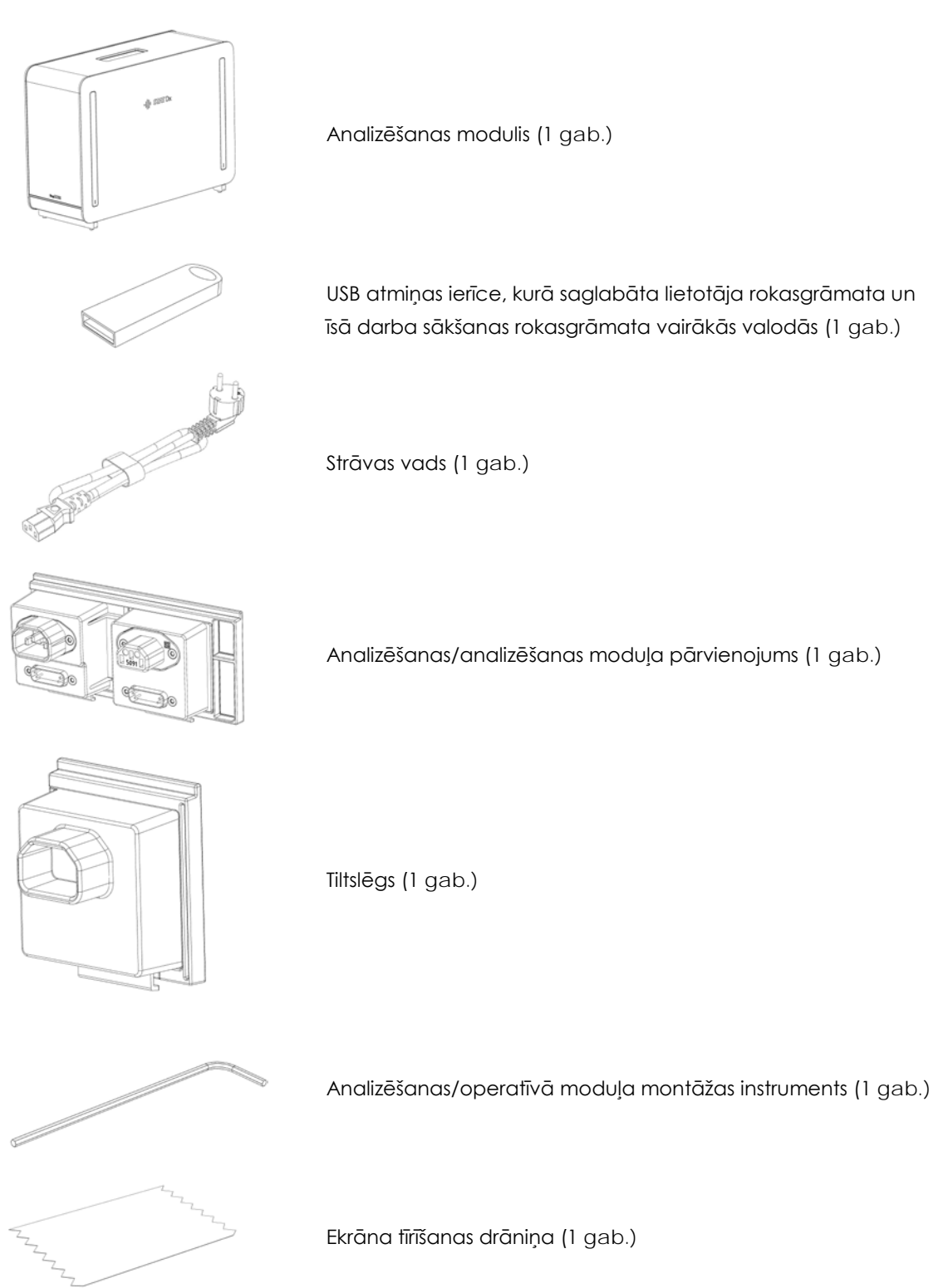

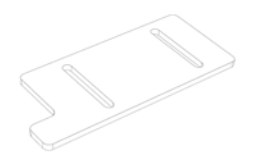

Aizsargpārsega noņemšanas instruments (1 gab.)

**2. kastes saturs.**

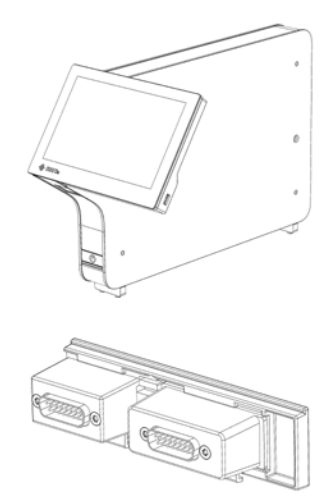

Operatīvais modulis (1 gab.)

1x Analizēšanas/operatīvā moduļa pārvienojums (1 gab.)

#### **4.3 Ierīces DiagCORE Analyzer izpakošana un uzstādīšana**

Uzmanīgi izpakojiet ierīci DiagCORE Analyzer, izpildot tālāk aprakstītās darbības.

- 1. Izņemiet analizēšanas moduli no tā kastes un novietojiet to uz līdzenas virsmas. Noņemiet analizēšanas modulim piestiprināto putuplasta materiālu.
	- A BRĪDINĀJUMS **A** UZMANĪBU! **Traumas un materiāla bojājuma risks** DiagCORE Analyzer ir smaga ierīce. Lai novērstu traumas vai ierīces DiagCORE Analyzer bojājumus, paceļot to, ievērojiet piesardzību un izmantojiet atbilstošus pacelšanas līdzekļus.

Paceļot analizatoru un rīkojoties ar to, tas jāsatver pie pamatnes ar abām rokām, kā norādīts nākamajā attēlā.

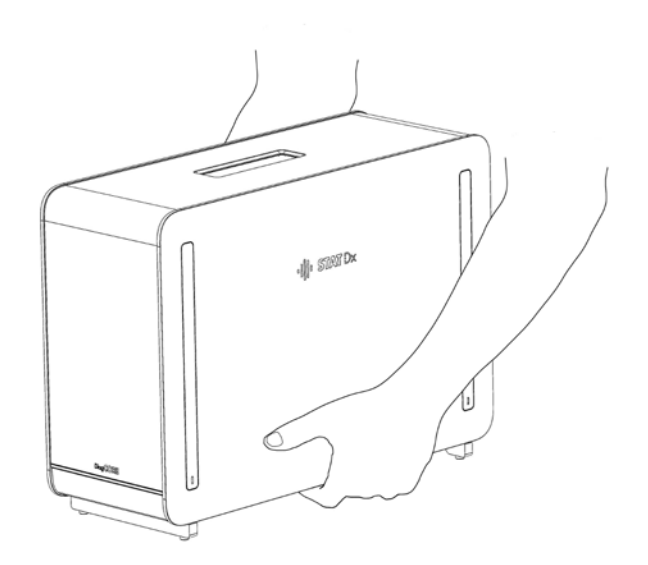

2. Izmantojot ierīci DiagCORE Analyzer komplektācijā iekļauto aizsargpārsega noņemšanas instrumentu, noņemiet aizsargpārsegus analizēšanas moduļa malās.

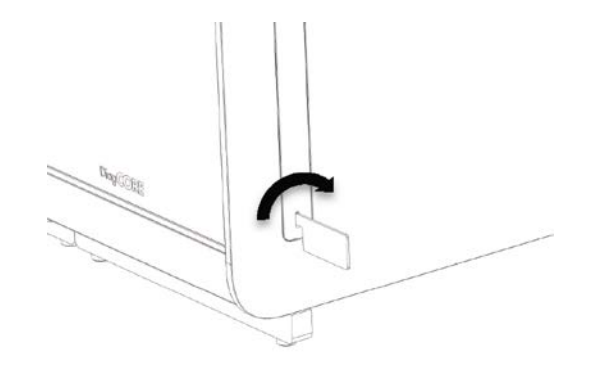

3. Izņemiet operatīvo moduli no tā kastes un piestipriniet to analizēšanas moduļa kreisajā malā. Pievelciet skrūves, izmantojot ierīces DiagCORE Analyzer komplektācijā iekļauto analizēšanas/operatīvā moduļa montāžas instrumentu.

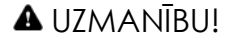

#### UZMANĪBU! **Mehānisku bojājumu risks**

Operatīvo moduli nedrīkst atstāt bez atbalsta vai atbalstītu pret ekrānu, jo tādējādi var rasties skārienekrāna bojājumi.

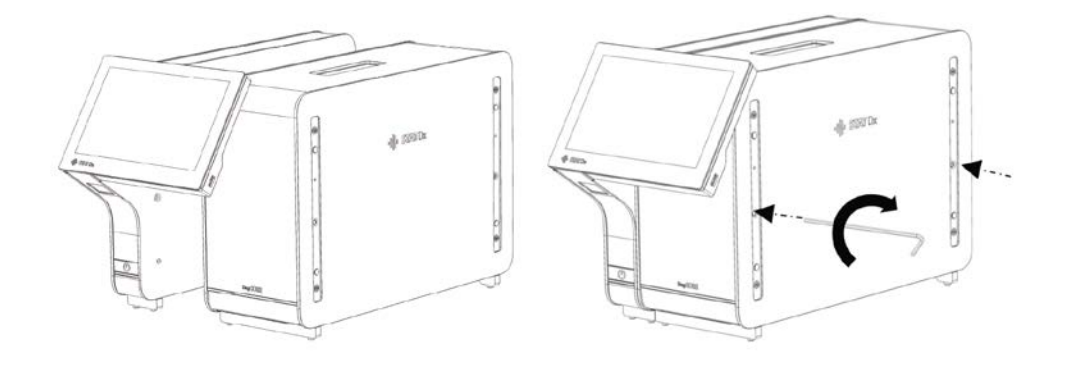

4. Piestipriniet atkal aizsargpārsegus analizēšanas moduļa malās.

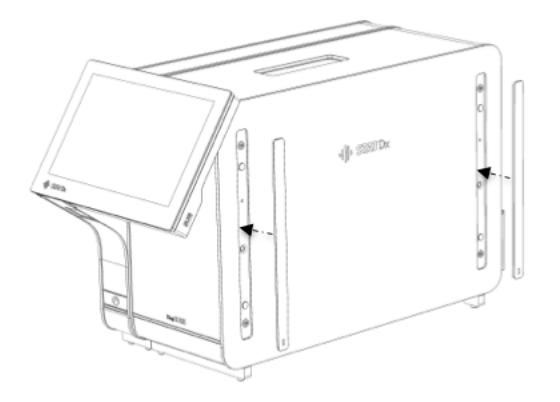

5. Pievienojiet analizēšanas/operatīvā moduļa pārvienojumu ierīces DiagCORE Analyzer aizmugurē, lai saistītu operatīvo un analizēšanas moduli.

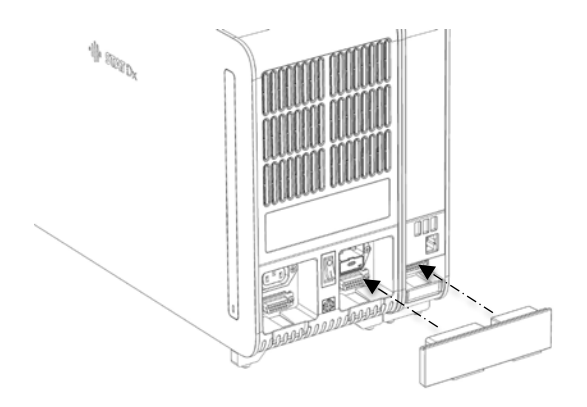

6. Pievienojiet tiltslēgu analizēšanas moduļa aizmugurē.

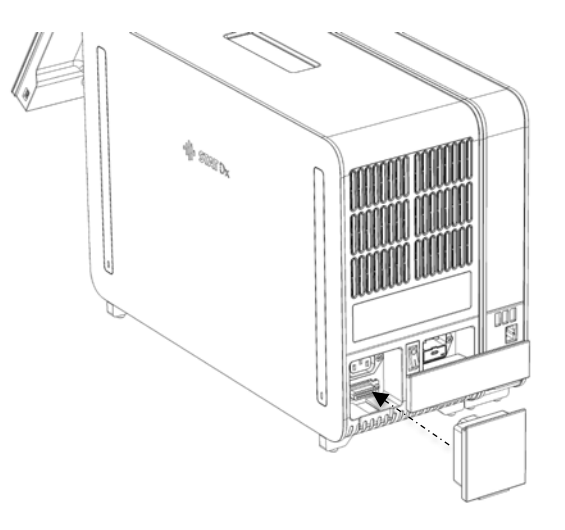

7. Pievienojiet ierīces DiagCORE Analyzer komplektācijā iekļauto strāvas vadu analizēšanas moduļa aizmugurē.

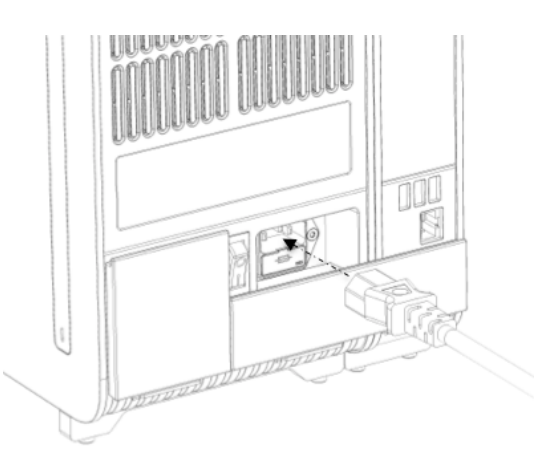

- 8. Pievienojiet strāvas vadu barošanas rozetei.
- 9. Ieslēdziet jaudas slēdzi analizēšanas moduļa aizmugurē pozīcijā "I". Pārbaudiet, vai analizēšanas un operatīvā moduļa statusa indikators ir izgaismots zilā krāsā.

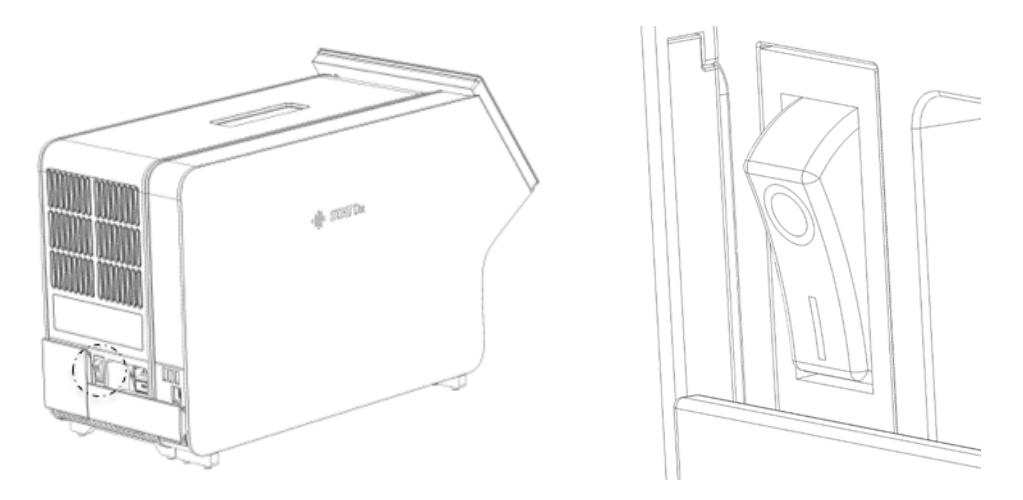

PIEZĪME Ja statusa indikators ir izgaismots sarkanā krāsā, ir radušies analizēšanas moduļa darbības traucējumi. Sazinieties ar tehniskā atbalsta dienestu, izmantojot [9.](#page-77-0) [Problēmu novēršanas](#page-77-0)adaļā sniegto kontaktinformāciju.

PIEZĪME lerīci nedrīkst novietot tā, ka ir apgrūtināta jaudas slēdža atvienošana.

10. Ierīce DiagCORE Analyzer ir sagatavota, un to var konfigurētu tās paredzētajai iestatīšanai. Lai iegūtu informāciju par sistēmas parametriem, datuma un laika iestatīšanu un tīkla savienojuma konfigurēšanu, skatiet [6.8.](#page-52-0) sadaļu [Ierīces DiagCORE Analyzer konfigurēšana](#page-52-0).

#### **4.4 Ar analizatoru saistītu papildu analizēšanas moduļu uzstādīšana**

Uzmanīgi izpakojiet ierīces DiagCORE Analyzer analizēšanas moduli, izpildot tālāk aprakstītās darbības.

- 1. Sagatavojiet ierīci DiagCORE Analyzer jauna moduļa uzstādīšanai: izslēdziet sistēmu un izslēdziet slēdzi analizēšanas moduļa aizmugurē. Atvienojiet strāvas kabeli.
- 2. Noņemiet ierīcei DiagCORE Analyzer pievienoto AM tiltslēgu.

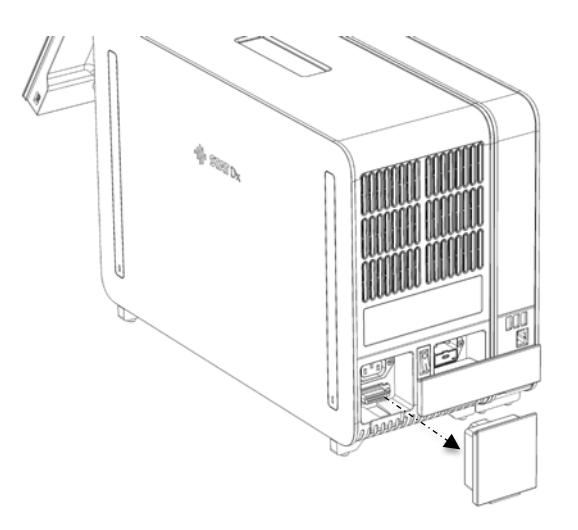

3. Izņemiet papildu analizēšanas moduli no tā kastes un novietojiet to uz līdzenas virsmas. Noņemiet analizēšanas modulim piestiprināto putuplasta materiālu.

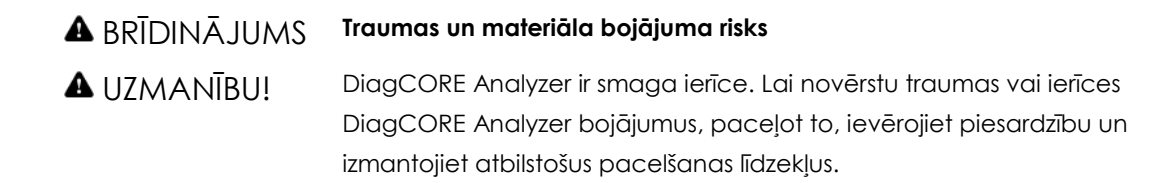

Paceļot analizatoru un rīkojoties ar to, tas jāsatver pie pamatnes ar abām rokām, kā norādīts nākamajā attēlā.

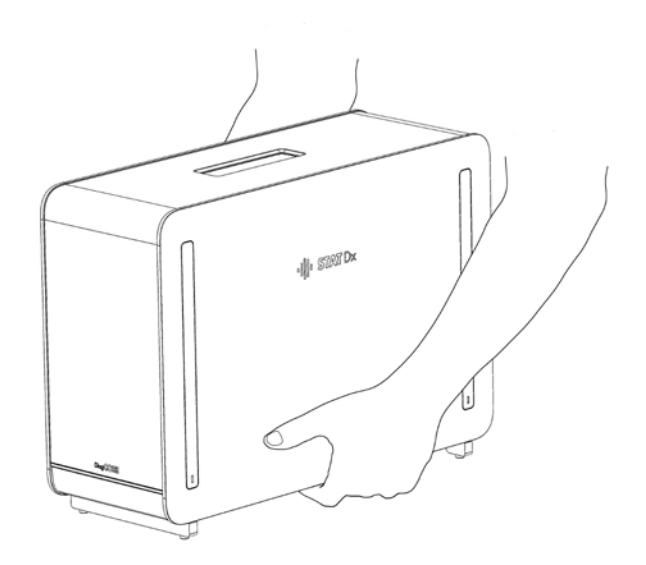

4. Izmantojot ierīci DiagCORE Analyzer komplektācijā iekļauto aizsargpārsega noņemšanas instrumentu, noņemiet aizsargpārsegus analizēšanas moduļa malās.

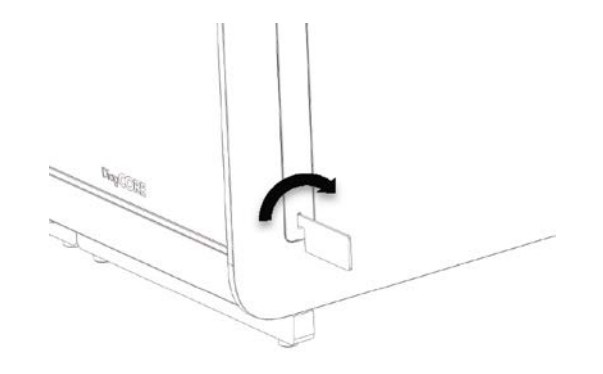

5. Noņemiet aizsargpārsegus tajā analizēšanas moduļa malā, kurā ir paredzēts novietot blakus papildu analizēšanas moduli.

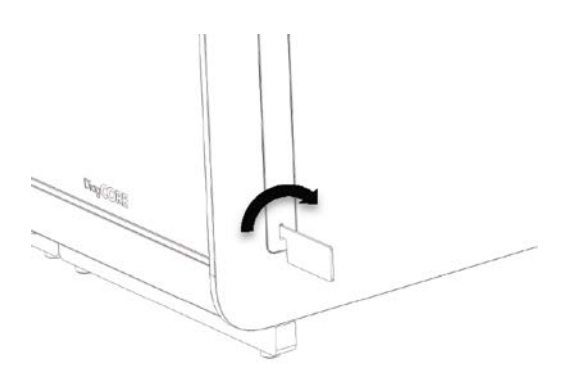

6. Novietojiet jauno analizēšanas moduli blakus esošajam analizēšanas modulim un savietojiet tos. Pievelciet skrūves, izmantojot ierīces DiagCORE Analyzer komplektācijā iekļauto analizēšanas/operatīvā moduļa montāžas instrumentu.

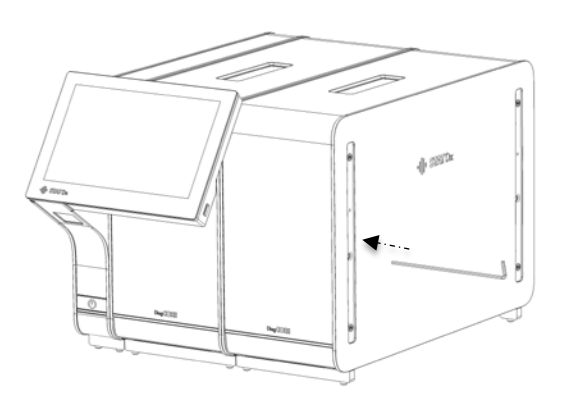

7. Piestipriniet atkal aizsargpārsegus analizēšanas moduļa malās.

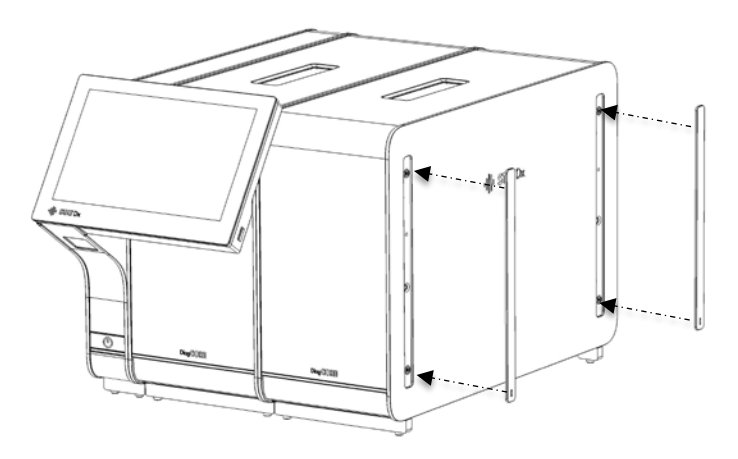

8. Pievienojiet analizēšanas/analizēšanas moduļa pārvienojumu ierīces DiagCORE Analyzer aizmugurē, lai saistītu divus analizēšanas moduļus.

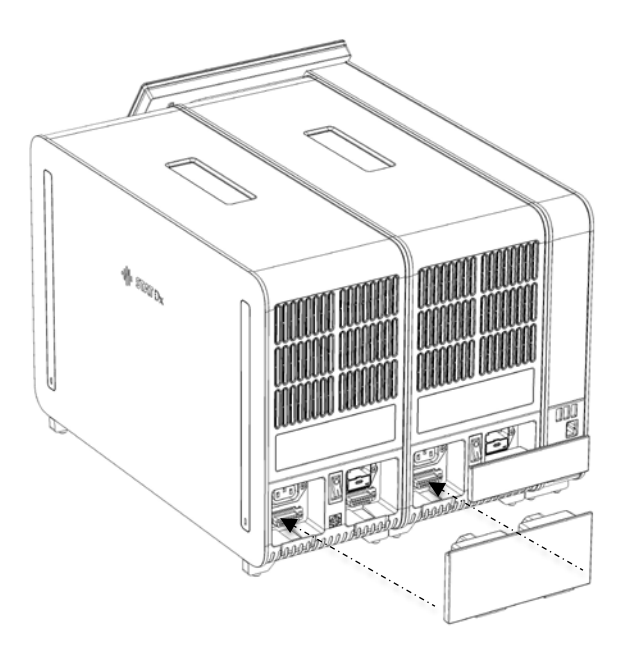

9. Pievienojiet tiltslēgu analizēšanas moduļa aizmugurē.

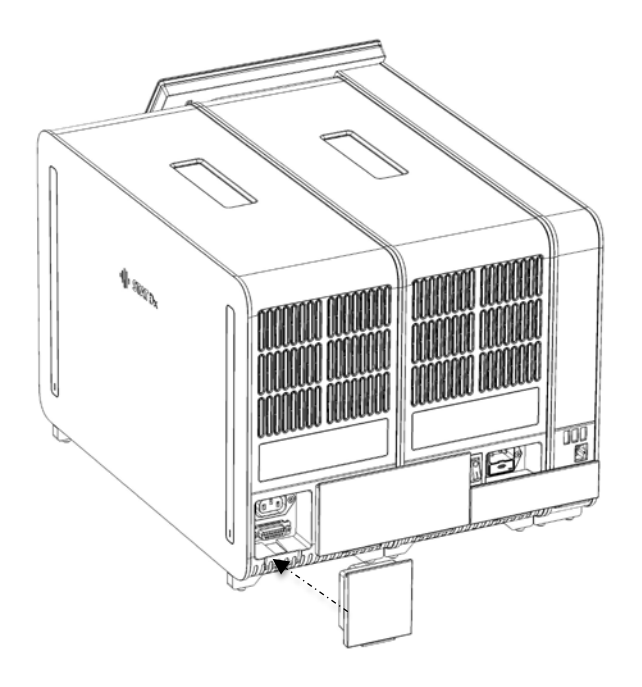

10. Pievienojiet ierīces DiagCORE Analyzer komplektācijā iekļauto strāvas vadu pirmā analizēšanas moduļa aizmugurē.

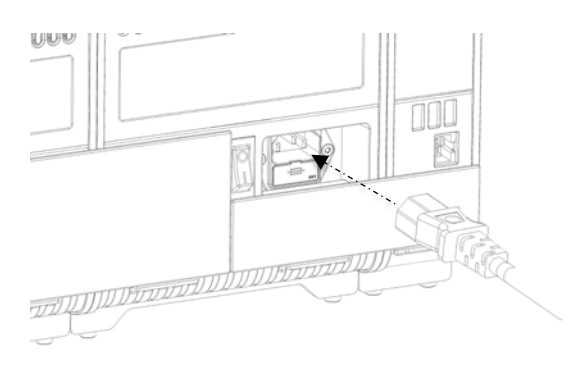

- 11. Pievienojiet strāvas vadu barošanas rozetei.
- 12. Ieslēdziet jaudas slēdzi analizēšanas moduļa aizmugurē pozīcijā "I". Pārbaudiet, vai analizēšanas un operatīvā moduļa statusa indikators ir izgaismots zilā krāsā.
	- PIF7ĪMF Ja statusa indikators ir izgaismots sarkanā krāsā, ir radušies analizēšanas moduļa darbības traucējumi. Sazinieties ar tehniskā atbalsta dienestu, izmantojot [9.](#page-77-0) [Problēmu novēršanas](#page-77-0)adaļā sniegto kontaktinformāciju.

#### PIEZĪME lerīci nedrīkst novietot tā, ka ir apgrūtināta jaudas slēdža atvienošana.

13. Ierīce DiagCORE Analyzer ir sagatavota, un to var konfigurētu tās paredzētajai iestatīšanai. Lai iegūtu informāciju par sistēmas parametriem, datuma un laika iestatīšanu un tīkla savienojuma konfigurēšanu, skatiet [6.8.](#page-52-0) sadaļu [Ierīces DiagCORE Analyzer konfigurēšana](#page-52-0).

#### **4.5 Ierīces DiagCORE Analyzer iepakošana un transportēšana**

Ierīces DiagCORE Analyzer iepakošanai transportēšanas nolūkā ir jāizmanto oriģinālais iepakojuma materiāls. Ja oriģinālie iepakojuma materiāli nav pieejami, sazinieties ar tehniskā atbalsta dienestu. Pirms iepakošanas pārbaudiet, vai ierīce ir atbilstoši sagatavota (skatiet [8.2.](#page-73-0) sadaļu [Ierīces](#page-73-0)  [DiagCORE Analyzer virsmu tīrīšana\)](#page-73-0) un vai tā nerada bioloģiskus un ķīmiskus draudus. Lai iepakotu ierīci, rīkojieties šādi:

- 1. Pārbaudiet, vai ierīce ir izslēgta.
- 2. Atvienojiet strāvas vadu no barošanas rozetes.
- 3. Atvienojiet strāvas vadu analizēšanas moduļa aizmugurē.
- 4. Atvienojiet tiltslēgu analizēšanas moduļa aizmugurē.
- 5. Atvienojiet ierīces DiagCORE Analyzer aizmugurē analizēšanas/operatīvā moduļa pārvienojumu, kas saista operatīvo un analizēšanas moduli.
- 6. Izmantojot aizsargpārsega noņemšanas instrumentu, noņemiet aizsargpārsegus analizēšanas moduļa malās.
- 7. Izmantojot komplektācijā iekļauto analizēšanas/operatīvā moduļa montāžas instrumentu, atskrūvējiet divas skrūves, ar kurām operatīvais modulis ir piestiprināts pie analizēšanas moduļa. Iepakojiet operatīvo moduli tā kastē.
- 8. Novietojiet atpakaļ aizsargpārsegus analizēšanas moduļa malās. Iepakojiet analizēšanas moduli tā kastē, izmantojot putuplasta materiālu.

# <span id="page-26-0"></span>**5 Testa veikšana un rezultātu skatīšana**

#### **5.1 Ierīces DiagCORE Analyzer palaišana**

Lai ierīci palaistu, nospiediet **pogu ON/ OFF** (Ieslēgt/izslēgt) DiagCORE Analyzer priekšpusē.

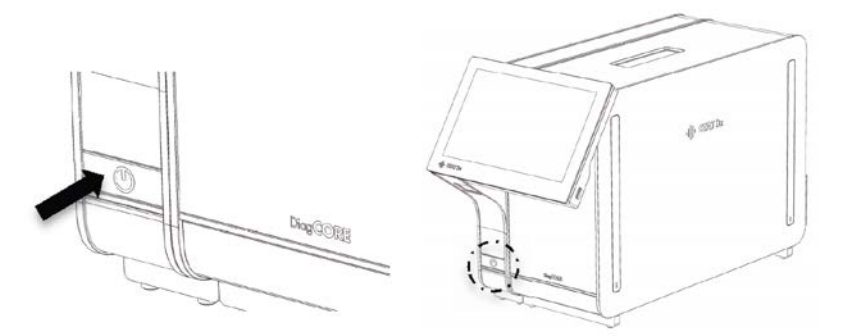

PIEZĪME Jaudas slēdzis analizēšanas moduļa aizmugurē ir jāieslēdz pozīcijā "I". Šajā gadījumā operatīvā un analizēšanas moduļa indikators izgaismojas zilā krāsā.

Nogaidiet, līdz tiek parādīts galvenais ekrāns, analizēšanas un operatīvā moduļa statusa indikators izgaismojas zaļā krāsā un pārstāj mirgot.

PIF7ĪMF Ja ir aktivizēts iestatījums User Access Control (Lietotāja piekļuves vadība), tiek parādīts ekrāns **Login** (Pieteikties). Lai iegūtu sīkāku informāciju, skatiet [6.6.](#page-45-0) sadaļu [Lietotāju pārvaldība](#page-45-0).

#### **5.2 Kasetnes sagatavošana**

Izņemiet kasetni no tās iepakojuma. Lai iegūtu detalizētu informāciju par parauga pievienošanu kasetnē un informāciju, kas attiecas uz veicamo analīzi, skatiet konkrētās analīzes lietošanas instrukcijas (piemēram, "Respiratory Panel Assay"). Kad paraugs kasetnē ir pievienots, vienmēr pārbaudiet, vai abi paraugu vāki ir stingri aizvērti.

#### **5.3 Testa veikšanas procedūra**

Pieskaroties ierīces DiagCORE Analyzer skārienekrānam, visiem operatoriem jāizmanto atbilstoši individuālie aizsardzības līdzekļi, piemēram, cimdi.

1. Nospiediet pogu **Run Test** (Veikt testu) <sup>D</sup> galvenā ekrāna labās puses augšējā stūrī.

2. Kad tiek parādīta uzvedne, noskenējiet parauga ID svītrkodu, izmantojot svītrkodu lasītāju, kas ir iebūvēts operatīvajā modulī.

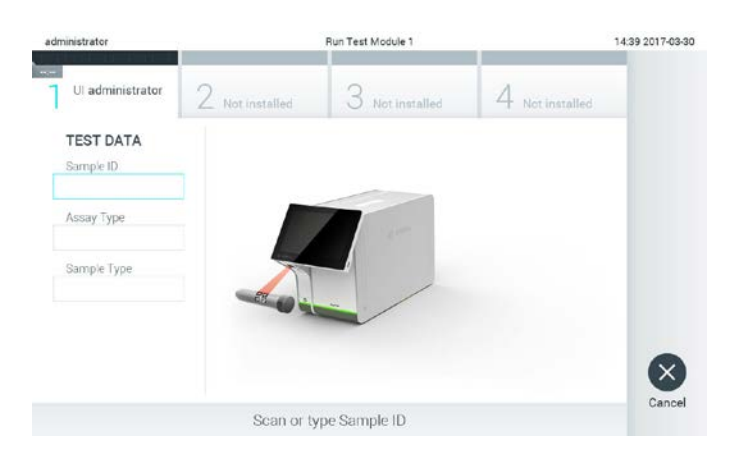

**Uzvedne ar norādi skenēt parauga ID svītrkodu.** 

PIEZĪME Atkarībā no ierīces DiagCORE Analyzer konfigurācijas pastāv iespēja ievadīt parauga ID, izmantojot skārienekrāna virtuālo tastatūru. Lai iegūtu sīkāku informāciju, skatiet [6.8.2.](#page-55-0) sadaļu.

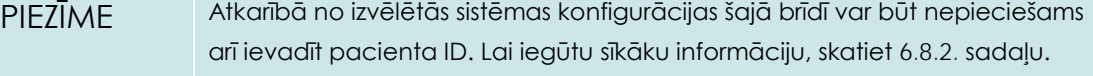

3. Kad tiek parādīta uzvedne, noskenējiet izmantojamās kasetnes svītrkodu. Saskaņā ar kasetnes svītrkodu ierīce DiagCORE Analyzer automātiski atpazīst veicamo analīzi.

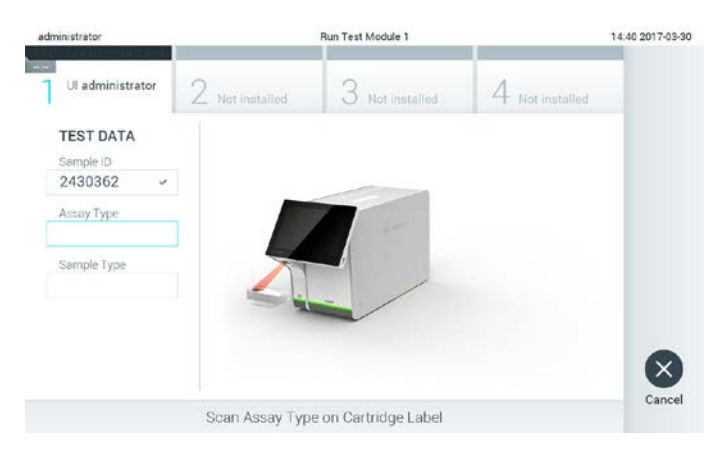

**Uzvedne ar norādi skenēt DiagCORE analīzes kasetnes svītrkodu.** 

PIF7ĪMF lerīce DiagCORE Analyzer neatbalsta kasetnes, kuru derīguma termiņš ir beidzies, iepriekš izmantotas kasetnes vai kasetnes analīzēm, kuras nav instalētas ierīcē. Šādos gadījumos tiek parādīts kļūdas ziņojums. Lai iegūtu sīkāku informāciju, skatiet [9.1.](#page-81-0) sadaļu [Kļūdu un brīdinājuma ziņojumi](#page-81-0).

> Lai iegūtu informāciju par analīžu importēšanu un pievienošanu ierīcē DiagCORE Analyzer, skatie[t 6.7.2.](#page-51-0) sadaļu [Jaunu analīžu importēšana](#page-51-0).

4. Ja nepieciešams, atlasiet sarakstā attiecīgo parauga veidu.

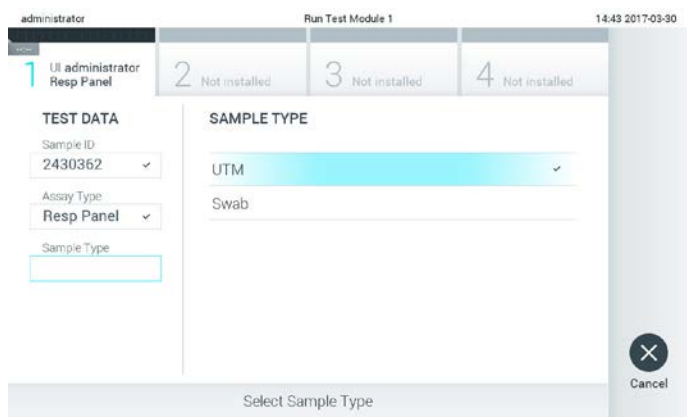

**Uzvedne ar norādi atlasīt parauga veidu.** 

5. Tiek parādīts apstiprināt ekrāns Confirm (Apstiprināt). Pārskatiet ievadītos datus un veiciet nepieciešamās izmaiņas, nospiežot skārienekrānā attiecīgos ekrāna laukus un rediģējot informāciju.

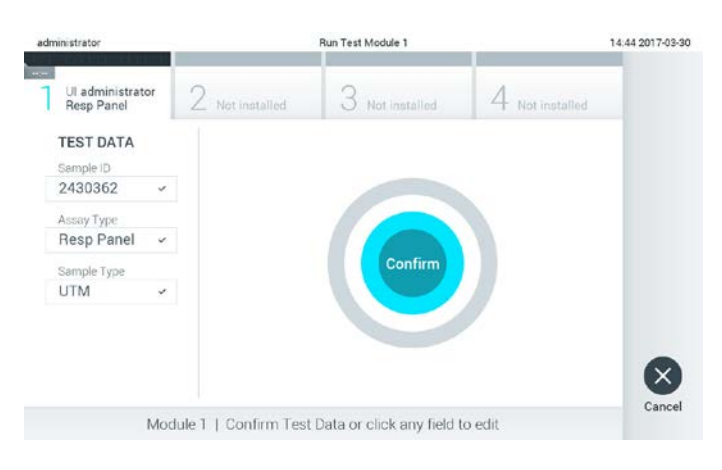

**Ekrāns Confirm (Apstiprināt).**

- 6. Ja parādītie dati ir pareizi, nospiediet **Confirm** (Apstiprināt). Ja nepieciešams, nospiediet atbilstošo lauku, lai rediģētu tā saturu, vai nospiediet **Cancel** (Atcelt), lai testu atceltu.
- 7. Pārliecinieties, vai abi kasetnes paraugu vāki ir stingri aizvērti. Kad ierīces DiagCORE Analyzer augšdaļā automātiski tiek atvērta kasetnes ievietošanas atvere, ievietojiet kasetni ar svītrkodu uz kreiso pusi un reakcijas nodalījumu uz leju.

PIEZĪME Ja operatīvajam modulim ir pievienoti vairāki analizēšanas moduļi, analizators automātiski atlasa analizēšanas moduli, kurā ir paredzēts veikt testu.

Kasetni nav nepieciešams iespiest ierīcē DiagCORE Analyzer. Ievietojiet to pareizi kasetnes ievietošanas atverē, un ierīce DiagCORE Analyzer automātiski pārvieto kasetni analizēšanas modulī.

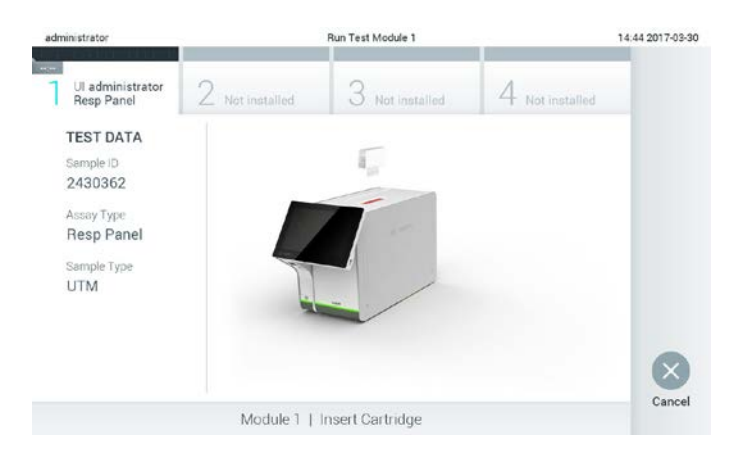

**Uzvedne ar norādi ievietot DiagCORE analīzes kasetni.** 

Atpazīstot kasetni, ierīce DiagCORE Analyzer automātiski aizver kasetnes ievietošanas atveres vāku, un sāk veikt testu. Lai sāktu testa ciklu, operatoram nav jāveic papildu darbības.

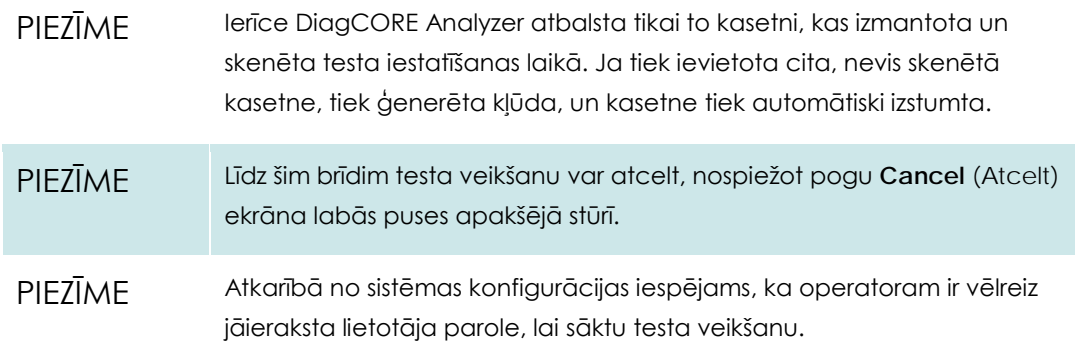

8. Kamēr tests tiek veikts, ekrānā tiek parādīts atlikušais izpildes laiks.

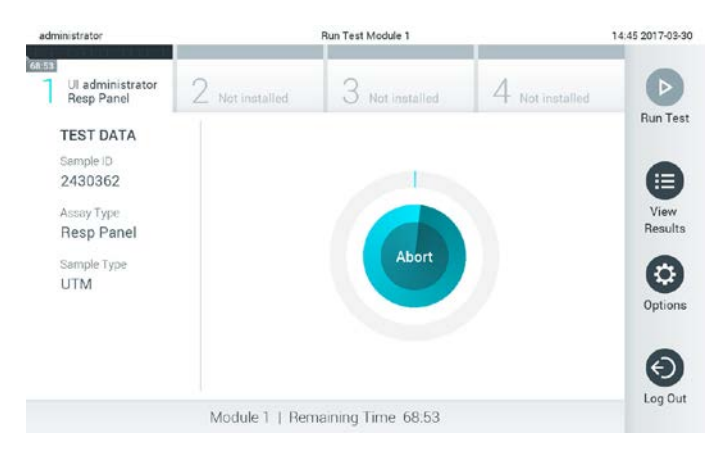

**Testa izpildes ekrāns un atlikušais cikla laiks.**

9. Kad testa cikls ir pabeigts, nospiediet **Eject** (Izstumt), lai izņemtu kasetni un utilizētu to kā bioloģiski bīstamus atkritumus saskaņā ar visiem valsts, pašvaldības un vietējiem veselības un drošības noteikumiem un tiesību aktiem.

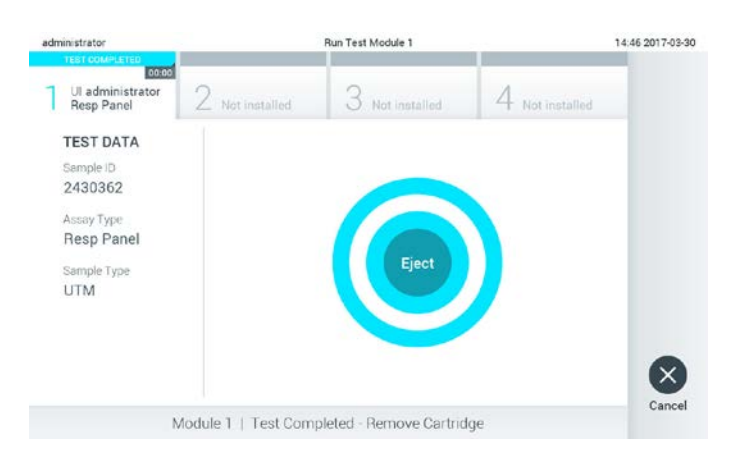

**Norāde par izmantotās kasetnes izstumšanu pēc testa veikšanas.**

Kad tiek atvērts kasetnes ievietošanas atvere un kasetne tiek izstumta, kasetne ir jāizņem. Ja kasetne pēc noteikta laika netiek izņemta, tā automātiski tiek pārvietota atpakaļ ierīcē DiagCORE Analyzer un kasetnes ievietošanas atveres vāks tiek aizvērts. Šādā gadījumā nospiediet **Eject** (Izstumt), lai vēlreiz atvērtu kasetnes ievietošanas atveres vāku, un izņemiet kasetni.

#### PIEZĪME Izlietotās kasetnes ir jāutilizē.

Atkārtoti nevar lietot kasetnes testiem, kuru izpilde ir sākta, bet vēlāk priekšlaicīgi pārtraukta, vai kuros ir konstatēta kļūda.

Tiek parādīts ekrāns **Results Summary** (Rezultātu apkopojums). Lai iegūtu sīkāku informāciju, skatiet [5.4.](#page-32-0) sadaļu [Rezultātu skatīšana](#page-32-0).

| administrator                                                        |                                                                                                    | <b>Summary</b>                  |                       | 14:36 2017-03-30                        |
|----------------------------------------------------------------------|----------------------------------------------------------------------------------------------------|---------------------------------|-----------------------|-----------------------------------------|
| $-$<br>Available                                                     | Not installed                                                                                                    | Not installed                   | Not installed         |                                         |
| <b>TEST DATA</b><br>Sample ID<br>2401511<br>Assay Type<br>Resp Panel | <b>Respiratory Panel</b><br>Detected Pathogens<br>Controls Pass<br>Influenza A<br>Tested Pathogens<br>Influenza A |                                 |                       | <b>Run Test</b><br>≔<br>View<br>Results |
| Sample Type<br><b>UTM</b>                                            | Influenza B<br>Influenza A H1N<br>Coronavirus 229E<br>Coronavirus OC43                                            |                                 |                       | Options                                 |
| <b>同 Summary</b>                                                     | F Amplification Curves<br><b>Print Report</b>                                                                     | A Melting Curves<br>Save Report | <b>目 Test Details</b> | Log Out                                 |

**Ekrāns Results Summary (Rezultātu apkopojums).**

#### **5.3.1 Norādījumi par testa priekšlaicīgu pārtraukšanu**

Ja testa cikls jau tiek veikts, nospiežot pogu **Abort** (Priekšlaicīgi pārtraukt), testa izpilde tiek pārtraukta.

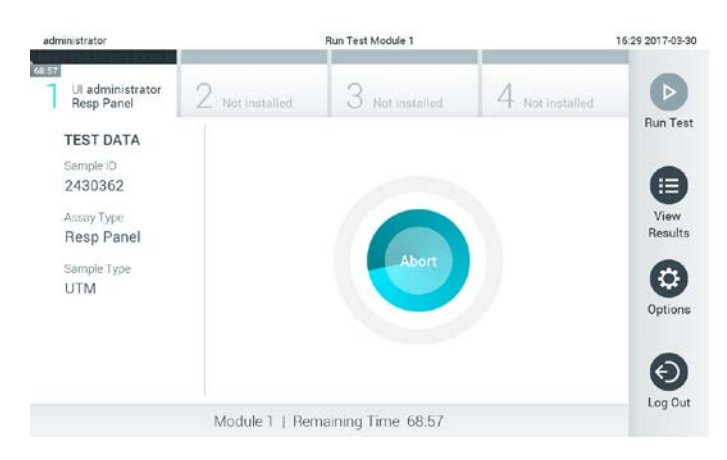

**Notiekoša testa priekšlaicīga pārtraukšana.**

Priekšlaicīgi pārtraucot testu, kasetni vairs nevar apstrādāt un izmantot atkārtoti. Nospiežot pogu **Abort** (Priekšlaicīgi pārtraukt), tiek parādīts dialoglodziņš ar norādi operatoram apstiprināt, ka tests ir jāatceļ.

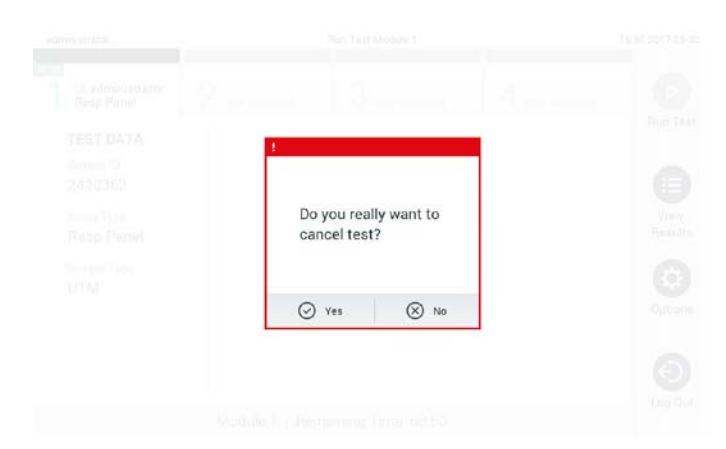

#### **Uzvedne ar norādi apstiprināt (Yes (Jā)) vai atcelt (No (Nē)) notiekošu testu.**

PIEZĪME Izlietotās kasetnes ir jāutilizē.

Atkārtoti nevar lietot kasetnes testiem, kuru izpilde ir sākta, bet vēlāk priekšlaicīgi pārtraukta, vai kuros ir konstatēta kļūda.

#### <span id="page-32-0"></span>**5.4 Rezultātu skatīšana**

Ierīce DiagCORE Analyzer automātiski interpretē un saglabā testa rezultātus. Kad kasetne ir izstumta, automātiski tiek parādīts ekrāns **Results Summary** (Rezultātu apkopojums).

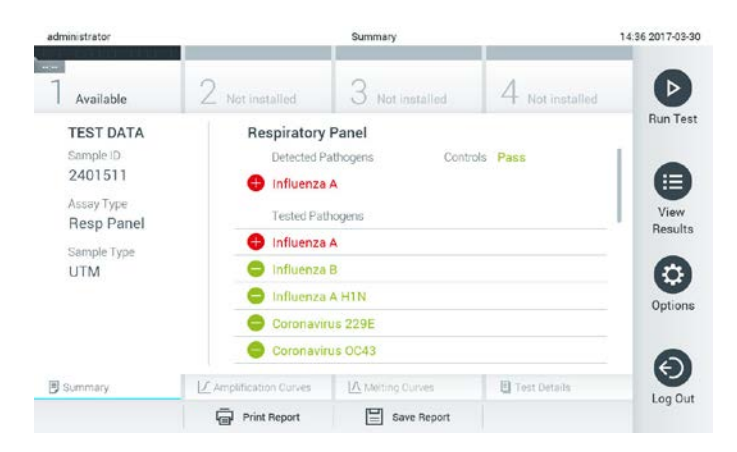

**Ekrāna piemērs, kurā ir redzami testa dati kreisās puses panelī un testa rezultātu kopsavilkums galvenajā panelī.**

#### PIEZĪME Lai iegūtu norādes par to, kā interpretēt analīžu rezultātus, skatiet konkrētās analīzes lietošanas instrukcijas.

Ekrāna galvenajā daļā ir redzami divi tālāk norādītie saraksti, un rezultāti tajā tiek parādīti, izmantojot krāsu kodus un simbolus.

- Pirmajā sarakstā ir iekļauti visi paraugā konstatētie un identificētie patogēni, kas izcelti ar atzīmi un marķēti sarkanā krāsā.
- Otrajā sarakstā ir iekļauti visi paraugā testētie patogēni. Paraugā konstatētie un identificētie patogēni ir izcelti ar atzīmi  $\biguplus$  un marķēti sarkanā krāsā. Patogēni, kas tika testēti, bet netika konstatēti, ir izcelti ar atzīmi un marķēti zaļā krāsā.

Ņemiet vērā, ka paraugā konstatētie un identificētie patogēni tiek parādīti abos sarakstos.

Ja testu neizdevās veiksmīgi pabeigt, tiek parādīts ziņojums "Nav izdevies", kuru papildina konkrētais kļūdas kods.

Ekrāna kreisajā pusē tiek parādīti tālāk norādītie testa dati.

- Sample ID (Parauga ID)
- Patient ID (Pacienta ID) (ja ir pieejams)
- **•** Assay Type (Analīzes veids)
- Sample Type (Parauga veids)

Sīkāki dati par analīzi ir pieejami atkarībā no operatora piekļuves tiesībām, izmantojot cilnes ekrāna apakšējā daļā (piemēram, amplifikācijas diagrammas, kušanas līknes un testa dati).

Lai analīzes datus eksportētu, nospiediet pogu **Save Report** (Saglabāt pārskatu) ekrāna apakšējā joslā.

Lai nosūtītu pārskatu uz printeri, nospiediet pogu **Print Report** (Drukāt pārskatu) ekrāna apakšējā joslā.

#### **5.4.1 Amplifikācijas līkņu skatīšana**

Lai skatītu testa amplifikācijas līknes, nospiediet cilni **[44] Amplification Curves** (Amplifikācijas līknes).

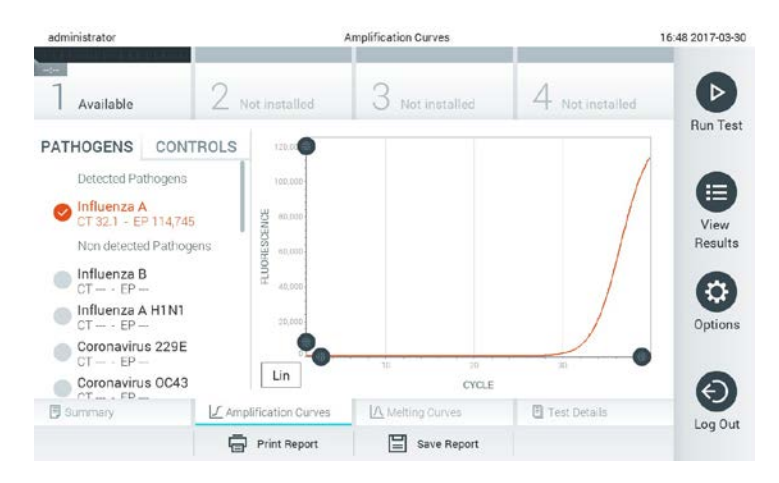

**Ekrāns Amplification Curves (Amplifikācijas līknes) ar parādīto cilni Pathogens (Patogēni).** 

Sīkāka informācija par pārbaudītajiem patogēniem un kontrolmateriāliem tiek parādīta kreisajā pusē, un amplifikācijas līknes tiek parādītas centrā.

PIEZĪME Ja ir iespējots iestatījums User Access Control (Lietotāja piekļuves vadība) (skatiet [6.6.](#page-45-0) sadaļu [Lietotāju pārvaldība\)](#page-45-0), ekrāns **Amplification Curves** (Amplifikācijas līknes) ir pieejams tikai atlasītajiem operatoriem.

Nospiediet cilni **Pathogens** (Patogēni) kreisajā pusē, lai parādītu diagrammas, kas atbilst pārbaudītajiem patogēniem. Lai atlasītu patogēnus, kuri ir jāparāda amplifikācijas diagrammā, nospiediet patogēna nosaukumu. Atlasīt var vienu, vairākus vai nevienu patogēnu. Katram patogēnam izvēlētajā sarakstā tiek piešķirta krāsa, kas atbilst ar šo patogēnu saistītajai amplifikācijas līknei. Neatlasītie patogēni tiek parādīti sarakstā pelēkā krāsā.

 $Z$ em katra patogēna nosaukuma tiek parādītas attiecīgās  $C_I$  un mērka kritērija fluorescences vērtības.

Lai skatītu kontrolmateriālus un atlasītu kontrolmateriālus, kuri ir jāparāda amplifikācijas diagrammā, nospiediet cilni **Controls** (Kontrolmateriāli) kreisajā pusē. Nospiediet apli blakus kontrolmateriāla nosaukumam, lai to atlasītu vai atceltu tā atlasi.

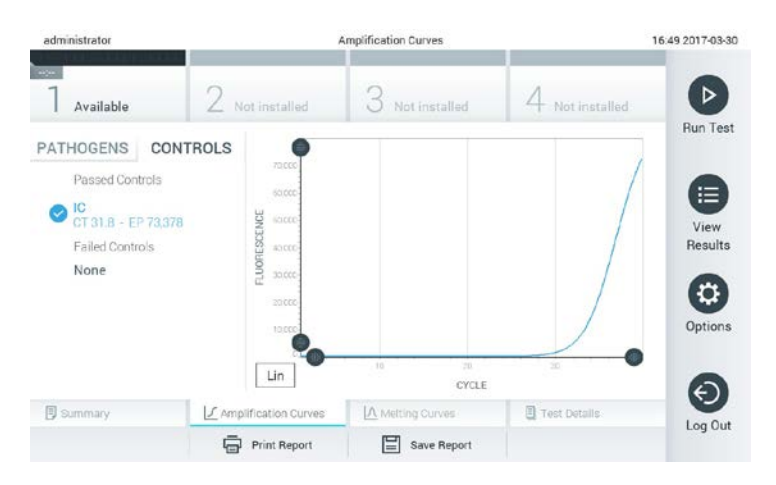

#### **Ekrāns Amplification Curves (Amplifikācijas līknes) ar parādīto cilni Controls (Kontrolmateriāli).**

Amplifikācijas diagrammā ir parādīta atlasīto patogēnu vai kontrolmateriālu datu līkne. Lai pārslēgtos starp logaritmisko un lineāro skalu uz Y ass, nospiediet pogu **Lin** vai **Log** diagrammas kreisās puses apakšējā stūrī.

X un Y ass diapazonu var pielāgot, izmantojot pelēkos satvērējus uz abām asīm. Nospiediet un turiet nospiestu satvērēju un pēc tam pārvietojiet to vēlamajā vietā uz ass. Lai atgrieztu noklusējuma vērtības, pārvietojiet satvērēju uz ass sākumpunktu.

#### **5.4.2 Kušanas līkņu skatīšana**

Lai skatītu testa kušanas līknes, nospiediet cilni **Melting Curves** (Kušanas līknes). Sīkāka informācija par testētajiem patogēniem un kontrolmateriāliem tiek parādīta kreisajā pusē, bet kušanas līknes centrā.

PIEZĪME Cilne **Melting Curves** (Kušanas līkne) ir pieejama tikai analīzēs, kurās tiek analizēti kušanas dati.

> Ja ir iespējots iestatījums User Access Control (Lietotāja piekļuves vadība) (skatiet [6.6.](#page-45-0) sadaļu [Lietotāju pārvaldība](#page-45-0)), šis ekrāns ir pieejams tikai atlasītajiem operatoriem.

Lai parādītu testētos patogēnus, nospiediet cilni **Pathogens** (Patogēni) kreisajā pusē. Lai atlasītu, kura patogēna kušanas līkne ir jāparāda, nospiediet apli blakus patogēna nosaukumam. Atlasīt var vienu, vairākus vai nevienu patogēnu. Katram patogēnam izvēlētajā sarakstā tiek piešķirta krāsa, kas atbilst ar šo patogēnu saistītajai kušanas līknei. Neatlasītie patogēni tiek parādīti sarakstā pelēkā krāsā.

Kušanas temperatūra tiek parādīta zem katra patogēna nosaukuma.

Lai skatītu kontrolmateriālus un atlasītu kontrolmateriālus, kuri ir jāparāda kušanas diagrammā, nospiediet cilni **Controls** (Kontrolmateriāli) kreisajā pusē. Nospiediet apli blakus kontrolmateriāla nosaukumam, lai to atlasītu vai atceltu tā atlasi.

Kontrolmateriāli ar sekmīgu analīzes rezultātu tiek parādīti zaļā krāsā ar pievienotu apzīmējumu **Passed Controls** (Kontrolmateriāli ar sekmīgu analīzi), bet tie, kuru rezultāts ir negatīvs, tiek parādīti sarkanā krāsā ar pievienotu apzīmējumu **Failed Controls** (Kontrolmateriāli ar nesekmīgu analīzi).

X un Y ass diapazonu var pielāgot, izmantojot pelēkos satvērējus uz abām asīm. Nospiediet un turiet nospiestu satvērēju un pēc tam pārvietojiet to vēlamajā vietā uz ass. Lai atgrieztu noklusējuma vērtības, pārvietojiet satvērēju uz ass sākumpunktu.

#### **5.4.3 Detalizētas informācijas par testu skatīšana**

Lai pārskatītu detalizētus rezultātu datus, nospiediet **Test Details** (Detalizēta informācija par testu). Lai skatītu visu pārskatu, ritiniet uz leju.

Ekrāna vidū tiek parādīta tālāk norādītā detalizēta informācija par testu.

- User ID (Lietotāja ID)
- Cartridge serial number (Kasetnes sērijas numurs)
- Cartridge expiration date (Kasetnes derīguma termiņš)
- Analytical Module serial number (Analīzes moduļa sērijas numurs)
- Test status (Testa statuss) (pabeigts, nav izdevies, atcēlis lietotājs)
- Error code (Kļūdas kods)
- Test start date and time (Testa sākšanas datums un laiks)
- **•** Test execution time (Testa izpildes laiks)
- Assay name (Analīzes nosaukums)
- Katra analīta testa rezultāts: Positive (Pozitīvs), Negative (Negatīvs) vai Failed (Neizdevies)
- Analīzē testēto analītu saraksts ar  $C_I$  un fluorescences mērķkritērija vērtību
- $\bullet$  Kontrolmateriālu saraksts ar C<sub>T</sub> un fluorescences mērķkritērija vērtību

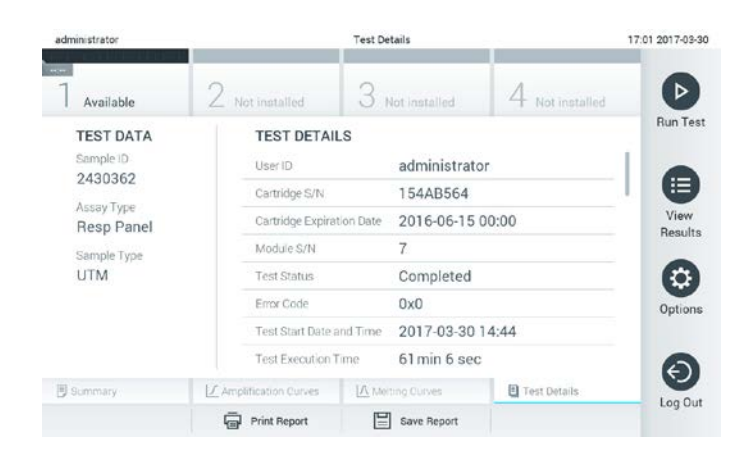

**Ekrāna piemērs, kurā kreisajā panelī ir redzama cilne Test Data (Testa dati) un galvenajā panelī — cilne Test Details (Detalizēta informācija par testu).**
#### **5.4.4 Iepriekšējo testu rezultātu pārlūkošana**

Lai skatītu iepriekšējo testu rezultātus, kas tiek glabāti rezultātu repozitorijā, nospiediet **View Results** (Skatīt rezultātus) joslā **Main Menu** (Galvenā izvēlne).

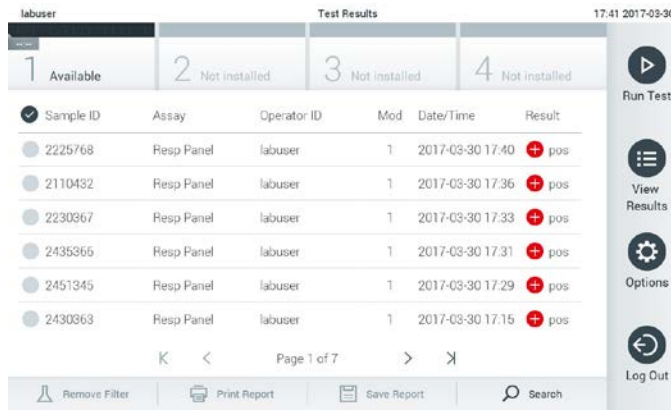

#### **Saraksta View Results (Skatīt rezultātus) piemērs.**

Katram izpildītajam testam ir pieejami tālāk norādītie dati.

- Sample ID (Parauga ID)
- Assay name (Analīzes nosaukums)
- Operator ID (Operatora ID)
- Analīzes modulis, kurā tika izpildīts tests
- Testa pabeigšanas datums un laiks
- Testa rezultāts
- PIEZĪME Ja ir iespējots iestatījums User Access Control (Lietotāja piekļuves vadība) (skatiet [6.6.](#page-45-0) sadaļu [Lietotāju pārvaldība\)](#page-45-0), dati, kuru skatīšanai lietotājam nav piekļuves atļaujas, tiek slēpti, aizstājot ar zvaigznītēm.

Atlasiet vienu vai vairākus testa rezultātus, nospiežot apli parauga ID kreisajā pusē. Blakus atlasītajiem rezultātiem tiek parādīta atzīme. Atceliet testa rezultātu atlasi, nospiežot šo atzīmi. Atlasīt var visu rezultātu sarakstu, nospiežot pogu  $\heartsuit$  augšējā rindā.

| labuser                      |               | <b>Test Results</b> |               |                        |               | 17:44 2017-03-30 |
|------------------------------|---------------|---------------------|---------------|------------------------|---------------|------------------|
| <b>Contract</b><br>Available | Not installed |                     | Not installed |                        | Not installed | D                |
| Sample ID<br>$\omega$        | Assay         | Operator ID         | Mod           | Date/Time              | Result        | <b>Run Test</b>  |
| 2225768                      | Reso Panel    | labuser             | T.            | 2017-03-30 17:40 pos   |               | ≔                |
| 2110432<br>Ø                 | Reso Panel    | labuser             |               | 2017-03-30 17:36 P pos |               | View             |
| 2230367                      | Reso Panel    | labuser             |               | 2017-03-30 17:33       | $\bullet$ pos | Results          |
| 2435366                      | Resp Panel    | labuser             | 1             | 2017-03-30 17:31       | $\bullet$ pos | σ                |
| 2451345                      | Resp Panel    | labuser             | Ť             | 2017-03-30 17:29       | $\bullet$ pos | Options          |
| 2430363                      | Resp Panel    | labuser             |               | 2017-03-30 17:15       | $\bullet$ pos |                  |
|                              | ĸ<br>₹        | Page 1 of 7         | $\rightarrow$ | $\times$               |               |                  |
| <b>Bemove Filter</b>         | ⋤             | <b>Print Report</b> | Save Report   | Ω                      | Search        | Log Out          |

**Testa rezultātu atlases sarakstā View Results (Skatīt rezultātus) piemērs.**

Lai skatītu konkrētā testa rezultātu, nospiediet jebkurā vietā testa rindā.

Lai kārtotu sarakstu augošā vai dilstošā secībā atbilstoši šim parametram, nospiediet ailes virsrakstu (piemēram, Sample ID (Parauga ID)). Sarakstu vienlaikus var kārtot tikai pēc vienas ailes.

Ailē **Result** (Rezultāts) tiek parādīts katra testa rezultāts:

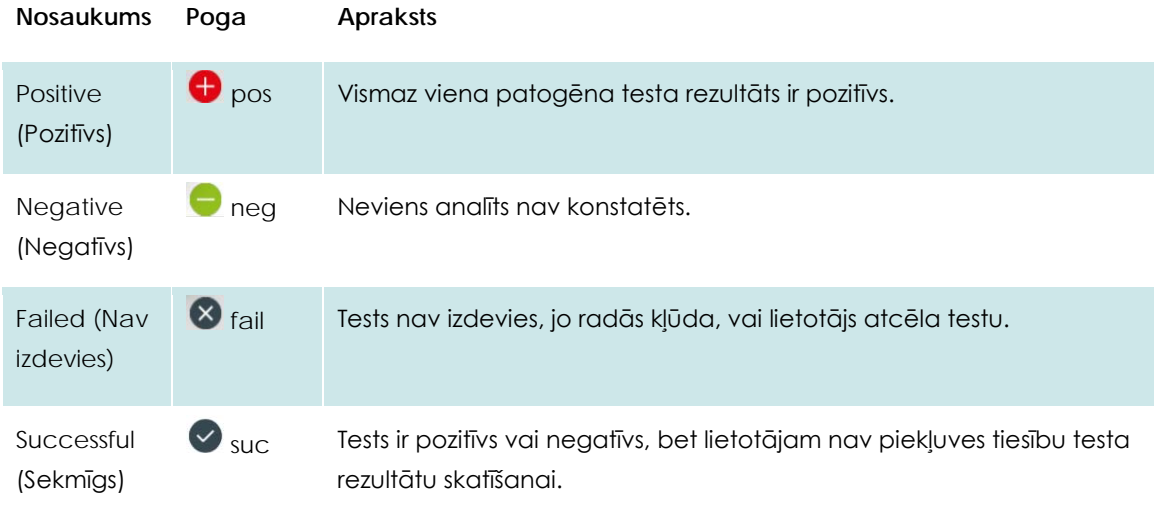

Lai izdrukātu atlasītā(-o) rezultāta(-u) pārskatu(s), nospiediet **Print Report** (Drukāt pārskatu).

Lai saglabātu atlasītā(-o) rezultāta(-u) pārskatu(s) PDF formātā ārējā USB atmiņas ierīcē, nospiediet **Save Report** (Saglabāt pārskatu).

Atlasiet pārskata veidu: testu vai testu pārskatu saraksts.

Lai meklētu testa rezultātu pēc parametra Sample ID (Parauga ID), Assay (Analīze) un Operator ID (Operatora ID), nospiediet pogu **Search** (Meklēt). Ievadiet meklēšanas virkni, izmantojot virtuālo tastatūru, un nospiediet **Enter** (Ievadīt), lai sāktu meklēšanu. Meklēšanas rezultātos tiek parādīti tikai ieraksti, kas satur meklēšanas tekstu.

Ja rezultātu saraksts ir filtrēts, meklēšana attiecas tikai uz filtrēto sarakstu.

Nospiediet un turiet nospiestu ailes virsrakstu, lai izmantotu filtru, ņemot vērā šo parametru. Dažiem parametriem, piemēram, Sample ID (Parauga ID), tiek parādīta virtuālā tastatūra, lai varētu ievadīt meklēšanas virkni filtram.

Citiem parametriem, piemēram, Assay (Analīze), tiek atvērts dialoglodziņš ar krātuvē saglabāto analīžu sarakstu. Atlasiet vienu vai vairākas analīzes, lai filtrētu tikai tos testus, kas ir veikti ar atlasītajām analīzēm.

Simbols <sup>T</sup> ailes virsraksta kreisajā pusē norāda, ka ir aktīvs ailes filtrs.

Filtru var noņemt, nospiežot pogu **Remove Filter** (Noņemt filtru) apakšizvēlnes joslā.

#### **5.4.5 Rezultātu eksportēšana uz USB atmiņas ierīcē**

Lai eksportētu un saglabātu testa rezultātu kopiju PDF formātā USB atmiņas ierīcē, jebkurā ekrāna **Test Results** (Testa rezultāti) cilnē atlasiet **Save Report** (Saglabāt pārskatu). USB ports atrodas ierīces priekšpusē.

# **5.4.6 Rezultātu drukāšana**

Lai nosūtītu testa rezultātu kopiju uz sistēmas printeri, atlasiet **Print Report** (Drukāt pārskatu).

# **6 Informācija par sistēmu**

Šajā sadaļā ir sniegta informācija par visām ierīcē DiagCORE Analyzer pieejamajām funkcijām un opcijām, kuras ļauj pielāgot ierīces DiagCORE Analyzer iestatījumus.

# **6.1 Galvenais ekrāns**

Sadaļā **Main screen** (Galvenais ekrāns) var skatīt analizēšanas moduļa statusu un var pārslēgties uz citām lietotāja interfeisa sadaļām (Log In (Pieteikties), Run Test (Veikt testu), View Results (Skatīt rezultātus), Options (Opcijas), Log Out (Atteikties)).

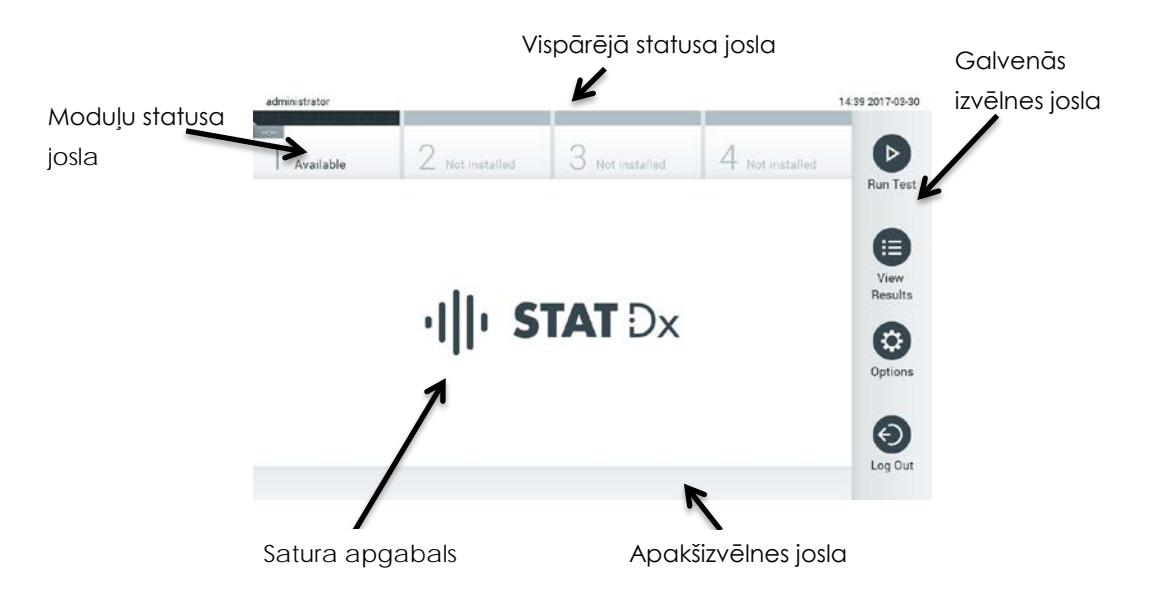

#### **Ierīces DiagCORE Analyzer skārienekrāna sadaļa Main screen (Galvenais ekrāns).**

Sadaļā **Main screen** (Galvenais ekrāns) ir ietverti tālāk norādītie elementi.

- Vispārējā statusa josla
- Moduļu statusa josla
- Galvenās izvēlnes josla
- Satura apgabals
- Izvēļņu ciļņu josla (parādīta papildus atkarībā no ekrāna)
- Apakšizvēlnes josla un norādījumu josla (parādīta papildus atkarībā no ekrāna)

## **6.1.1 Vispārējā statusa josla**

Joslā **General statuss** (Vispārējs statuss) ir sniegta informācija par sistēmas statusu. Kreisajā pusē tiek parādīts tā lietotāja ID, kas ir pašreiz pieteicies. Vidū tiek parādīts ekrāna nosaukums, bet labajā pusē — sistēmas datums un laiks.

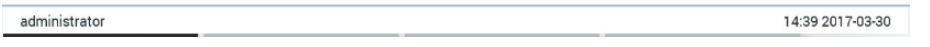

**Josla General status (Vispārējs statuss).**

## **6.1.2 Moduļu statusa josla**

Joslā **Module status** (Moduļu statuss) tiek parādīts visu sistēmā pieejamo analizēšanas moduļu (1.– 4.) statuss attiecīgajos statusa lodziņos. Ja konkrētajā pozīcijā analizēšanas modulis nav pieejams, lodziņā tiek parādīts ziņojums "Not Installed" nav instalēts.

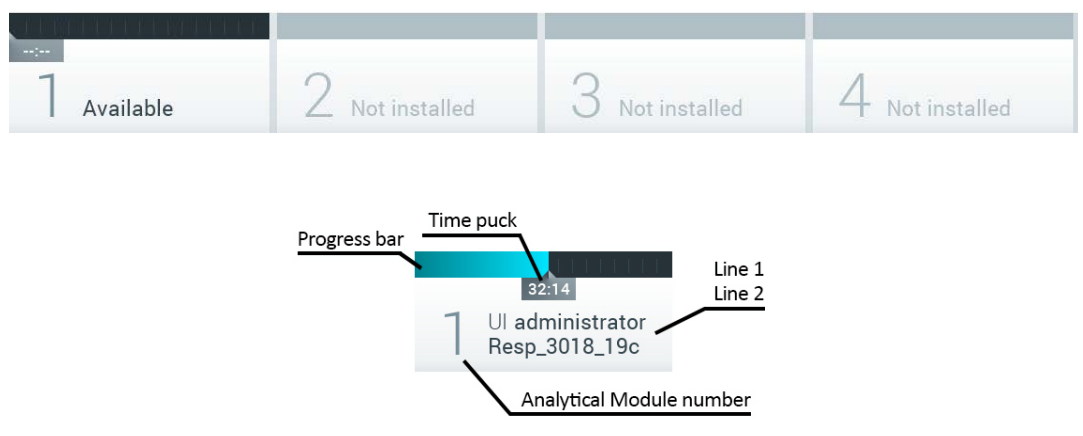

**Josla Module status (Moduļu statuss).**

Lai piekļūtu detalizētākai informācijai, noklikšķiniet uz konkrētajam analizēšanas modulim atbilstošā lodziņa.

Joslas **Module status** (Moduļu statuss) lodziņā var parādīt informāciju par tālāk minēto moduļa statusu.

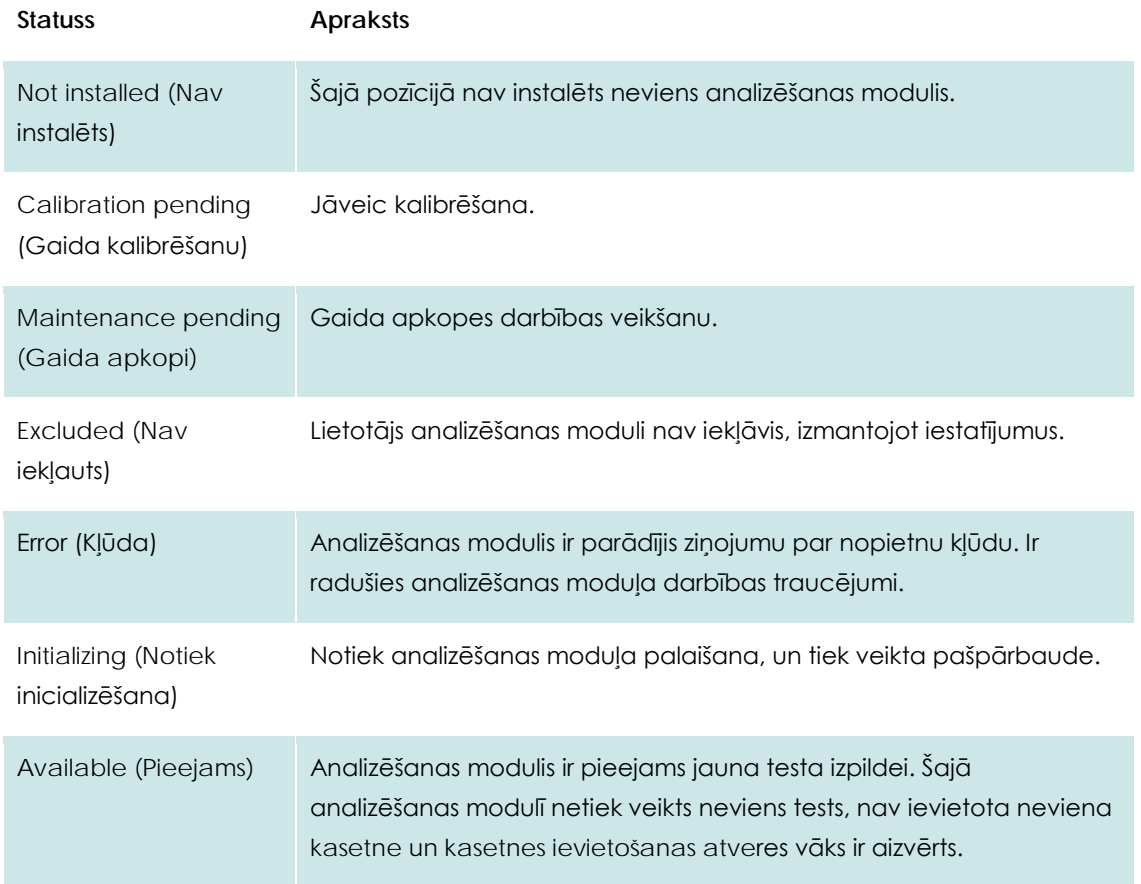

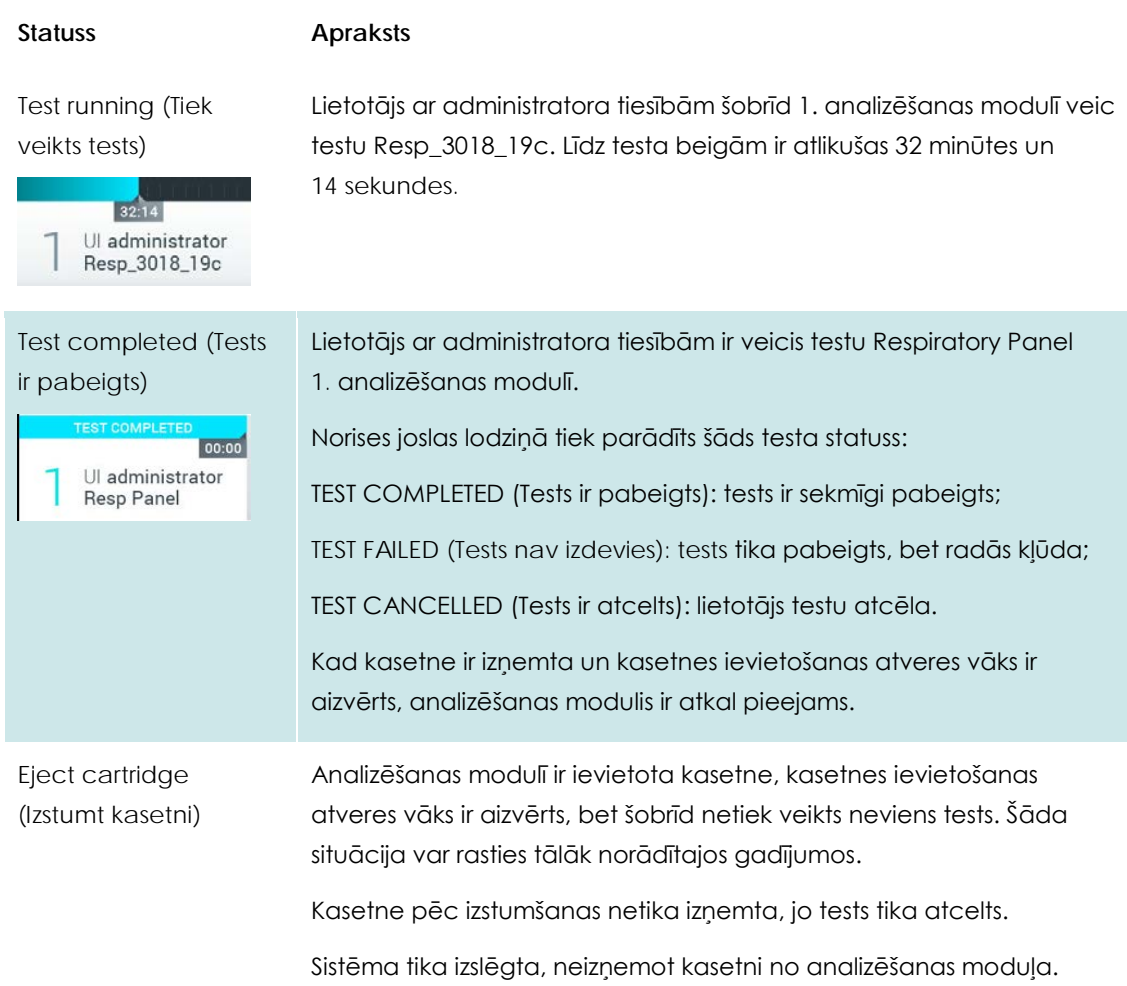

# <span id="page-41-0"></span>**6.1.3 Galvenās izvēlnes josla**

Izmantojot joslu **Main Menu** (Galvenā izvēlne), lietotājam ir pieejamas tālāk norādītās opcijas.

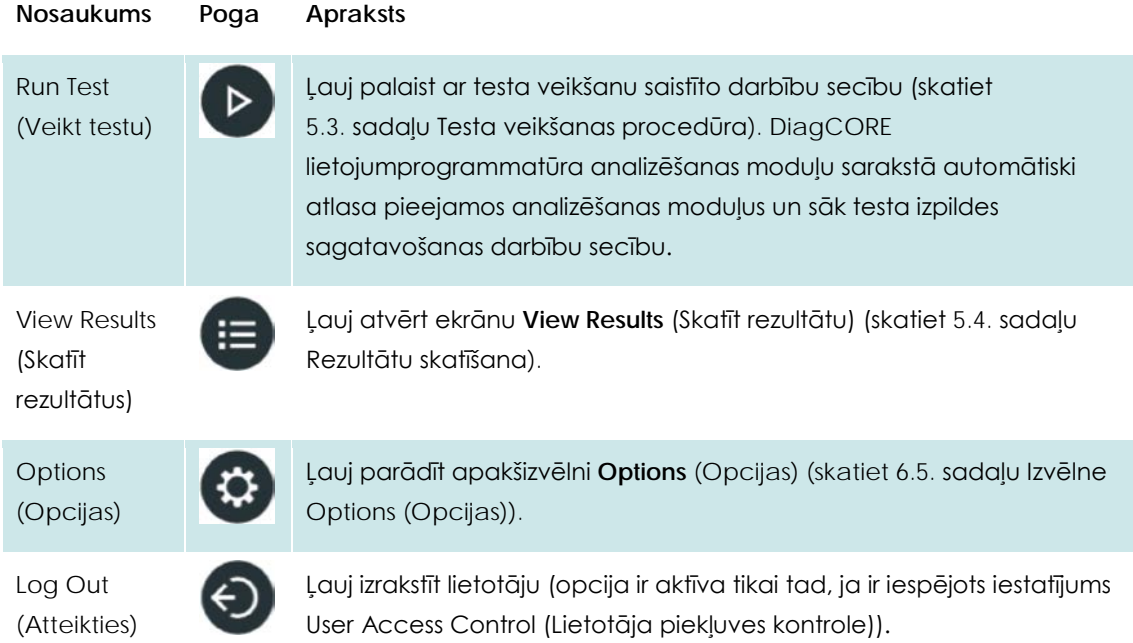

## **6.1.4 Satura apgabals**

Galvenā satura apgabalā parādītā informācija ir atkarīga no lietotāja interfeisa statusa. Aktivizējot dažādus režīmus un atlasot vienumus tālāk norādītajās izvēlnēs, šajā apgabalā tiek parādīti rezultāti, datu apkopojumi, konfigurācijas dati un iestatījumi.

Atkarībā no satura joslā **Tab menu** (Ciļņu izvēlne) un izvēlnē **Options** (Opcijas) tiek parādītas tālāk norādītās opcijas.

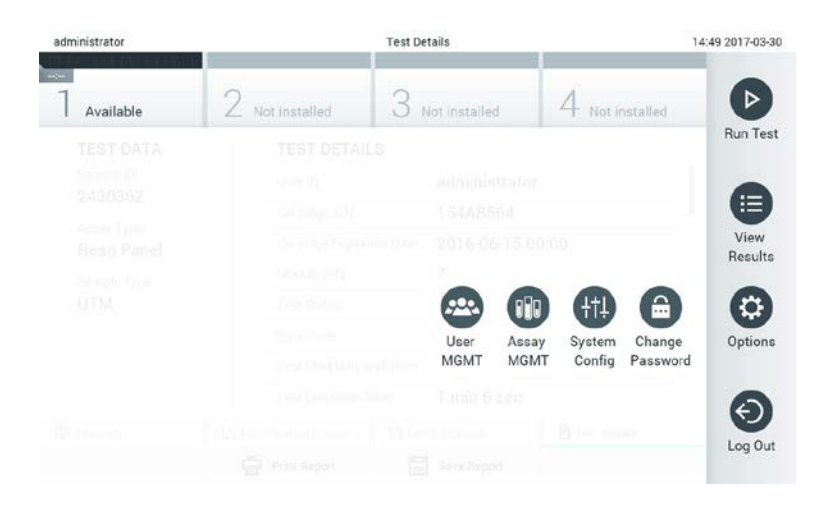

**Lai piekļūtu apakšizvēlnei Options (Opcijas), nospiediet pogu Options (Opcijas).**

# **6.2 Ekrāns Login (Pieteikties)**

Ja ir iespējots iestatījums User Access Control (Lietotāja piekļuves vadība) (skatiet [6.6.](#page-45-0) sadaļu [Lietotāju pārvaldība\)](#page-45-0), lai piekļūtu ierīces DiagCORE Analyzer funkcijām, lietotājam ir sevi jāidentificē.

Pieteikšanās ekrānā redzamais saturs ietver tekstlodziņu lietotāja ID ievadīšanai. Ja ir atlasīta opcija "Show previous user logins" (Rādīt iepriekš pieteikušos lietotājus), tiek parādīts arī to piecu lietotāju saraksts, kuri iepriekš ir sekmīgi pieteikušies.

Lai ievadītu lietotājvārdu, vai nu noklikšķiniet uz viena no sarakstā pieejamajiem vārdiem, vai noklikšķiniet uz tekstlodziņa **User ID** (Lietotāja ID) un ievadiet lietotājvārdu, izmantojot virtuālo tastatūru. Kad lietotājvārds ir ievadīts, apstipriniet to, nospiežot atzīmi virtuālajā tastatūrā.

![](_page_43_Picture_53.jpeg)

#### **Ekrāns Login (Pieteikties).**

![](_page_43_Picture_54.jpeg)

**Skārienekrāna virtuālā tastatūra.**

Ja ir atlasīta opcija Require password (Pieprasīt paroli) (skatiet [6.6.](#page-45-0) sadaļ[u Lietotāju pārvaldība](#page-45-0)), tiek parādīts paroles tekstlodziņš un virtuālā tastatūra paroles ievadīšanai. Ja parole nav jāievada, paroles tekstlodziņš nav aktīvs (pelēkā krāsā).

Ja lietotājs ir aizmirsis savu paroli, sistēmas administrators to var atiestatīt.

Ja parole tiek ievadīta nepareizi trīs reizes, drošības apsvērumu dēļ sistēma tiek bloķēta vienu minūti, pēc tam lietotājs var mēģiniet pieteikties vēlreiz.

PIEZĪME levērojiet konkrētās organizācijas kiberdrošības procedūras par akreditācijas datu glabāšanu.

# **6.3 Atteikšanās**

Ja ir iespējots iestatījums User Access Control (Lietotāja piekļuves vadība) (skatiet [6.6.](#page-45-0) sadaļu [Lietotāju pārvaldība\)](#page-45-0),lietotāji jebkurā laikā var atteikties, izmantojot opciju **Log Out** (Atteikties) sadaļā **Main Menu** (Galvenā izvēlne). Sīkāku informāciju skatiet [6.1.3.](#page-41-0) sadaļā [Galvenās izvēlnes](#page-41-0)  [josla.](#page-41-0)

Lietotāju atteikšanās notiek automātiski, ja ir pagājis automātiska atteikšanās laiks. Šo laiku var konfigurēt izvēlnes **Options** (Opcijas) sadaļā **General settings** (Vispārēji iestatījumi) (skatiet [6.8.2.](#page-55-0) sadaļ[u Vispārēji iestatījumi](#page-55-0)).

# **6.4 Ekrānsaudzētājs**

DiagCORE ekrānsaudzētājs tiek parādīts, ja iepriekš noteiktajā laika periodā lietotājs nav veicis nevienu darbību. Šo laiku var konfigurēt izvēlnē **Options** (Opcijas) (skatiet [6.5.](#page-45-1) sadaļu [Izvēlne](#page-45-1)  [Options \(Opcijas\)\)](#page-45-1).

Ekrānsaudzētājā ir norādīta analizēšanas moduļu pieejamība un atlikušo testu skaits pēc testa pabeigšanas.

![](_page_44_Picture_10.jpeg)

**Ekrānsaudzētājs, kurā ir norādīts, ka pieejams ir viens analizēšanas modulis.**

# <span id="page-45-1"></span>**6.5 Izvēlne Options (Opcijas)**

Izvēlnei **Options** (Opcijas) var piekļūt joslā **Main Menu** (Galvenā izvēlne). Izvēlnē ir pieejami tālāk norādītie elementi. Opcijas, kuras nav pieejamas, nav aktīvas (pelēkā krāsā).

![](_page_45_Picture_152.jpeg)

# <span id="page-45-0"></span>**6.6 Lietotāju pārvaldība**

DiagCORE lietojumprogrammatūra nodrošina elastīgu izmantošanu, atbalstot dažādus režīmus. Attiecībā uz lietotāju un to tiesību pārvaldību ir pieejami tālāk norādītie režīmi.

- Režīms Single User (Atsevišķs lietotājs): iestatījums User Access Control (Lietotāja piekļuves kontrole) ir atspējots, un to lietotāju kontrole, kas piesakās ierīcē DiagCORE Analyzer, netiek veikta. Visas ierīces DiagCORE Analyzer funkcijas un līdzekļi ir pieejami visiem lietotājiem bez ierobežojuma.
- Režīms Multi-User (Vairāki lietotāji): iestatījums User Access Control (Lietotāja piekļuves kontrole) ir iespējots, un lietotājam ir jāpiesakās, lai varētu veikt jebkādas darbības ierīcē DiagCORE Analyzer. Darbības, kuras viņi drīkst veikt, ir ierobežotas, un tās ir noteiktas atbilstoši lietotāju profiliem.
- PIEZĪME Lietotāju pārvaldības opcija ir pieejama tikai lietotājiem ar profilu Administrator (Administrators) vai Laboratory Supervisor (Laboratorijas vadītājs).

![](_page_46_Picture_153.jpeg)

Izmantojot lietotāju pārvaldības opciju, lietotāji ar profilu Administrator (Administrators) un Laboratory Supervisor (Laboratorijas vadītājs) var pievienot sistēmā jaunus lietotājus, definēt to tiesības un lietotāju profilu, kā arī aktivizēt un deaktivizēt lietotājus.

Ierīcē DiagCORE Analyzer ir pieejami tālāk norādītie lietotāju profili.

![](_page_46_Picture_154.jpeg)

#### **6.6.1 Piekļuve lietotāju sarakstam un tā pārvaldība**

Lai piekļūtu un pārvaldītu sistēmas lietotājus, veiciet šādas darbības:

1. Nospiediet pogu **Options** (Opcijas) un pēc tam nospiediet pogu **User Management** (Lietotāju pārvaldība). Displeja satura apgabalā tiek parādīts ekrāns **User Management** (Lietotāju pārvaldība).

![](_page_47_Picture_90.jpeg)

**Izvēlne User management (Lietotāju pārvaldība).**

2. Atlasiet lietotāju, kura datus vēlaties pārvaldīt, sarakstā satura apgabala kreisajā ailē.

![](_page_47_Picture_91.jpeg)

#### **Lietotāju atlasīšana un pārvaldība.**

- 3. Ja nepieciešams, atlasiet un rediģējiet tālāk norādītās opcijas.
	- **User Name** (Lietotājvārds): ļauj mainīt lietotājvārdu
	- **Password** (Parole): ļauj mainīt lietotāja paroli
	- **User Active** (yes/no) (Lietotāja aktivitāte (jā/nē): ļauj noteikt, vai lietotājs ir vai nav aktīvs. Neaktīvi lietotāji nedrīkst pieteikties vai veikt jebkādas darbības sistēmā.
	- **Assign User Profile** (Lietotāju profila piešķiršana): ļauj lietotājam piešķirt dažādus lietotāja profilus (piemēram, Administrator (Administrators), Laboratory Supervisor (Laboratorijas

vadītājs), Advanced User (Pieredzējis lietotājs), Basic User (Standarta lietotājs)). Atlasiet attiecīgo lietotāja profilu sarakstā satura apgabala labajā ailē.

![](_page_48_Picture_29.jpeg)

**Lietotāja profilu piešķiršana lietotājiem.**

 **Assign Assays** (Piešķirt analīzes): ļauj noteikt analīžu datu bāzē pieejamās analīzes, kuras lietotājs drīkst veikt. Atlasiet analīzi sarakstā satura apgabala labajā ailē.

| administrator                |  | <b>User MGMT</b>                   |                       |               |               | 14:49 2017-03-30 |                 |
|------------------------------|--|------------------------------------|-----------------------|---------------|---------------|------------------|-----------------|
| Available                    |  | / Not installed                    |                       | Not installed |               | Not installed    | D               |
| <b>USER</b>                  |  | <b>USER OPTIONS</b><br>Ubel-Himite |                       |               | <b>ASSAYS</b> |                  | <b>Run Test</b> |
| administrator                |  | labuser                            |                       | Resp Panel    |               | 注                |                 |
| technician service techni. > |  | Password                           |                       |               |               | View             |                 |
| labuser <b>conversales</b>   |  |                                    |                       |               |               |                  | Results         |
|                              |  | <b>User Active</b>                 |                       |               |               |                  |                 |
|                              |  |                                    | Assign user profile > |               |               |                  | Options         |
|                              |  | <b>Assign Assays</b>               |                       |               |               |                  |                 |
|                              |  | <b>Assay Statistics</b>            |                       |               |               |                  | Log Out         |
| OO Add User                  |  |                                    |                       |               | $\equiv$ Save | α<br>Cancel      |                 |

**Analīžu piešķiršana lietotājiem.**

**Assay Statistics** (Analīzes statistikas dati): ļauj skatīt, cik reizes atlasītais lietotājs ir veicis analīzi.

![](_page_49_Picture_1.jpeg)

**Analīzes statistikas datu skatīšana.**

4. Lai apstiprinātu izmaiņas, nospiediet **Save** (Saglabāt). Vai arī nospiediet **Cancel** (Atcelt), lai apstiprinātu izmaiņu atmešanu.

#### **6.6.2 Lietotāju pievienošana**

Lai pievienotu jaunus lietotājus ierīcē DiagCORE Analyzer, veiciet šādas darbības:

1. Nospiediet pogu **Options** (Opcijas) un pēc tam nospiediet pogu **User Management** (Lietotāju pārvaldība). Displeja satura apgabalā tiek parādīts ekrāns **User Management** (Lietotāju pārvaldība).

![](_page_49_Picture_132.jpeg)

**Jauna lietotāja pievienošana.**

- 2. Lai sistēmā pievienotu jaunu lietotāju, nospiediet **Add User** (Pievienot lietotāju) ekrāna kreisās puses apakšējā daļā.
- 3. Lai ievadītu jaunā lietotāja datus laukā **User Name** (Lietotājvārds) un **Password** (Parole), izmantojiet virtuālo tastatūru.

4. Nospiediet **Assign User Profile** (Piešķirt lietotāja profilu) un piešķiriet jaunajam lietotājam attiecīgo lietotāja profilu, izmantojot sarakstu satura apgabala labajā ailē.

![](_page_50_Picture_131.jpeg)

**Lietotāja profila piešķiršana lietotājam.**

- 5. Nospiediet **Assign Assays** (Piešķirt analīzes) un parādītajā analīžu sarakstā atlasiet analīzes, kuras lietotājs drīkst veikt.
- 6. Lai saglabātu jaunos datus, nospiediet **Save** (Saglabāt) un apstipriniet. Jaunais lietotājs ir iestatīts, un tas uzreiz var pieteikties ierīcē DiagCORE Analyzer.

# **6.7 Analīžu pārvaldība**

Izmantojot izvēlni **Assay Management** (Analīžu pārvaldība), var pārvaldīt analīzes un piekļūt ar analīzēm saistītai informācijai un statistikas datiem.

PIEZĪME Analīžu pārvaldības opcija ir pieejama tikai lietotājiem ar profilu Administrator (Administrators) vai Laboratory Supervisor (Laboratorijas vadītājs).

#### **6.7.1 Pieejamo analīžu pārvaldība**

1. Lai piekļūtu ekrānam **Assay Management** (Analīžu pārvaldība), nospiediet pogu **Options** (Opcijas) un pēc tam nospiediet pogu **Assay Management** (Analīžu pārvaldība). Pieejamās analīzes ir redzamas satura apgabala pirmajā ailē.

![](_page_50_Picture_10.jpeg)

#### **Pieejamo analīžu pārvaldība.**

- 2. Nospiediet tās analīzes nosaukumu, kuras datus vēlaties pārvaldīt, satura apgabala kreisajā ailē.
- 3. Atlasiet vienu no tālāk norādītajām opcijām.

![](_page_51_Picture_133.jpeg)

# **6.7.2 Jaunu analīžu importēšana**

1. Ievietojiet ierīces DiagCORE Analyzer USB portā USB atmiņas ierīci ar importējamo analīzes failu.

2. Lai ierīcē DiagCORE Analyzer importētu jaunu(-as) analīzi(-es), nospiediet pogu **Options** (Opcijas) un pēc tam nospiediet pogu**Assay Management** (Analīžu pārvaldība). Displeja satura apgabalā tiek parādīts ekrāns **Assay Management** (Analīžu pārvaldība).

![](_page_52_Picture_1.jpeg)

- 3. Nospiediet ikonu **Import** (Importēt) ekrāna kreisās puses apakšā.
- 4. Atlasiet USB atmiņas ierīcē importējamajai analīzei atbilstošo failu. Lai sistēma varētu atpazīt analīzes definīcijas failu, tam ir jābūt ietvertam saknes mapē.
- 5. Tiek parādīts dialoglodziņš, kas apstiprina faila augšupielādi.

# **6.8 Ierīces DiagCORE Analyzer konfigurēšana**

Izmantojot izvēlni **System Configuration** (Sistēmas konfigurācija), var pārvaldīt ierīci DiagCORE Analyzer un definēt konkrētajam reģionam specifiskos parametrus.

## **6.8.1 Reģionālie iestatījumi**

- 1. Nospiediet pogu **Options** (Opcijas) un pēc tam nospiediet pogu **System Configuration** (Sistēmas konfigurācija).
- 2. Sarakstā **Settings** (Iestatījumi) kreisās puses ailē atlasiet **Regional** (Reģionāls). Ja nepieciešams, atlasiet un nosakiet tālāk norādītos iestatījumus.

![](_page_52_Picture_178.jpeg)

![](_page_53_Picture_70.jpeg)

![](_page_53_Picture_71.jpeg)

#### **Sistēmas datuma iestatīšana.**

![](_page_53_Picture_72.jpeg)

**Sistēmas datuma formāta iestatīšana.**

| administrator        |                |                          | System Config |                       | 14:52 2017-03-30 |
|----------------------|----------------|--------------------------|---------------|-----------------------|------------------|
| Available            |                | Not installed            | Not installed | Not installed         |                  |
| <b>SETTINGS</b>      |                | <b>REGIONAL SETTINGS</b> |               | <b>DATE SEPARATOR</b> | <b>Run Test</b>  |
| Regional             |                | Date                     |               | 2017.03.30            |                  |
| General              | $\overline{ }$ | Time                     | $\mathcal{P}$ | 2017-03-30            | View             |
| Printer              | $\mathcal{P}$  | <b>Time Zone</b>         | $\mathcal{P}$ | 2017_03_30            | Results          |
| Network              | $\mathcal{P}$  | Date Format              | $\mathcal{P}$ | 2017/03/30            |                  |
| System Log           | $\overline{ }$ | Date Separator           | ⋗             | 2017:03:30            | Options          |
| <b>Technical Log</b> | $\,>\,$        | <b>Time Format</b>       | ⋋             |                       |                  |
| Version Info         | ↘              | Language                 | $\mathcal{P}$ |                       |                  |
| 1.1.<br>$\sim$       |                |                          |               | Cancel<br>$(\times)$  | Log Out          |

**Sistēmas datuma atdalītāja iestatīšana.**

![](_page_54_Picture_2.jpeg)

**Sistēmas laika formāta iestatīšana.**

# <span id="page-55-0"></span>**6.8.2 Vispārēji iestatījumi**

- 1. Nospiediet pogu **Options** (Opcijas) un pēc tam nospiediet pogu **System Configuration** (Sistēmas konfigurācija).
- 2. Sarakstā **Settings** (Iestatījumi) kreisās puses ailē atlasiet **General** (Vispārēja informācija). Ja nepieciešams, atlasiet un nosakiet tālāk norādītās opcijas.

![](_page_55_Picture_198.jpeg)

![](_page_56_Picture_181.jpeg)

## **6.8.3 Printera iestatījumi**

Opcija **Printer settings** (Printera iestatījumi) ļauj atlasīt sistēmas printeri. Ierīce DiagCORE Analyzer atbalsta tīkla printerus vai printerus, kas pievienoti operatīvajam modulim, izmantojot USB portus ierīces aizmugurē.

- 1. Nospiediet pogu **Options** (Opcijas) un pēc tam nospiediet pogu **System Configuration** (Sistēmas konfigurācija).
- 2. Iestatījumu sarakstā kreisās puses ailē atlasiet **Printer** (Printeris).
- 3. Atlasiet printeri pieejamo printeru sarakstā.

![](_page_57_Picture_160.jpeg)

**Sistēmas printera atlasīšana**

#### **6.8.4 Printera instalēšana, izmantojot USB kabeli**

Ierīce DiagCORE Analyzer atbalsta printeru ar USB kabeli izmantošanu. Lai instalētu printeri ar USB kabeli, veiciet šādas darbības:

- 1. USB kabeli printera sānos **pievienojiet** USB portam operatīvā moduļa priekšpusē, ekrāna labajā pusē vai vienā no trīs pieejamajām USB ligzdām aizmugurē.
- 2. **Iespējojiet** printeri sadaļā **Printer settings** (Printera iestatījumi),atlasot pieejamo opciju PRINTER vai instalējot konkrētu CUPS draiveri, kas norādīts sadaļas [10.3](#page-87-0) pielikumā ([88.](#page-87-0) lpp.).

#### **6.8.5 Printera instalēšana, izmantojot Ethernet kabeli**

Ierīce DiagCORE Analyzer atbalsta tīklā pievienotu printeru izmantošanu. Lai instalētu tīklā pievienotu printeri, veiciet šādas darbības:

- 1. **Izveidojiet** printera savienojumu ar Ethernet tīklu un ieslēdziet printeri.
- 2. **Instalējiet** CUPS draiveri, izmantojot tīmekli, kā aprakstīts sadaļas [10.3](#page-87-0) pielikumā ([88.](#page-87-0) lpp.).
- 3. **Restartējiet** ierīci DiagCORE Analyzer, izslēdzot un atkal ieslēdzot to.
- 4. **Iespējojiet** printeri sadaļā **Printer settings** (Printera iestatījumi), atlasot instalēta printera jauno pieejamo opciju, un nospiediet Save (Saglabāt).

## **6.8.6 Tīkla iestatījumi**

Opcija **Network** (Tīkls) ļauj izveidot ierīces DiagCORE Analyzer savienojumu ar tīklu, piekļūt tīklā pievienotajiem printeriem un nodrošināt savienojamību ar HIS/LIS.

Lai iegūtu sīkāku informāciju par to, kā konfigurēt tālāk norādītos laukus, sazinieties ar tīkla administratoru.

Lai definētu tīkla iestatījumus, izpildiet šīs darbības:

- 1. Nospiediet pogu **Options** (Opcijas) un pēc tam nospiediet pogu **System Configuration** (Sistēmas konfigurācija).
- 2. Iestatījumu sarakstā kreisās puses ailē atlasiet **Network** (Tīkls).
- 3. Atlasiet un definējiet tālāk norādītās opcijas, ievērojot tīkla administratora norādījumus.

![](_page_58_Picture_175.jpeg)

![](_page_59_Picture_166.jpeg)

![](_page_59_Picture_1.jpeg)

**Sistēmas tīkla iestatījumu konfigurēšana.**

# **6.8.7 HIS/LIS iestatījumi**

Skatiet 7. nodaļu.

#### **6.8.8 Sistēmas žurnālfails**

Sistēmā tiek reģistrēta vispārīga informācija par operatīvā un analizēšanas moduļa izmantošanu, piemēram, par lietotāju vai analīžu pievienošanu vai dzēšanu, par pieteikšanās, atteikšanās, testu sākšanas gadījumiem u. c. informāciju. Lai piekļūtu sistēmas žurnālfaila datiem, nospiediet pogu **Options** (Opcijas), pogu **System Configuration** (Sistēmas konfigurācija) un pēc tam nospiediet pogu **System Log** (Sistēmas žurnālfails). Ekrāna centrā tiek parādīti sistēmas žurnālfaila ietilpības dati un pēc tam žurnālfaila saturs. Lai eksportētu saturu, nospiediet **Export Log File** (Eksportēt žurnālfailu).

![](_page_60_Picture_2.jpeg)

**Piekļuve sistēmas žurnālfailam.**

## **6.8.9 Tehnisko datu žurnālfails**

Tehnisko datu žurnālfailā tiek reģistrēta detalizēta informācija par testu izpildi analizēšanas modulī( ļos). Šo informāciju izmanto tehniskā atbalsta dienests, lai novērstu problēmas. Lai piekļūtu tehnisko datu žurnālfailam, nospiediet pogu **Options** (Opcijas), nospiediet pogu **System Configuration** (Sistēmas konfigurācija) un pēc tam nospiediet pogu **Technical Log** (Tehnisko datu žurnālfails). Tehnisko datu žurnālfailā pieejamo failu skaitu var konfigurēt. Visus žurnālfailus identificē pēc datuma un izveides laika. Lai eksportētu saturu, nospiediet **Export Log File** (Eksportēt žurnālfailu). Tehnisko datu žurnālfailus var pieprasīt tehniskā atbalsta dienests.

| administrator                    |                    |                      | <b>System Config</b>               |               | 12:03 2017-07-03 |  |  |
|----------------------------------|--------------------|----------------------|------------------------------------|---------------|------------------|--|--|
| <b>Section</b><br>Available      |                    | Not installed        | 3<br>Not installed                 | Not installed |                  |  |  |
| <b>SETTINGS</b><br><b>UNINER</b> |                    | <b>TECHNICAL LOG</b> | <b>Run Test</b>                    |               |                  |  |  |
| Printer                          | v<br>$\rightarrow$ | 10                   | Max. Number of Technical Log Files |               | ⋿                |  |  |
| Network                          | $\mathcal{P}$      | 201706211127040591   | <b>View</b><br>Results             |               |                  |  |  |
| System Log                       | $\rightarrow$      | 201706211255130258   |                                    |               |                  |  |  |
| <b>Technical Log</b>             |                    | 201706211405070474   |                                    |               |                  |  |  |
| Version Info                     | $\mathcal{E}$      | 201706211515550088   |                                    |               |                  |  |  |
| System Update                    | $\mathcal{P}$      | 201706281616560965   |                                    |               |                  |  |  |
| System Backup                    | $\rightarrow$      |                      | BAS TAPARS FAAFS AAS A             |               | Log Out          |  |  |
|                                  |                    |                      | ₿<br>Export Log File               |               |                  |  |  |

**Piekļuve tehnisko datu žurnālfailam.**

## **6.8.10 Informācija par versiju**

Lai skatītu DiagCORE lietojumprogrammatūras versiju un uzstādīto analizēšanas moduļu sērijas numurus un aparātprogrammatūras versijas, nospiediet pogu **Options** (Opcijas), pogu **System Configuration** (Sistēmas konfigurācija) un pēc tam nospiediet pogu **Version Info** (Informācija par versiju).

#### **6.8.11 Sistēmas atjaunināšana**

PIEZĪME Lai versiju 1.0 atjauninātu uz versiju 1.1, ir jāizpilda īpašā 10.1. sadaļas pielikumā aprakstītā procedūra.

Lai atjauninātu ierīci DiagCORE Analyzer, nospiediet pogu **Options** (Opcijas), nospiediet pogu **System Configuration** (Sistēmas konfigurācija) un pēc tam nospiediet pogu **System Update** (Sistēmas atjaunināšana). Lai atjauninātu sistēmu uz jaunāko versiju, atlasiet USB atmiņas ierīcē attiecīgo .dup failu. Tiek parādīts ziņojums ar ieteikumu vispirms veikt sistēmas dublējumu (skatiet [6.8.12.](#page-62-0) sadaļ[u Sistēmas dublēšana](#page-62-0)).

![](_page_61_Picture_5.jpeg)

**Sistēmas atjaunināšanas veikšana.**

Kad jaunināšana ir veikta, var tikt parādīta uzvedne ar norādi lietotājam izslēgt ierīci DiagCORE Analyzer un palaist to vēlreiz.

#### <span id="page-62-0"></span>**6.8.12 Sistēmas dublēšana**

Lai sagatavotu ierīces DiagCORE Analyzer dublējumu, nospiediet pogu **Options** (Opcijas), nospiediet pogu **System Configuration** (Sistēmas konfigurācija) un pēc tam nospiediet pogu **System Backup** (Sistēmas dublēšana). Ievietojiet USB atmiņas ierīci USB portā priekšpusē.

![](_page_62_Picture_2.jpeg)

**Sistēmas dublēšanas veikšana.**

Nospiediet pogu **Make Backup** (Sagatavot dublējumu). Tiek ģenerēts fails ar pagarinājumu .dbk un noklusējuma faila nosaukumu.

Lai dublējumu atjaunotu, nospiediet pogu **Restore Backup** (Atjaunot dublējumu) un pievienotajā USB atmiņas ierīcē atlasiet attiecīgo dublējuma faila .dbk pagarinājumu. Tiek parādīts ziņojums ar ieteikumu pirms datu atjaunošanas sagatavot dublējumu.

# **6.9 Paroļu mainīšana**

Lai mainītu lietotāja paroli, nospiediet pogu **Options** (Opcijas) un pēc tam nospiediet pogu **Change Password** (Mainīt paroli). Vispirms teksta laukā ievadiet pašreizējo paroli un pēc tam ievadiet jauno paroli laukā **New Password** (Jaunā parole). Ievadiet jauno paroli vēlreiz laukā **Confirm Password** (Apstiprināt paroli).

Mēģinot ievadīt paroli neveiksmīgi trīs reizes, paroles ievades lauks tiek deaktivizēts vienu minūti, un tiek parādīts dialoglodziņš ar ziņojumu "Password failed, please wait 1 minute to try it again" (Paroli ievadīt neizdevās. Nogaidiet 1 minūti un mēģiniet vēlreiz.)

![](_page_63_Figure_3.jpeg)

**Paroles maiņas procesa pirmā darbība.**

![](_page_63_Figure_5.jpeg)

**Jaunās paroles ievadīšana un apstiprināšana.**

# **6.10 Ierīces DiagCORE Analyzer statuss**

Operatīvā un analizēšanas moduļa statusu norāda statusa indikatoru (gaismas diožu) ierīces DiagCORE Analyzer priekšpusē krāsa.

Operatīvajā modulī var tikt parādītas tālāk norādītās statusa krāsas.

![](_page_64_Picture_88.jpeg)

Analizēšanas modulī var tikt parādītas tālāk norādītās statusa krāsas.

![](_page_64_Picture_89.jpeg)

# **6.11 Ierīces izslēgšana**

Ierīci DiagCORE Analyzer ir paredzēts ekspluatēt nepārtrauktas darbības režīmā. Ja ierīci nav paredzēts izmantot īsu laika periodu (nepilnu dienu), mēs iesakām ierīci DiagCORE Analyzer pārslēgt gaidstāves režīmā, nospiežot pogu **ON/OFF** (Ieslēgt/izslēgt) ierīces priekšpusē. Lai ierīci DiagCORE Analyzer izslēgtu uz ilgāku laika periodu, izslēdziet galveno slēdzi ierīces aizmugurē.

Ja analizēšanas modulī tiek veikts tests un kāds mēģina pārslēgt ierīci DiagCORE Analyzer gaidstāves režīmā, tiek parādīts dialoglodziņš ar norādi, ka ierīci šobrīd nevar izslēgt. Nogaidiet, līdz ierīcē tiek pabeigta testa(-u) veikšana, un pēc tam mēģiniet to izslēgt.

# **7 Savienojamība ar HIS/LIS**

Šajā nodaļā ir sniegta informācija par ierīces DiagCORE Analyzer savienojamību ar HIS/LIS.

HIS/LIS konfigurācija ļauj izveidot ierīces DiagCORE Analyzer savienojumu ar HIS/LIS, kas nodrošina, piemēram, šādas funkcijas:

- sakaru ar HIS/LIS aktivizēšana un konfigurēšana;
- analīžu konfigurēšana, lai nosūtītu rezultātus un pieprasītu pasūtījumu rezervēšanu;
- testa veikšana saskaņā ar rezervēto pasūtījumu;
- testa rezultātu nosūtīšana.

# **7.1 Sakaru ar HIS/LIS aktivizēšana un konfigurēšana**

- 1. Nospiediet pogu **Options** (Opcijas) un pēc tam nospiediet pogu **System Configuration** (Sistēmas konfigurācija).
- 2. Sarakstā **Settings** (Iestatījumi) kreisās puses ailē atlasiet **HIS/LIS**. Ja nepieciešams, atlasiet un nosakiet tālāk norādītās opcijas.

![](_page_65_Picture_160.jpeg)

![](_page_66_Picture_146.jpeg)

# **7.2 Analīžu konfigurēšana, lai nosūtītu rezultātus un pieprasītu pasūtījumu rezervēšanu**

Analīzes nosaukums resursdatorā var atšķirties no analīzes nosaukuma ierīcē. Pirms sākt izmantot HIS/LIS funkciju, ekrānā Assay Management (Analīžu pārvaldība) ir jāveic šī pārbaude.

- 1. Lai piekļūtu ekrānam **Assay Management** (Analīžu pārvaldība), nospiediet pogu **Options** (Opcijas) un pēc tam nospiediet pogu **Assay Management** (Analīžu pārvaldība). Pieejamās analīzes ir redzamas satura apgabala pirmajā ailē.
- 2. Atlasiet analīzi izvēlnē **Available Assays** (Pieejamās analīzes).
- 3. Atlasiet opciju **LIS assay name** (LIS analīzes nosaukums). Pēc noklusējuma analīzes nosaukums ierīcē un HIS/LIS ir vienāds. Ja šim nosaukumam HIS/LIS jāatšķiras, tas ir jāmaina LIS analīzes nosaukuma ievades teksta laukā un pēc tam jānospiež poga Save (Saglabāt).

# **7.3 Testa izveide ar resursdatora savienojuma pasūtījumu**

Ja opcija **Host Communication** (Sakari ar resursdatoru) un **Test Orders** (Testa pasūtījumi) ir iespējota, testa pasūtījumus var lejupielādēt no resursdatora pirms testa veikšanas.

Skenējot vai ievadot parauga ID, no resursdatora automātiski tiek izgūts testa pasūtījums.

## **7.3.1 Analizatora konfigurēšana**

- 1. Nospiediet pogu **Options** (Opcijas) un pēc tam nospiediet pogu **System Configuration** (Sistēmas konfigurācija).
- 2. Sarakstā **Settings** (Iestatījumi) kreisās puses ailē atlasiet **HIS/LIS**.
- 3. Iespējojiet opciju **Host Communication** (Sakari ar resursdatoru) un konfigurējiet opciju **Host Settings** (Resursdatora iestatījumi), izmantojot resursdatora datus. Pārbaudiet savienojuma pogu.
- 4. Iespējojiet opciju **Test Orders** (Testa pasūtījumi) un konfigurējiet opciju **Order Settings** (Pasūtījuma iestatījumi). Ja opcija **Force Order** (Pasūtījuma piespiedu izpilde) ir iespējota vai atspējota, ir pieejami divi darba ar testa pasūtījumiem režīmi. Ja opcija Force Order (Pasūtījuma piespiedu izpilde) ir iespējota, bet testa pasūtījums netiek veiksmīgi izgūts no resursdatora, lietotājs nevar turpināt testa veikšanu. Ja opcija Force Order (Pasūtījuma piespiedu izpilde) ir atspējota, lietotājs var turpināt veikt testu arī tad, ja testa pasūtījums netiek izgūts vai nepastāv resursdatorā, bet tiek parādīts uznirstošais logs ar brīdinājumu lietotājam.

## **7.3.2 Testa veikšana saskaņā ar testa pasūtījumu**

- 1. Nospiediet pogu **Run Test** (Veikt testu) galvenā ekrāna labās puses augšējā stūrī.
- 2. Kad tiek parādīta uzvedne, noskenējiet parauga ID svītrkodu, izmantojot svītrkodu lasītāju, kas ir iebūvēts operatīvajā modulī.

![](_page_68_Picture_3.jpeg)

**Uzvedne ar norādi skenēt parauga ID svītrkodu.** 

- PIEZĪME Atkarībā no ierīces DiagCORE Analyzer konfigurācijas pastāv iespēja ievadīt parauga ID, izmantojot skārienekrāna virtuālo tastatūru. Lai iegūtu sīkāku informāciju, skatiet [6.8.2.](#page-55-0) sadaļu.
- 3. Parauga ID tiek nosūtīts uz resursdatoru, un ierīce gaida testa pasūtījumu. Tiek parādīts ziņojums Getting order… (Tiek gaidīts pasūtījums...).

![](_page_68_Picture_7.jpeg)

#### **Testa pasūtījuma saņemšana**

PIEZĪME Ja opcija **Force Order** (Pasūtījuma piespiedu izpilde) ir **iespējota**, bet testa pasūtījums netiek veiksmīgi izgūts no resursdatora, lietotājs nevar turpināt testa veikšanu. Ja opcija **Force Order** (Pasūtījuma piespiedu izpilde) ir **atspējota**, lietotājs var turpināt veikt testu arī tad, ja testa pasūtījums netiek izgūts (tiek parādīts uznirstošais logs ar brīdinājuma ziņojumu). Lai iegūtu sīkāku informāciju, skatiet [9.1.](#page-81-0) sadaļu [Kļūdu un brīdinājuma ziņojumi](#page-81-0).

4. Sekmīgi saņemot testa pasūtījumu no resursdatora, tiek parādīts teksts Scan cartridge for assay <*assay\_name*> and book order <*order\_number*> (Skenēt analīzes <analīzes\_nosaukums> kasetni un rezervēt pasūtījumu <pasūtījuma\_numurs>). Skenējiet norādītās kasetnes svītrkodu.

![](_page_69_Picture_1.jpeg)

#### **Uzvedne ar norādi skenēt DiagCORE analīzes kasetnes svītrkodu.**

- PIEZĪME Resursdators var atgriezt vairāk nekā vienu parauga ID pasūtījumu. Šādā gadījumā tiek parādīts ziņojums Scan cartridge for book order <*order\_number*> (Skenēt rezervētā pasūtījuma <pasūtījuma\_numurs> kasetni). Ja noskenētā kasetne neatbilst rezervētajam pasūtījumam, testa veikšanu nevar turpināt. Šādā gadījumā tiek parādīts kļūdas ziņojums. Lai iegūtu sīkāku informāciju, skatie[t 9.1.](#page-81-0) sadaļ[u Kļūdu un brīdinājuma ziņojumi](#page-81-0).
- 5. Lauks Assay Type (Analīzes veids) tiek aizpildīts, bet, ja nepieciešams, attiecīgais parauga veids ir jāatlasa sarakstā.

![](_page_69_Picture_5.jpeg)

#### **Uzvedne ar norādi atlasīt parauga veidu.**

6. Veiciet 5.3. sadaļā no 5. punkta aprakstītās darbības.

# **7.4 Testa rezultātu augšupielāde resursdatorā**

Ja opcija **Result Upload** (Rezultātu augšupielāde) un **Results Upload Settings** (Rezultātu augšupielādes iestatījumi) ir iespējota, testa rezultātus var augšupielādēt resursdatorā vai nu automātiski, vai manuāli.

## **7.4.1 Analizatora konfigurēšana**

- 1. Nospiediet pogu **Options** (Opcijas) un pēc tam nospiediet pogu **System Configuration** (Sistēmas konfigurācija).
- 2. Sarakstā **Settings** (Iestatījumi) kreisās puses ailē atlasiet **HIS/LIS**.
- 3. Iespējojiet opciju **Host Communication** (Sakari ar resursdatoru) un konfigurējiet opciju **Host Settings** (Resursdatora iestatījumi), izmantojot resursdatora datus. Pārbaudiet savienojuma pogu.
- 4. Iespējojiet opciju **Result Upload** (Rezultātu augšupielāde) un konfigurējiet opciju **Result Upload Settings** (Rezultātu augšupielādes iestatījumi). Iespējojiet opciju **Automatic upload** (Automātiska augšupielāde).

## **7.4.2 Testa rezultātu automātiska augšupielāde resursdatorā**

Kad testa izpilde ir pabeigta, tā rezultāts tiek automātiski augšupielādēts. Augšupielādes statuss tiek parādīts ekrāna **Summary** (Apkopojums) sadaļā Test Data (Testa dati) un ekrāna **View Results** (Skatīt rezultātus) ailē  $\mathbb{L}$ .

![](_page_70_Picture_9.jpeg)

**Ekrāna Summary Result (Rezultātu apkopojums) piemērs** 

Lai skatītu rezultātu repozitorijā glabāto iepriekšējo testu augšupielādes statusu, nospiediet **View**  Results (Skatīt rezultātus) joslā Main Menu (Galvenā izvēlne). Ailē <sup>+</sup> ir norādīts augšupielādes statuss.

![](_page_71_Picture_113.jpeg)

![](_page_71_Figure_2.jpeg)

Iespējamais augšupielādes statuss ir norādīts tālāk.

![](_page_71_Picture_114.jpeg)

Augšupielādes statuss norāda augšupielādes rezultātu, ekrānā Summary (Apkopojums) ir redzams nosaukums, un ekrānā View Results (Skatīt rezultātus) ir redzama ikona.
#### **7.5 Testa rezultātu manuāla augšupielāde resursdatorā**

#### **7.5.1 Analizatora konfigurēšana**

- 1. Nospiediet pogu **Options** (Opcijas) un pēc tam nospiediet pogu **System Configuration** (Sistēmas konfigurācija).
- 2. Sarakstā **Settings** (Iestatījumi) kreisās puses ailē atlasiet **HIS/LIS**.
- 3. Iespējojiet opciju **Host Communication** (Sakari ar resursdatoru) un konfigurējiet opciju **Host Settings** (Resursdatora iestatījumi), izmantojot resursdatora datus. Pārbaudiet savienojuma pogu.
- 4. Iespējojiet opciju **Result Upload** (Rezultātu augšupielāde) un konfigurējiet opciju **Result Upload Settings** (Rezultātu augšupielādes iestatījumi). Atspējojiet opciju **Automatic upload** (Automātiska augšupielāde).

#### **7.5.2 Rezultātu manuāla augšupielāde**

Kad testa izpilde ir pabeigta, rezultātus var augšupielādēt, izmantojot ekrānu **Summary** (Apkopojums) un **View Results** (Skatīt rezultātus).

Ja rezultātu augšupielādei mēģina izmantot ekrānu **Summary** (Apkopojums), nospiediet pogu

Upload (Augšupielādēt) <sup>1</sup> Upload

Ja augšupielādei izvēlaties izmantot ekrānu View Results (Skatīt rezultātus), atlasiet vienu vai vairākus testa rezultātus, nospiežot apli parauga ID kreisajā pusē. Blakus atlasītajiem rezultātiem tiek parādīta atzīme. Atceliet testa rezultātu atlasi, nospiežot šo atzīmi. Atlasīt var visu rezultātu

sarakstu, nospiežot pogu  $\vee$  augšējā rindā, bet pēc tam nospiediet pogu Upload (Augšupielāde).

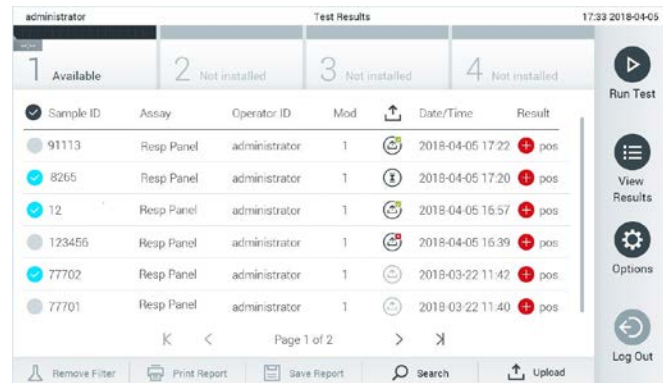

**Testa rezultātu augšupielādes sarakstā View Results (Skatīt rezultātus) piemērs.**

#### **7.6 Ar resursdatora savienojumu saistīto problēmu novēršana**

Ja ir radušās ar resursdatora savienojumu saistītas problēmas, skatiet 9.1. sadaļu "Problēmu novēršana" .

## **8 Apkope**

Šajā nodaļā ir aprakstīti ieīcei DiagCORE Analyzer veicamie apkopes darbi.

#### **8.1 Apkopes darbi**

Nākamajā tabulā ir aprakstīti ierīcei DiagCORE Analyzer veicamie apkopes darbi.

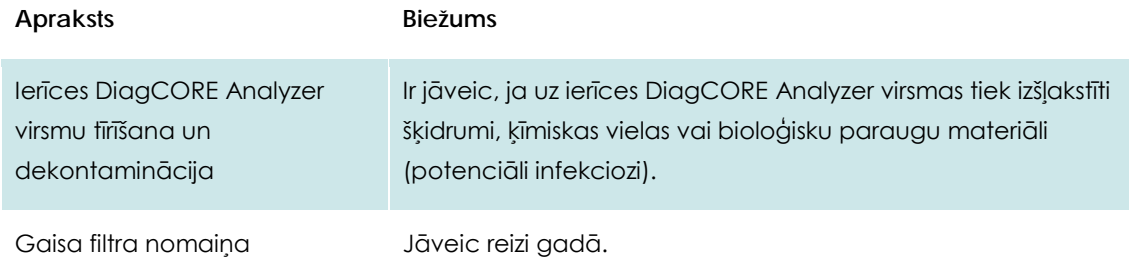

#### **8.2 Ierīces DiagCORE Analyzer virsmu tīrīšana**

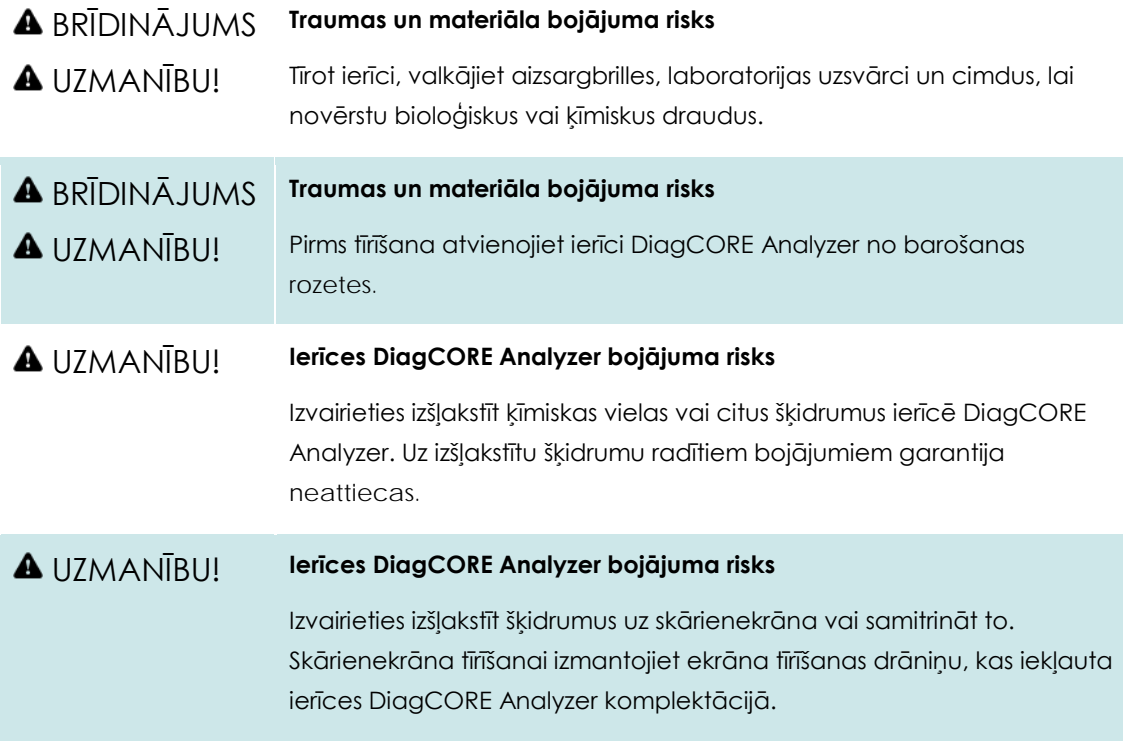

Ierīces DiagCORE Analyzer tīrīšanai izmantojiet tālāk norādītos līdzekļus.

- Vieglas koncentrācijas mazgāšanas līdzeklis
- Papīra dvieļi
- Destilēta ūdens

Lai veiktu ierīces DiagCORE Analyzer virsmu tīrīšanu, veiciet šādas darbības:

- 1. Valkājiet aizsargbrilles, laboratorijas uzsvārci un cimdus.
- 2. Samitriniet papīra dvieli vieglas koncentrācijas mazgāšanas līdzeklī un noslaukiet ar to ierīces DiagCORE Analyzer virsmu, kā arī apkārtējo darbgalda virsmu. Pievērsiet uzmanību, lai nesamitrinātu skārienekrānu. Skārienekrāna tīrīšanai izmantojiet ekrāna tīrīšanas drāniņu, kas iekļauta ierīces DiagCORE Analyzer komplektācijā.
- 3. Atkārtojiet [2.](#page-75-0) darbību trīs reizes, katru reizi izmantojot jaunu papīra dvieļi.
- 4. Samitriniet papīra dvieli destilētā ūdenī un noslaukiet ierīces DiagCORE Analyzer virsmu, lai noskalotu mazgāšanas līdzekļa paliekas. Atkārtojiet darbību divas reizes.
- 5. Nosusiniet ierīces DiagCORE Analyzer virsmu ar jaunu papīra dvieli.

#### **8.3 Ierīces DiagCORE Analyzer virsmu dekontaminācija**

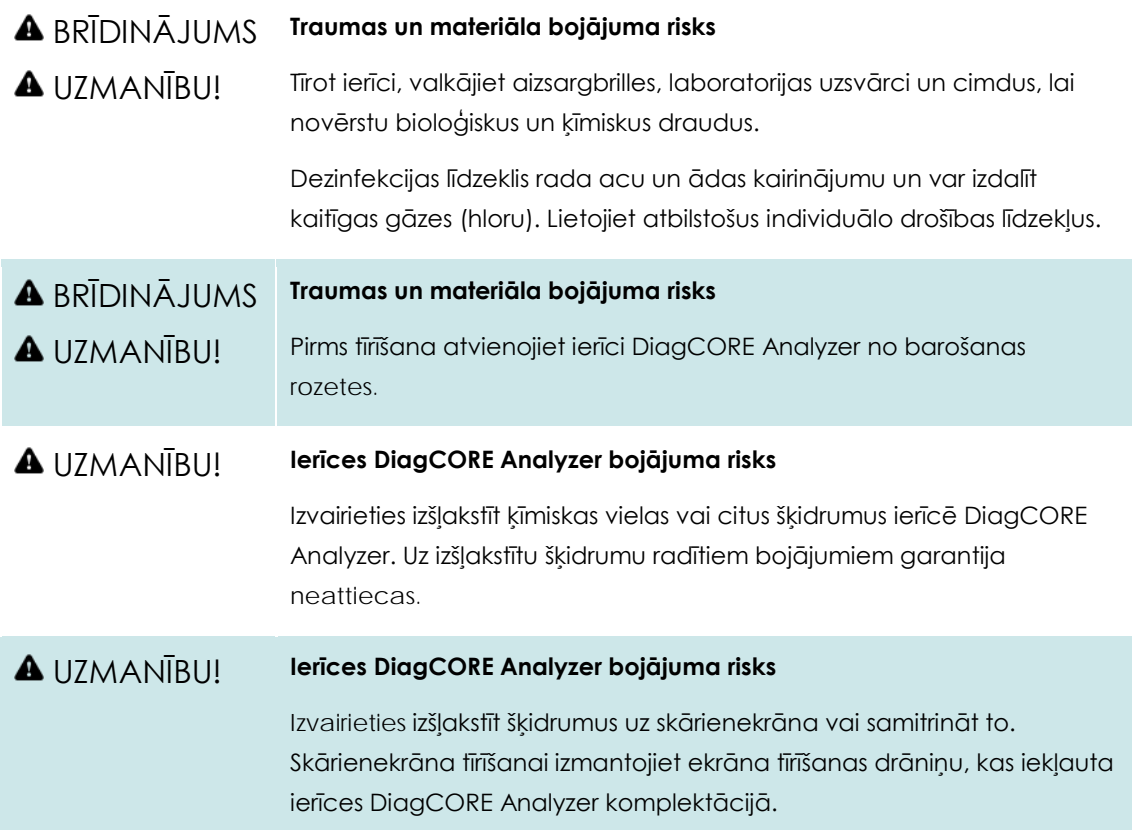

Ierīces DiagCORE Analyzer dekontaminācijai izmantojiet tālāk norādītos līdzekļus.

- 10% dezinfekcijas šķīdums
- Papīra dvieļi
- Destilēta ūdens

Lai veiktu ierīces DiagCORE Analyzer virsmu dekontamināciju, veiciet šādas darbības:

- 1. Valkājiet aizsargbrilles, laboratorijas uzsvārci un cimdus.
- <span id="page-75-0"></span>2. Samitriniet papīra dvieli dezinfekcijas šķīdumā un noslaukiet ar to ierīces DiagCORE Analyzer virsmu, kā arī apkārtējo darbgalda virsmu. Pievērsiet uzmanību, lai nesamitrinātu skārienekrānu. Nogaidiet vismaz trīs minūtes, lai dezinfekcijas šķīdums iedarbojas uz piesārņojumu.
- 3. Nomainiet cimdus.
- 4. Atkārtojiet [2.–](#page-75-0)3. darbību vēl divas reizes, katru reizi izmantojot jaunu papīra dvieli.
- 5. Samitriniet papīra dvieli destilētā ūdenī un noslaukiet ierīces DiagCORE Analyzer virsmu, lai noskalotu dezinfekcijas līdzekļa paliekas. Atkārtojiet darbību divas reizes.
- 6. Nosusiniet ierīces DiagCORE Analyzer virsmu ar jaunu papīra dvieli.

#### **8.4 Gaisa filtra nomaiņa**

Lai nodrošinātu atbilstošu gaisa plūsmu ierīces iekšpusē, gaisa filtrs ir jānomaina reizi gadā.

Gaisa filtrs atrodas zem ierīces, un lietotājs tam var piekļūt no ierīces priekšpuses.

Nomaiņai drīkst izmantot tikai STAT-Dx Life, S.L. ražotos gaisa filtrus.

Lai nomainītu gaisa filtru, veiciet šādas darbības:

- 1. Pārslēdziet ierīci DiagCORE Analyzer gaidstāves režīmā, nospiežot priekšpusē **pogu ON/OFF** (Ieslēgt/izslēgt).
- 2. Novietojiet roku zem gaisa filtra atvilktnes ierīces DiagCORE Analyzer priekšpusē un spiediet pirkstus uz augšu.
- 3. Velciet gaisa filtru uz āru, līdz filtra atvilktne ir izvilkta līdz galam uz āru. Utilizējiet to.
- 4. Izņemiet jauno filtra atvilktni no tās aizsargiepakojuma.
- 5. Ievietojiet jauno filtra atvilktni ierīcē DiagCORE Analyzer. Ierīce tagad ir sagatavota lietošanai.

#### UZMANĪBU! **Ierīces DiagCORE Analyzer bojājuma risks**

Izmantojiet tikai STAT-Dx Life, S.L. nodrošinātās rezerves daļas. Neapstiprinātu detaļu izmantošana var radīt ierīces bojājumus un anulēt garantiju.

#### **8.5 Ierīces DiagCORE Analyzer labošana**

Ierīces DiagCORE Analyzer labošanas darbus drīkst veikt tikai STAT-Dx Life, S.L. pilnvaroti tehniskā atbalsta dienesta speciālisti. Ja ierīce DiagCORE Analyzer nedarbojas, kā paredzēts, sazinieties ar tehniskā atbalsta dienestu, izmantojot šīs rokasgrāmatas sākumā sniegto kontaktinformāciju.

BRĪDINĀJUMS **Traumas un materiāla bojājuma risks**

**A** UZMANĪBU!

Neatveriet ierīces DiagCORE Analyzer pārsegu. Nemēģiniet labot vai pārveidot ierīci DiagCORE Analyzer.

Ierīces DiagCORE Analyzer pārsega atvēršana vai ierīces pārveidošana var radīt lietotājam traumas un ierīces DiagCORE Analyzer bojājumus, kā arī tas var anulēt garantiju.

## **9 Problēmu novēršana**

Šajā sadaļā ir sniegta informācija par dažām problēmām, kas var rasties saistībā ar ierīces DiagCORE Analyzer lietošanu, kā arī to iespējamie cēloņi un risinājumi. Šī informācija attiecas tikai uz ierīci. Lai iegūtu informāciju par ar DiagCORE kasetni saistīto problēmu novēršanu, skatiet attiecīgās kasetnes lietošanas instrukcijas.

Ja nepieciešama papildu palīdzība, sazināties ar tehniskā atbalsta dienestu, izmantojot tālāk norādīto kontaktinformāciju.

Tīmekļa vietne: http.support.qiagen.com

Sazinoties ar tehniskā atbalsta dienestu par ierīces DiagCORE Analyzer kļūdu, atzīmējiet līdz kļūdas rašanās brīdim veiktās darbības un dialoglodziņos parādīto informāciju. Tas mums palīdzēs novērst problēmu.

Sazinoties ar tehniskā atbalsta dienestu par kļūdām, sagatavojiet tālāk norādīto informāciju.

- Ierīces sērijas numurs, veids un versija
- Kļūdas kods (ja ir pieejams)
- Laiks, kad kļūda tika konstatēta pirmo reizi
- Kļūdu rašanās biežums (piemēram, neregulāra vai pastāvīga kļūda)
- Kļūdas fotoattēls, ja iespējams
- Atbalsta pakotnes kopija

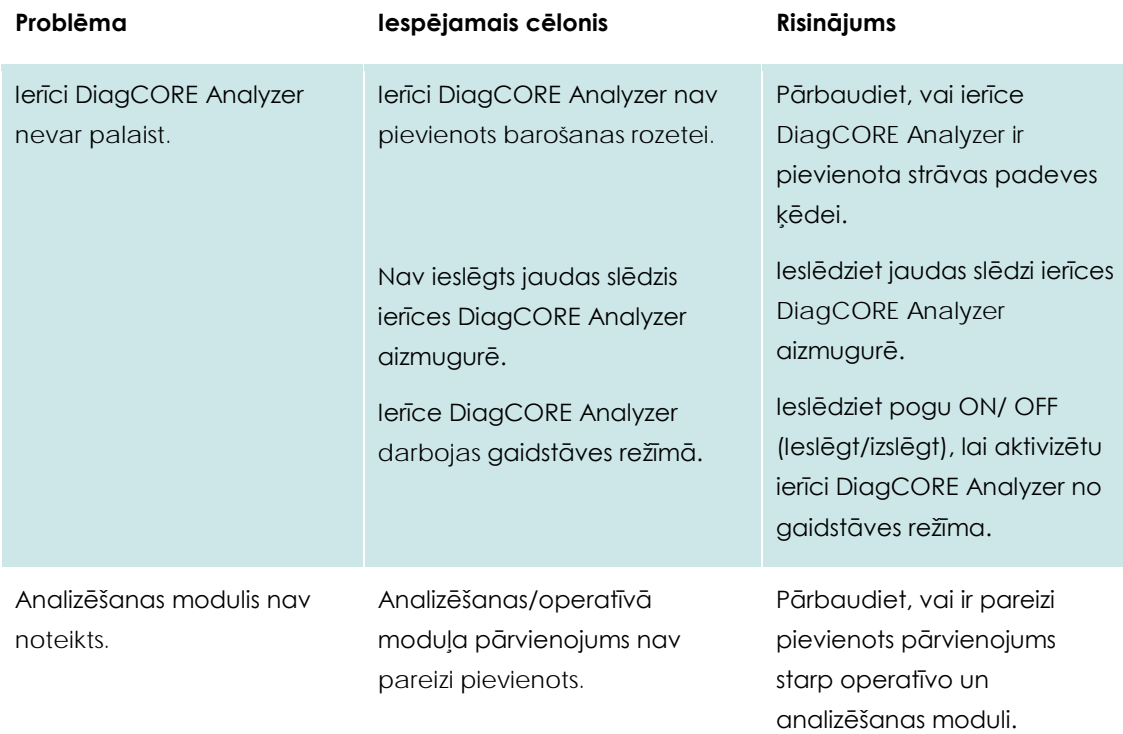

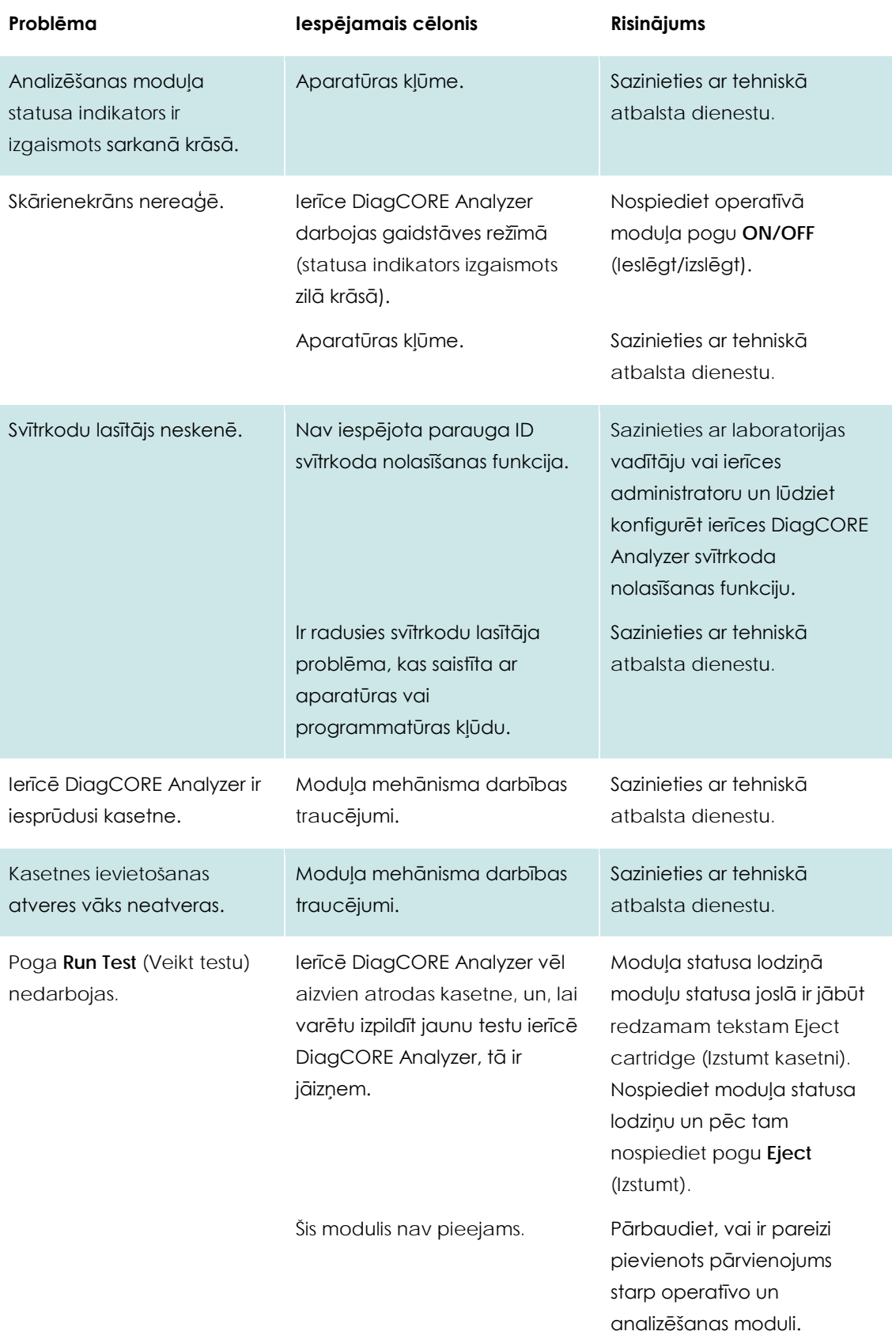

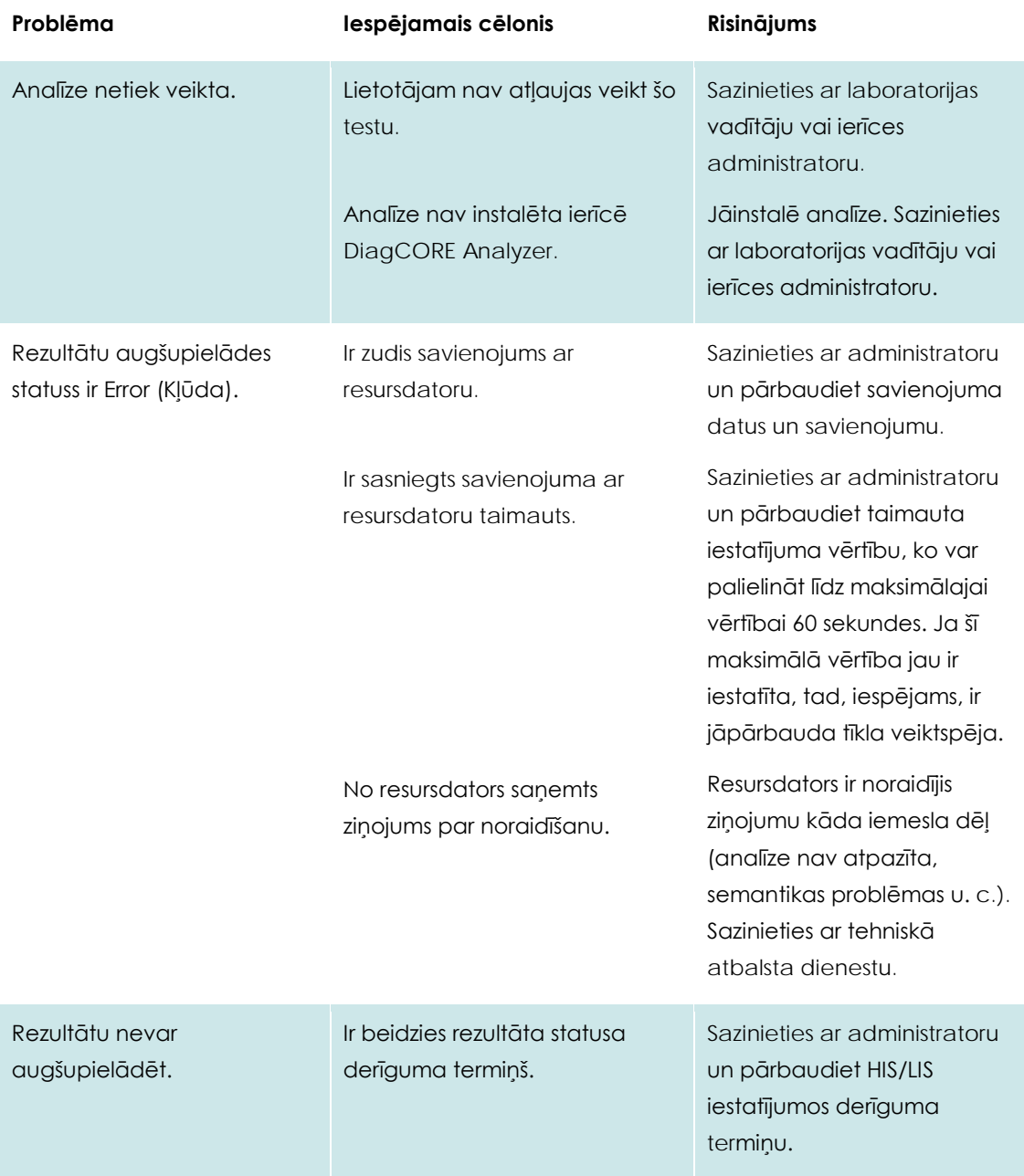

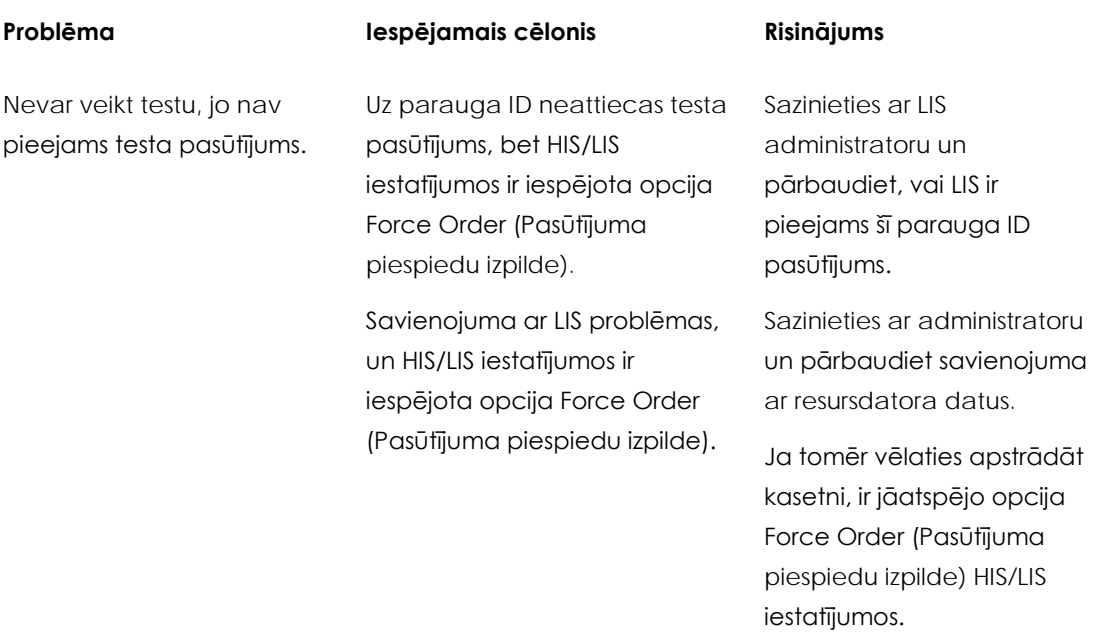

## **9.1 Kļūdu un brīdinājuma ziņojumi**

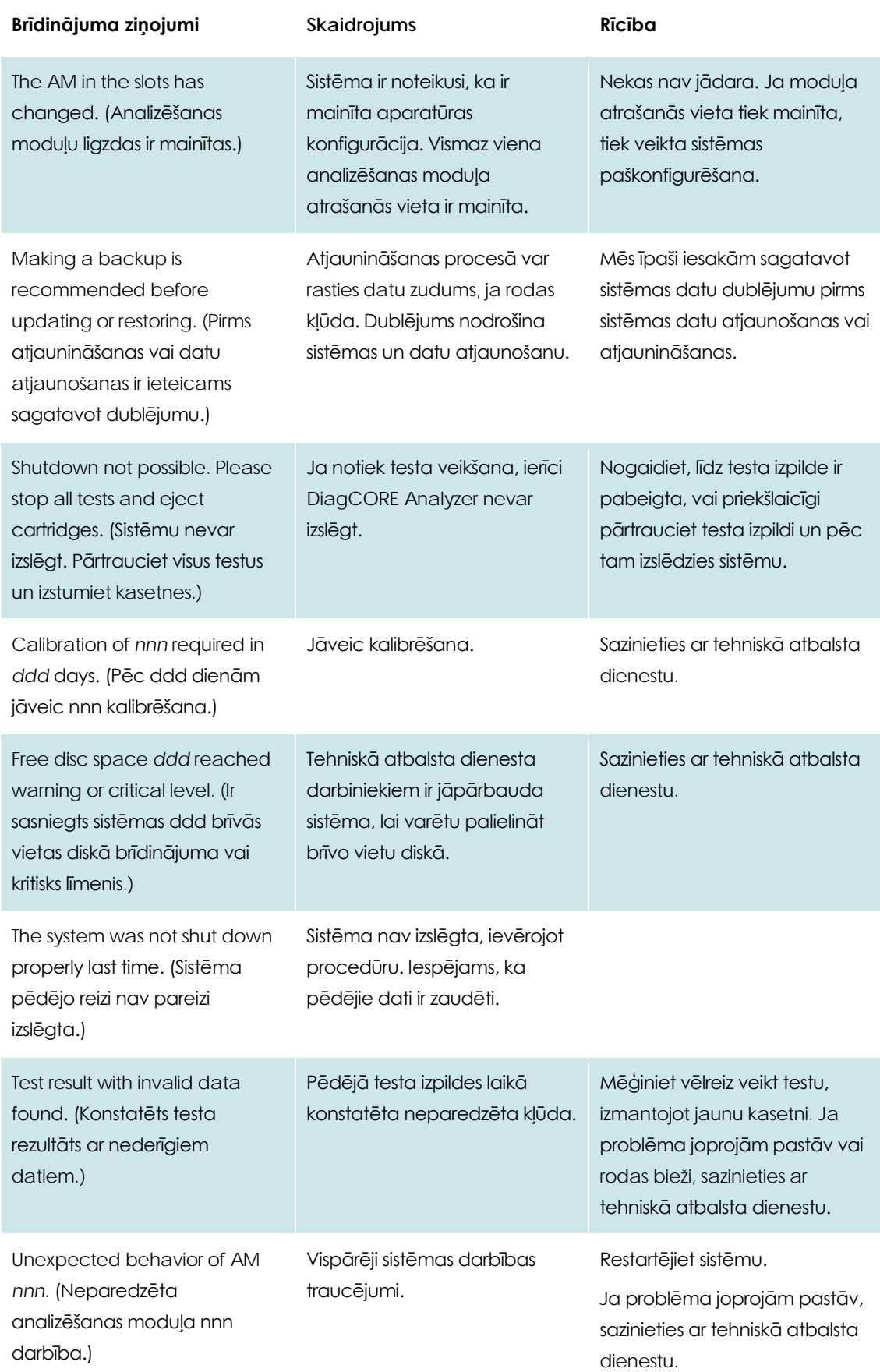

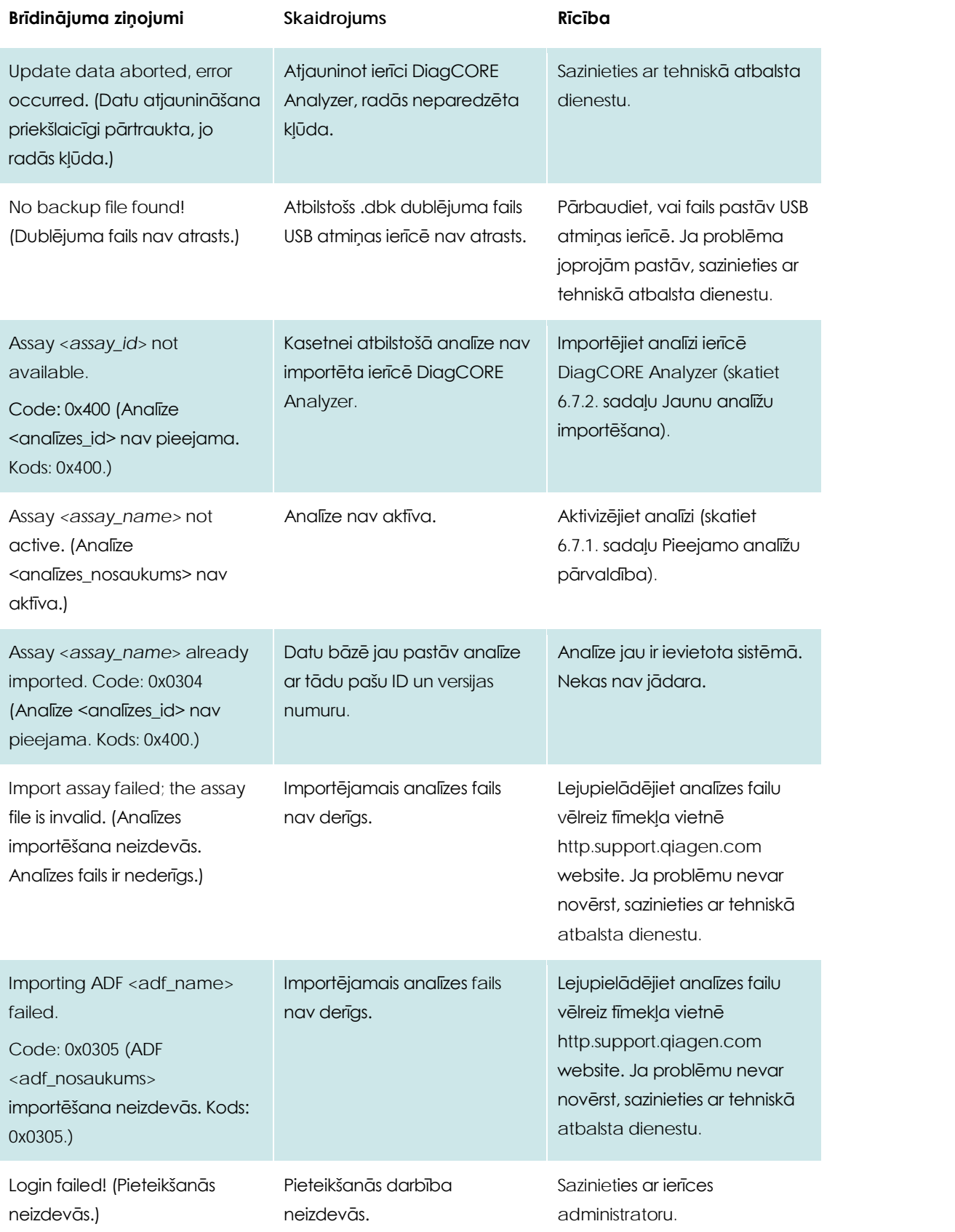

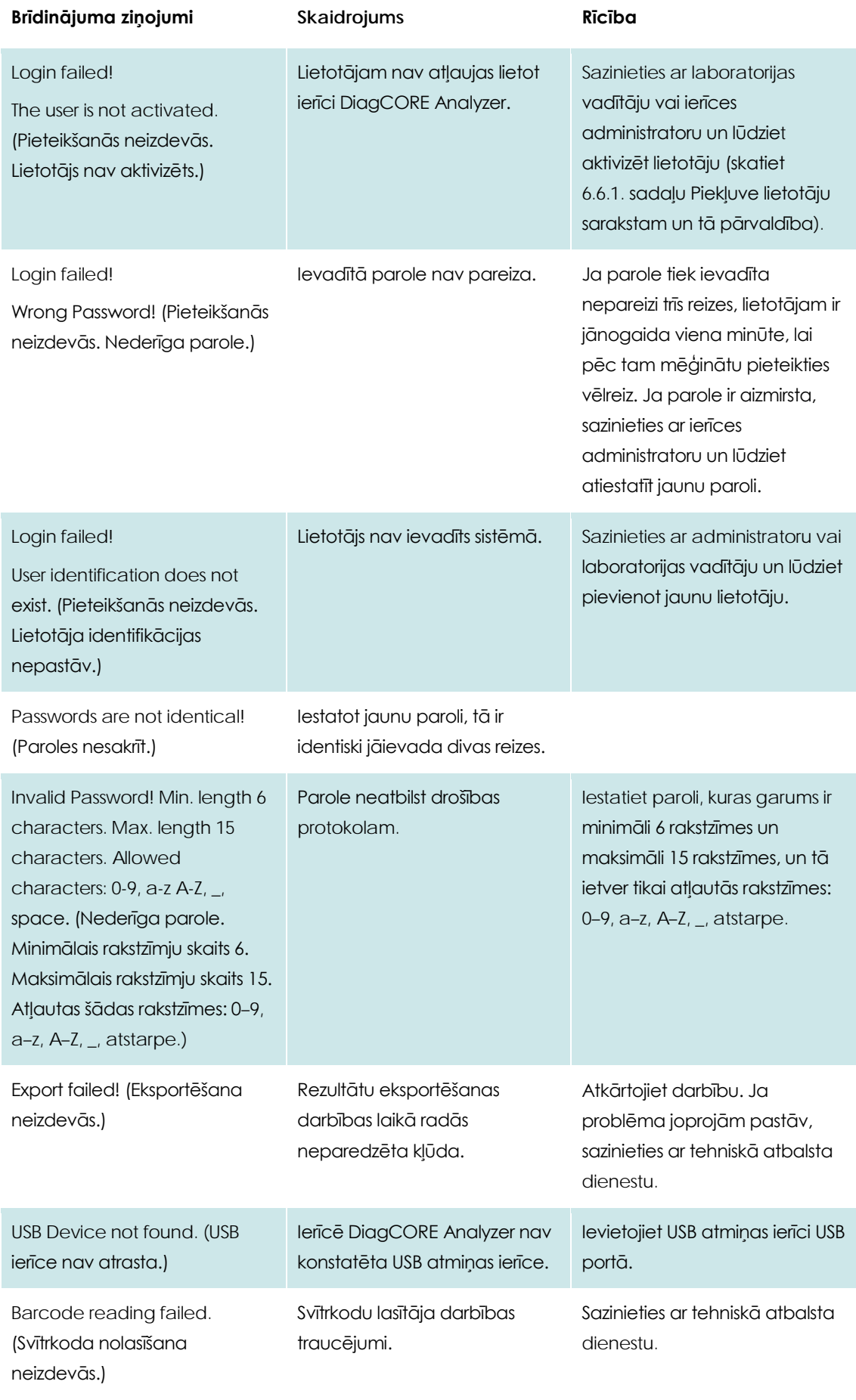

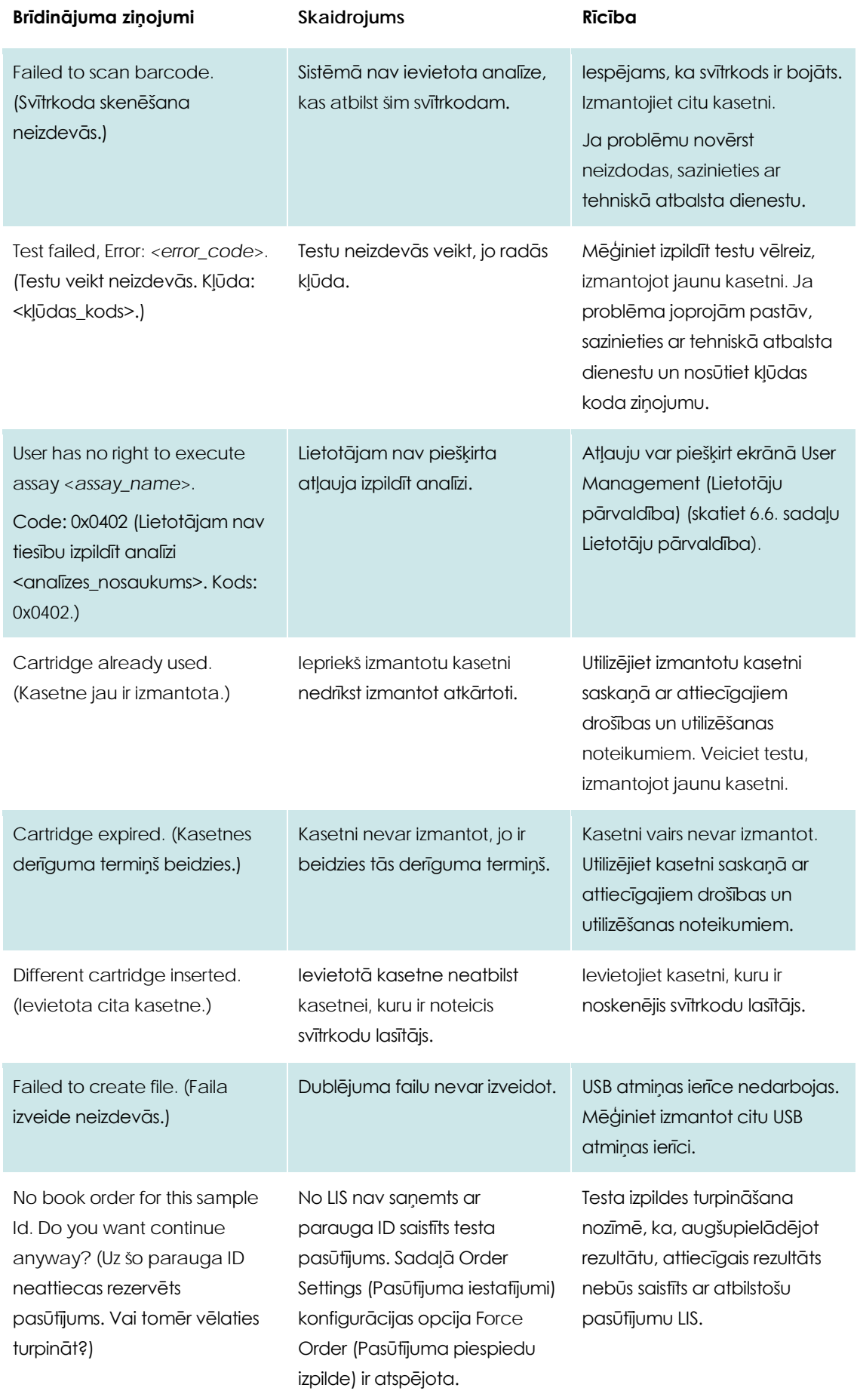

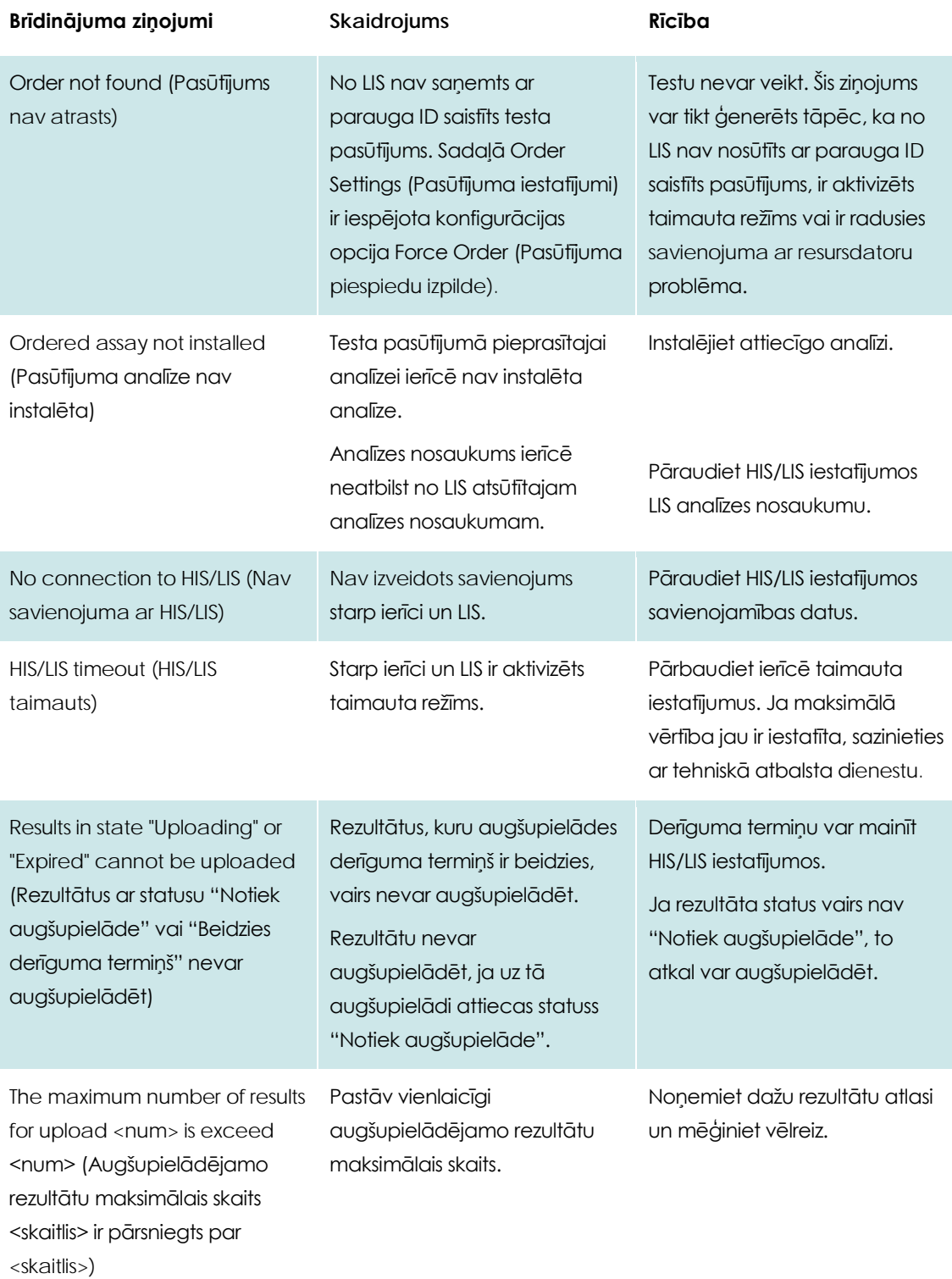

## **10 Pielikumi**

#### **10.1 Versijas 1.0 atjauninājums uz 1.1**

Versijas 1.0 atjaunināšana uz 1.1 ir jāveic divas posmos. Šim nolūkam ir nodrošināti divi atjauninājuma faili: DiagCORE\_V1\_0\_6.dup un DiagCORE\_V1\_1\_5.dup

Ievērojiet tālāk sniegtos norādījumus.

- 1. Veiciet sistēmas datu dublēšanu, ievērojot 6.8.12. sadaļā sniegtos norādījumus.
- 2. Instalējiet failu DiagCORE\_V1\_0\_6.dup.
	- Instalējiet versijas 1.0.6 laidienus sadaļā Options → System Config → Update System (Opcijas → Sistēmas konf. → Atjaunināt sistēmu).

PIF7ĪMF Kad šī faila instalēšana ir pabeigta, ierīci nevar izmantot, līdz tiek veikta nākamā darbība.

- 3. Instalējiet failu DiagCORE\_V1\_1\_5.dup.
	- Instalējiet versijas 1.1.5 laidienus sadaļā Options → System Config → Update System (Opcijas → Sistēmas konf. → Atjaunināt sistēmu).
- PIEZĪME Fails DiagCORE\_V1\_1\_5.dup ir jāinstalē tikai pēc tam, kad ir sekmīgi pabeigta versijas 1.0.6 laidiena instalēšana.

#### **10.2 Tehniskie parametri**

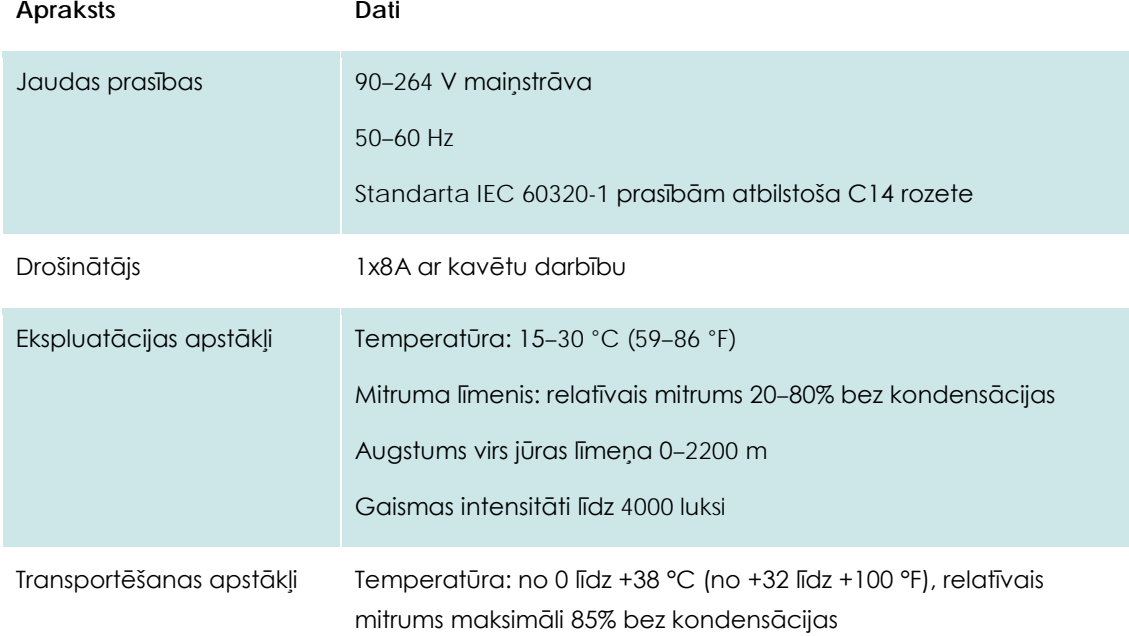

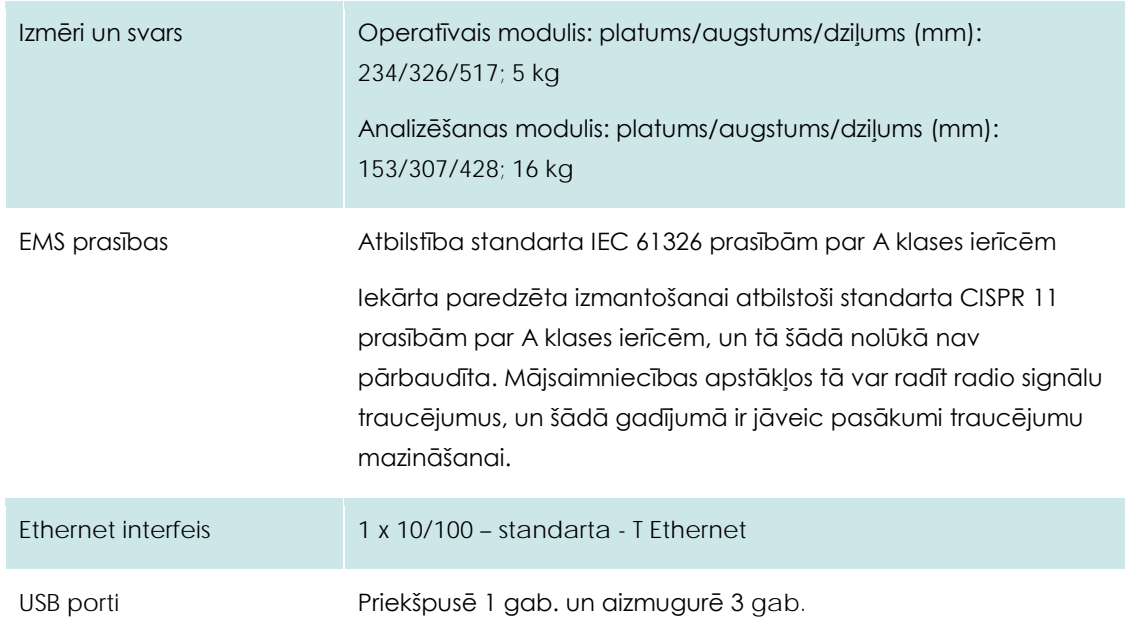

#### <span id="page-87-0"></span>**10.3 CUPS printera draivera instalēšana**

CUPS (Common UNIX Printing System — standarta UNIX drukas sistēma) ir drukas sistēma darbam ar Unix tipa datora operētājsistēmām, kuras ļauj DiagCORE operatīvajam modulim darboties kā drukas serverim. CUPS izmanto PPD (PostScript Printer Description — PostScript printera apraksts) draiverus visiem tās PostScript printeriem un drukāšanas ierīcēm, kuras nav PostScript printeri. DiagCORE operatīvais modulis ir aprīkots ar iepriekš uzstādītiem PPD draiveriem, bet augšupielādēt var arī pielāgotus draiverus.

PIEZĪME STAT-Dx nevar garantēt, ka jebkurš printeris darbosies ar ierīci DiagCORE Analyzer. Pārbaudīto printeru sarakstu skatiet [10.4.](#page-89-0) sadaļā.

Instalējot jaunu printera draiveri, ievērojiet tālāk aprakstīto procedūru.

- 1. Aktivizējiet CUPS DiagCORE OM lietojumprogrammatūras sadaļā Options > System Config > Network > Enable CUPS (Opcijas > Sistēmas konf. > Tīkls > Iespējot CUPS) un nospiediet Save (Saglabāt), lai saglabātu iestatījumus (šo darbību drīkst veikt lietotājs ar administratora privilēģijām).
- 2. Piesakieties CUPS tīmekļa pārlūkprogrammā (piemērs: [http://10.7.101.38:631/admin\)](http://10.7.101.38:631/admin).

PIF7ĪMF Izmantojamā IP adrese ir pieejama sadaļā Options > System Config > System log > looking for the field "applicationsoftware started" (Opcijas > Sistēmas konf. > Sistēmas žurnālfails > notiek lauka "lietojumprogrammatūra palaista" meklēšana).

Lai pieteiktos, izmantojiet tālāk norādīto informāciju.

**User name** (Lietotājvārds): cups-admin

- **Password** (Parole): norādīta DiagCORE operatīvā moduļa sadaļā Options > System Config > Network > CUPS Settings (Opcijas > Sistēmas konf. > Tīkls > CUPS iestatījumi)
- 3. Noklikšķiniet uz Add printer (Pievienot printeri).
- 4. Atlasiet printeri tīklā noteikto printeru sarakstā un nospiediet Continue (Turpināt).
- 5. Atlasiet Share this printer (Koplietot šo printeri) un nospiediet Continue (Turpināt).

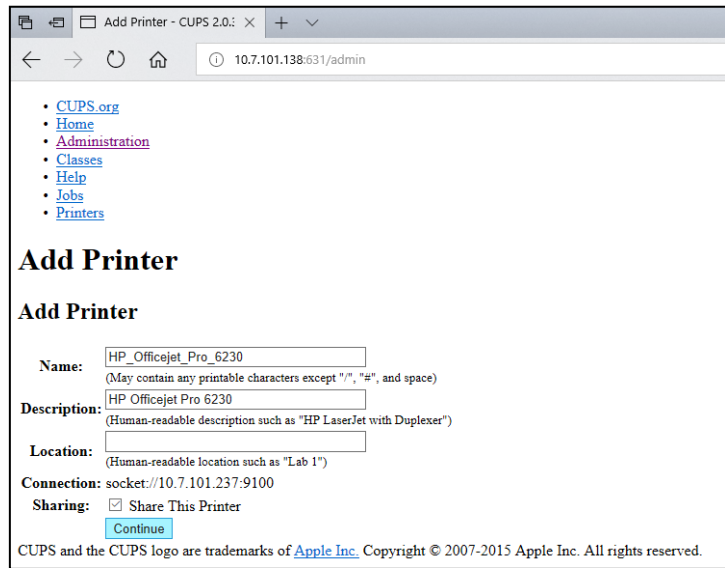

6. Atlasiet konkrētā printera draiveri un nospiediet Add Printer (Pievienot printeri).

*Piezīme. Ja konkrētā printera draiveris nav pieejams sarakstā, izmantojiet konkrētā printera zīmolam piemērotāko draiveri. Ja neviens no sarakstā pieejamajiem draiveriem nedarbojas, lejupielādējiet no tīmekļa vietnes CUPS draiveri kā PPD failu un atlasiet failu PPD File un pēc tam nospiediet Add printer (Pievienot printeri).*

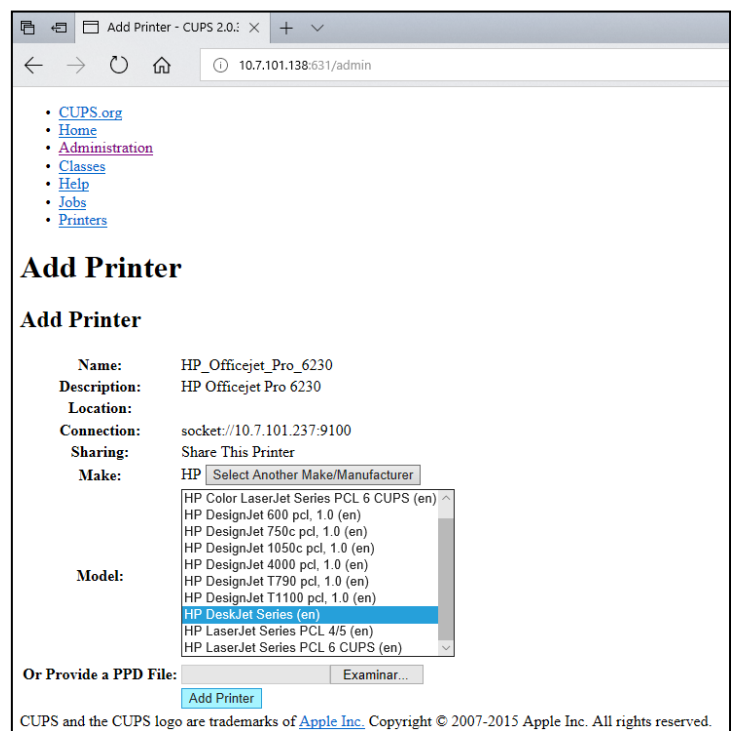

7. Atlasiet pareizo papīra izmēru (piemēram, A4), jo daži printeri nedrukā, ja papīra izmērs nav pareizs. Pēc tam, lai saglabātu atlasi, nospiediet Set the default Options (Iestatīt noklusējuma opcijas).

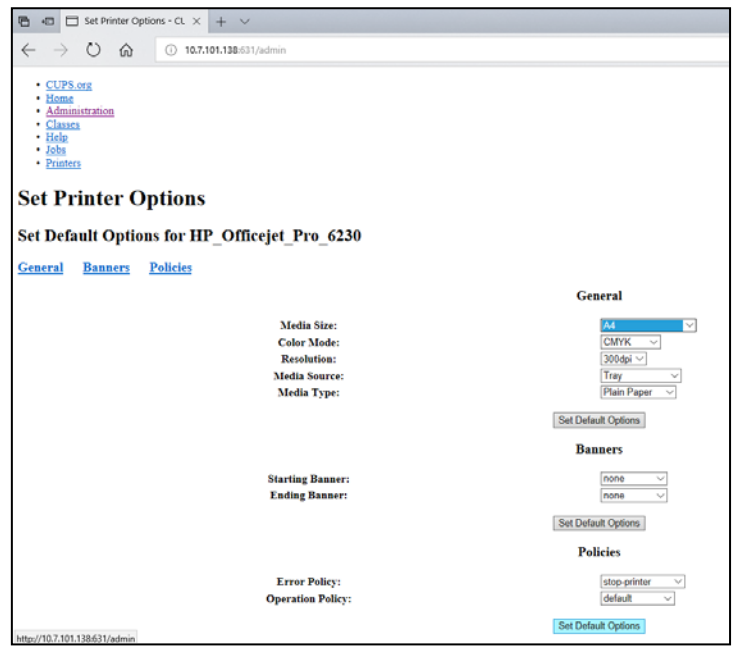

- 8. Lai draiveris darbotos, izslēdziet un atkal ieslēdziet DiagCORE operatīvo moduli.
- 9. Iespējojiet instalēto printeri sadaļā Options -> System Config -> Printer (Opcijas > Sistēmas konf. > Printeris). Atlasiet konkrēto printeri un nospiediet Save (Saglabāt). Tagad printeris ir sagatavots lietošanai.

#### <span id="page-89-0"></span>**10.4 Pārbaudīto printeru saraksts**

Uzņēmums STAT-Dx ir pārbaudījis tālāk norādītos printerus, un tie ir saderīgi ar ierīci DiagCORE Analyzer, izmantojot gan USB, gan Ethernet savienojumu.

- HP Officejet Pro 6230
- HP Color LaserJet Pro M254dw
- Brother MFC-9330CDW

Citi printeri var būt saderīgi ar ierīci DiagCORE Analyzer, ja tiek veikta [10.3.](#page-87-0) sadaļā aprakstītā procedūra.

#### **10.5 Informācija par utilizāciju**

Informāciju par ierīces DiagCORE Analyzer pārstrādi STAT-Dx Life var sniegt pēc pieprasījuma par papildu maksu. Eiropas Savienībā un valstī, kur rezerves izstrādājums ir piegādāts, saskaņā ar konkrētām EEIA pārstrādes prasībām tiek nodrošināta tā elektroiekārtas ar EEIA marķējumu pārstrāde bez maksas.

Lai pārstrādātu elektroiekārtu un iegūtu nepieciešamo atgriešanas veidlapu, sazinieties ar STAT-Dx Life. Kad veidlapa ir iesniegta, mēs lūgsim nodrošināt kontroles datus, lai ieplānotu elektronisko atkritumu savākšanu, vai sniedziet individuālu piedāvājumu.

#### **10.6 Atbilstības deklarācija**

Juridiskā ražotāja nosaukums un adrese:

STAT-Dx Life, S.L. Baldiri Reixac 4-8

08028 Barcelona, Spānija

Aktuālo atbilstības deklarāciju var pieprasīt STAT-Dx Life, S.L.

#### **10.7 Vārdnīca**

**Analizēšanas modulis (AM):** galvenais ierīces DiagCORE Analyzer aparatūras modulis, kas nodrošina testu izpildi, izmantojot DiagCORE kasetnes. Tā vadību nodrošina operatīvais modulis.

**Analīzes definīcijas fails:** analīzes definīcijas fails ir nepieciešams, lai varētu izpildīt analīzei ierīcē DiagCORE Analyzer. Faila saturā ir izskaidrots, ko var mērīt, kā to mērīt un kā novērtēt mērījumu rezultātus rindā. Fails ir jāimportē ierīcē DiagCORE Analyzer pirms analīzes izpildes pirmo reizi.

**GUI** (Graphical user interface): grafiskais lietotāja interfeiss.

**IFU** (Instructions for use): lietošanas instrukcijas.

**Operatīvais modulis (OM):** īpašā ierīces DiagCORE Analyzer aparatūra, kas nodrošina viena līdz četru analītisko moduļu (AM) lietotāja interfeisu.

**Lietotājs:** persona, kas lieto ierīci DiagCORE Analyzer paredzētajā veidā.

#### **10.8 Preču zīmes un autortiesības**

DiagCORE® ir reģistrēta uzņēmuma STAT-Dx Life, S.L. preču zīme. Windows® ir reģistrēta Microsoft Corporation preču zīme.

Visas pārējās prečzīmes ir to attiecīgo īpašnieku īpašums.

Ierīces DiagCORE Analyzer lietotāja rokasgrāmata ir aizsargāta ar autortiesībām. Ne šo rokasgrāmatu, ne kādu tās daļu nedrīkst pavairot, pārveidot vai izplatīt, izmantojot jebkādus šobrīd zināmos vai vēlāk izstrādātos līdzekļus.

© 2017 STAT-Dx Life, S.L. — VISAS TIESĪBAS AIZSARGĀTAS

#### **10.9 Autortiesības, atruna un garantija**

INFORMĀCIJA ŠAJĀ DiagCORE Analyzer LIETOTĀJA ROKASGRĀMATĀ IR SNIEGTA SAISTĪBĀ AR STAT-Dx Life DiagCORE Analyzer IZSTRĀDĀJUMU. ŠIS DOKUMENTS NEPIEŠĶIR NEKĀDU TIEŠI VAI NETIEŠI AR APTURĒŠANU VAI CITĀDI IZPAUSTU LICENCI UZ JEBKĀDĀM INTELEKTUĀLĀ ĪPAŠUMA TIESĪBĀM. IZŅEMOT, KĀ PAREDZĒTS DiagCORE Analyzer PĀRDOŠANAS NOTEIKUMOS UN NOSACĪJUMOS, STAT-Dx Life NEUZŅEMAS NEKĀDU ATBILDĪBU UN ATSAKĀS NO JEBKĀDAS SKAIDRAS VAI NETIEŠAS GARANTIJAS SAISTĪBĀ AR DiagCORE Analyzer IZMANTOŠANU, TOSTARP ATBILDĪBU VAI GARANTIJAS ATTIECĪBĀ UZ ATBILSTĪBU, PIEMĒROTĪBU KONKRĒTAM MĒRĶIM VAI JEBKĀDA PATENTA, AUTORTIESĪBU VAI CITA INTELEKTUĀLĀ ĪPAŠUMA PĀRKĀPUMU JEBKUR PASAULĒ.

Ierīce DiagCORE Analyzer ir aprīkota ar Ethernet portu. Tikai ierīce DiagCORE Analyzer pircējs atbild par jebkādu un visu datorvīrusu, tārpu, trojanu, ļaunprogrammatūras, hakeru vai cita veida kiberdrošības pārkāpumu novēršanu. Stat Diagnostica neuzņemas nekādu atbildību par jebkādiem un visiem datorvīrusiem, tārpiem, trojaniem, ļaunprogrammatūrām, hakeru uzbrukumiem vai cita veida kiberdrošības pārkāpumiem.

#### **10.10 Patenta paziņojums**

LIKUMU IETVAROS ŠĪS PRECES IEGĀDE NEPIEŠĶIR TIESĪBAS UZ TĀLĀKPĀRDOŠANU.

Ierīces DiagCORE Analyzer un/vai saistīto DiagCORE kasetņu iegāde nepiešķir nekādas tiesības uz patentiem, kas pieder vai kurus kontrolē tagad vai turpmāk STAT-Dx Life, izņemot tādā apjomā, kas nepieciešams ierīces DiagCORE Analyzer izmantošanai, kā norādīts šajā ierīces DiagCORE Analyzer lietotāja rokasgrāmatā.

#### **10.11 Programmatūras licences līgums**

STAT-Dx Life, S.L. ir visu tiesību, kas nepieciešamas, lai nodotu ierīci DiagCORE Analyzer un ar to saistītās DiagCORE kasetnes pircējam, programmatūras, kas iegulta ierīcē DiagCORE Analyzer un ar to saistītajās DiagCORE kasetnēs, STAT-Dx Life fiziskā datu nesējā nodrošinātās programmatūras vai ierīcē DiagCORE Analyzer vai saistītā standarta datorā lejupielādētas programmatūras licences (skatiet vārdnīcu un 9.5. sadaļu iepriekš) (kopā — "Programmatūra"), īpašnieks vai licences turētājs ar tiesībām uz apakšlicenci. Fiziskie datu nesēji un to kopijas jebkurā formā ir un paliek STAT-Dx Life īpašums. Programmatūra ierīces DiagCORE Analyzer un ar to saistīto DiagCORE kasetņu pircējam tiek izīrēta uz šīs programmatūras licences līguma termiņu. Pircējs nedrīkst izraisīt vai atļaut programmatūras dekompilēšanu, izjaukšanu vai reverso konstruēšanu; ne arī programmatūru pilnībā vai daļēji pārsūtīt kādai trešajai pusei bez iepriekšējas rakstiskas STAT-Dx Life piekrišanas, kas netiks nepamatoti liegta.

STAT-Dx Life piešķir ierīces DiagCORE Analyzer un saistīto DiagCORE kasetņu pircējam neekskluzīvu, tālāk nenododamu licenci, kas ļauj izmantot vienu programmatūras eksemplāru saistībā ar vienu ierīci DiagCORE Analyzer un izveidot vienu dublējumkopiju. Šis programmatūras licences līgums ir spēkā, līdz tā darbība tiek pārtraukta, un STAT-Dx Life tā darbību var pārtraukt, ja ierīces DiagCORE Analyzer un saistīto DiagCORE kasetņu pircējs neievēro šīs programmatūras licences līguma nosacījumus un noteikumus un viņam tiek nosūtīts STAT-Dx Life rakstisks paziņojums. Programmatūras licences līguma darbības pārtraukšanas gadījumā ierīces DiagCORE Analyzer un saistīto DiagCORE kasetņu pircējam ir jāiznīcina visas programmatūras kopijas.

IERĪCES DIAGCORE ANALYZER PIRCĒJS SKAIDRI ATZĪST UN PIEKRĪT, KA LIETO PROGRAMMATŪRU, UZNEMOTIES VISU RISKU. CIKTĀL TO PIELAUJ SPĒKĀ ESOŠIE TIESĪBU AKTI, PROGRAMMATŪRA TIEK NODROŠINĀTA "KĀDA TĀ IR" UN "KĀDA TĀ IR PIEEJAMA" AR VISĀM KĻŪDĀM UN BEZ JEBKĀDA VEIDA TIEŠAS, NETIEŠAS VAI AR TIESĪBU AKTIEM NOTEIKTAS GARANTIJAS, UN STAT-Dx Life AR ŠO NESNIEDZ NEKĀDAS GARANTIJAS UN NOSACĪJUMUS ATTIECĪBĀ UZ PROGRAMMATŪRU, TOSTARP, BET NE TIKAI NETIEŠAS GARANTIJAS UN/VAI UZ PIEMĒROTĪBU PĀRDOŠANAI, APMIERINOŠU KVALITĀTI, PIEMĒROTĪBU KONKRĒTAJAM MĒRĶIM, PRECIZITĀTI, NETRAUCĒTU LIETOŠANU UN TREŠĀS PUSES TIESĪBU NEPĀRKĀPŠANU. PAR GARANTIJU NETIEK UZSKATĪTA STAT-Dx Life VAI TĀ PILNVAROTA(-U) PĀRSTĀVJA(-U) MUTISKI VAI RAKSTISKI SNIEGTA INFORMĀCIJA VAI PADOMS. JA TIEK KONSTATĒTS PROGRAMMATŪRAS BOJĀJUMS, JŪS UZŅEMATIES VISU IZMAKSU PAR NEPIECIEŠAMO APKOPI, LABOŠANU VAI KOREKCIJĀM SEGŠANU. DAŽĀS JURISDIKCIJĀS NAV ATLAUTA NETIEŠU GARANTIJU VAI IEROBEŽOJUMU IZSLĒGŠANA SASKANĀ AR TIESĪBU AKTOS NOTEIKTĀM PATĒRĒTĀJA TIESĪBĀM, TĀPĒC IEPRIEKŠ MINĒTIE IZSLĒGŠANAS NOSACĪJUMI UN IEROBEŽOJUMI VAR NEBŪT SPĒKĀ.

CIKTĀL TO NEAIZLIEDZ TIESĪBU AKTI, STAT-Dx Life NEKĀDĀ GADĪJUMĀ NEATBILD PAR PERSONAI NODARĪTU KAITĒJUMU VAI NEJAUŠU, TĪŠU, NETIEŠU VAI IZRIETOŠU KAITĒJUMU, TOSTARP, BEZ IEROBEŽOJUMA, PAR KAITĒJUMU, KO RADĪJUSI PEĻŅAS ZAUDĒŠANA, DATU ZUDUMS, UZŅĒMĒJDARBĪBAS PĀRTRAUKŠANA, VAI CITU KOMERCIĀLU KAITĒJUMU VAI ZAUDĒJUMIEM, KO IR RADĪJUSI PROGRAMMATŪRAS LIETOŠANA VAI NESPĒJA TO LIETOT VAI KAS IR SAISTĪTA AR TO, BET TOMĒR IR RADIES NEATKARĪGI NO ATBILDĪBAS NOSACĪJUMIEM (LĪGUMS, ZAUDĒJUMU ATLĪDZINĀŠANA VAI CITĀDI) UN ARĪ TAD, JA LICENCES TURĒTĀJS IR BRĪDINĀTS PAR ŠĀDU IESPĒJAMU KAITĒJUMU. DAŽĀS JURISDIKCIJĀS NAV ATĻAUTS IEROBEŽOT ATBILDĪBU PAR PERSONAI NODARĪTU KAITĒJUMU VAI NEJAUŠU VAI IZRIETOŠU KAITĒJUMU, TĀPĒC ŠIS IEROBEŽOJUMS VAR NEATTIEKTIES UZ JUMS. STAT-Dx Life S.L. KOPĒJĀ ATBILDĪBA PAR VISU JUMS RADĪTO KAITĒJUMU (CITA, KO VAR PIEPRASĪT SASKAŅĀ AR SPĒKĀ ESOŠAJIEM TIESĪBU AKTIEM GADĪJUMOS, KAS SAISTĪTI AR PERSONAI NODARĪTU KAITĒJUMU) NEKĀDĀ GADĪJUMĀ NEPĀRSNIEDZ IERĪCES DIAGCORE ANALYZER IEGĀDES SUMMU. IEPRIEKŠ MINĒTIE IEROBEŽOJUMI IR SPĒKĀ ARĪ TAD, JA IEPRIEKŠ NOTEIKTĀ ATLĪDZĪBA NEATBILST TĀS SĀKOTNĒJAM MĒRĶIM.

Ciktāl jebkādi šajā ierīces DiagCORE Analyzer lietotāja rokasgrāmatā minētie noteikumi un nosacījumi atšķiras no ierīces DiagCORE Analyzer Pirkuma vai pārdošanas līguma noteikumiem un nosacījumiem, noteicošie ir Pirkuma vai pārdošanas līguma noteikumi un nosacījumi.

## **11 Alfabētiskais rādītājs**

## **A**

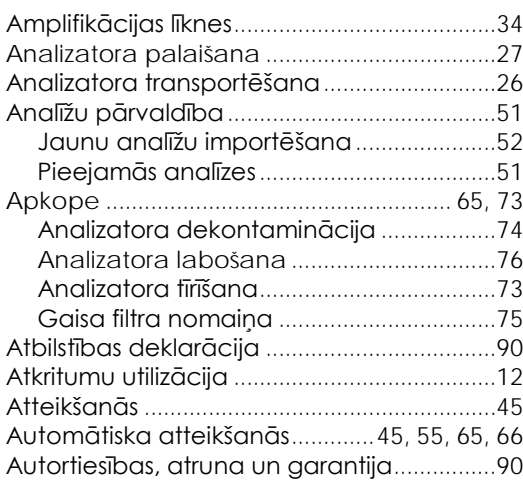

## **B**

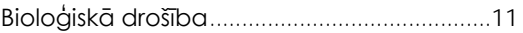

### **D**

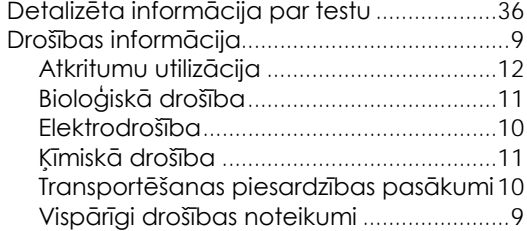

## **E**

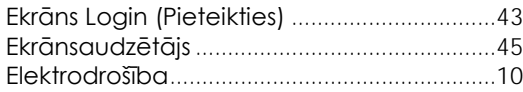

## **F**

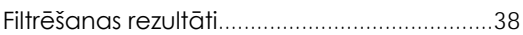

## **G**

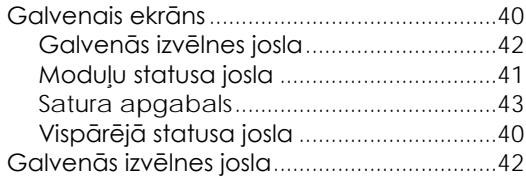

## **H**

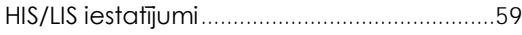

## **I**

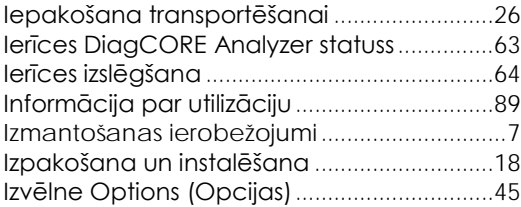

#### **K**

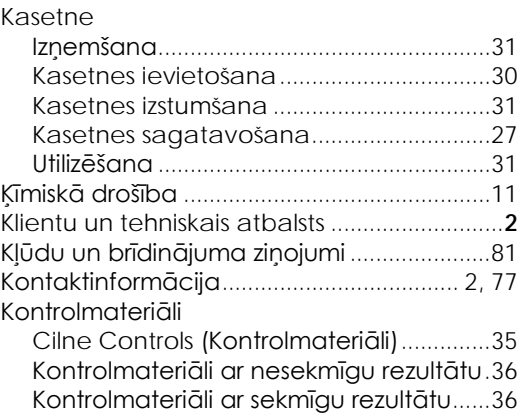

### **L**

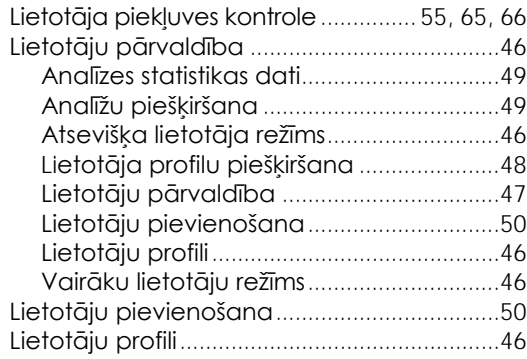

### **M**

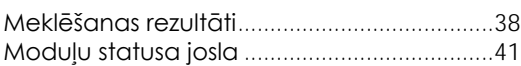

#### **P**

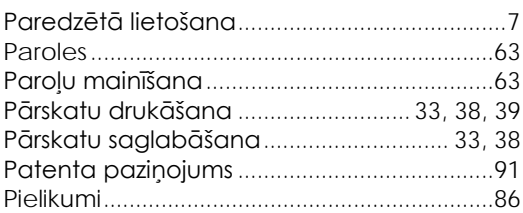

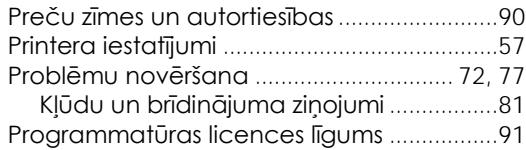

## **R**

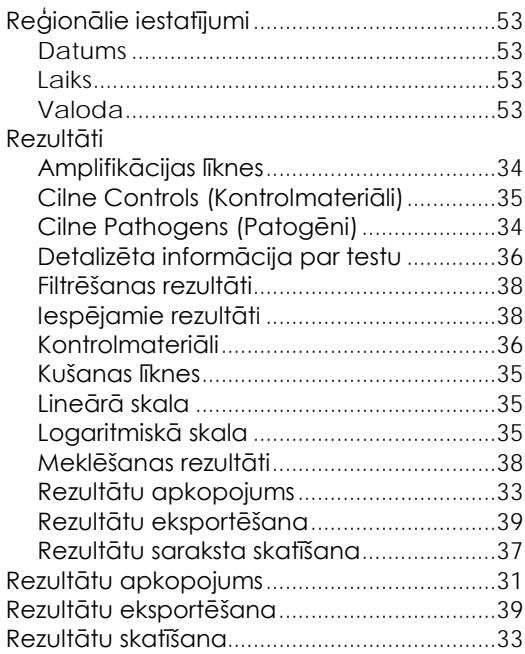

## **S**

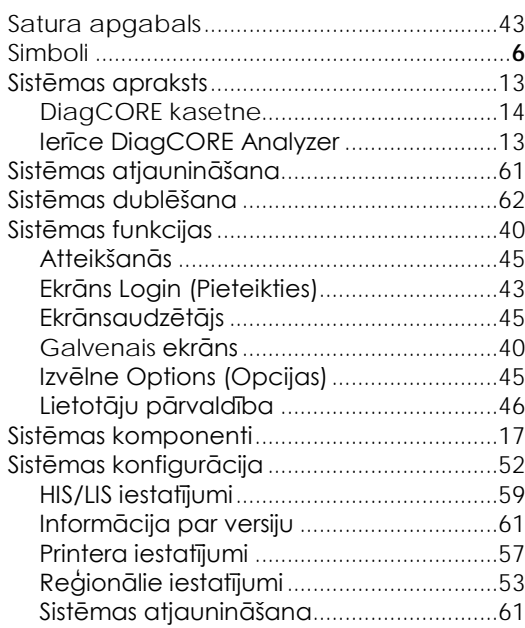

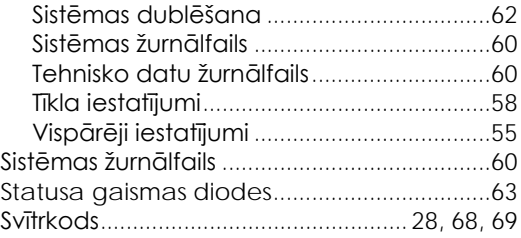

## **T**

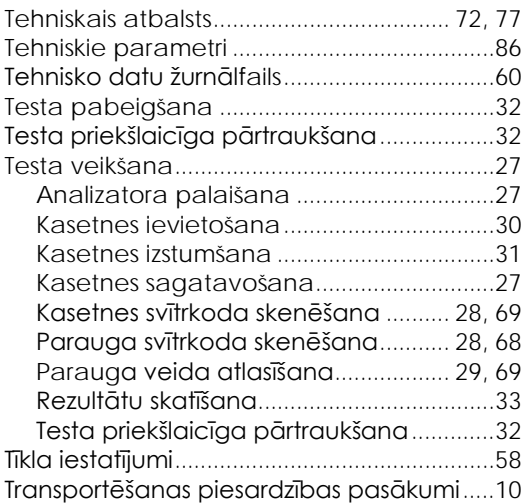

## **U**

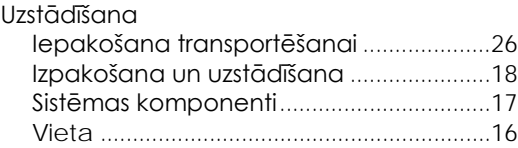

### **V**

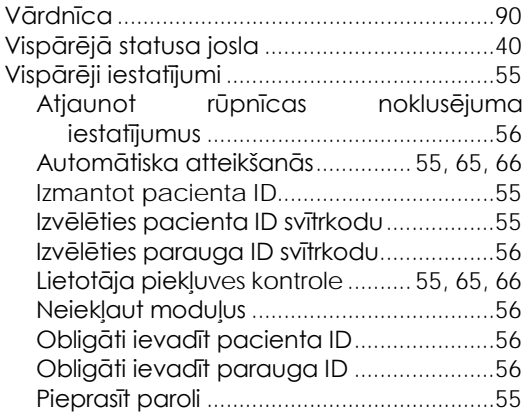

## **DiagCORE®**

# **Analyzer**

DiagCORE sistēmas versija 1.0 © 2017 STAT-Dx Life S.L. Visas tiesības aizsargātas. **STAT-Dx Life S.L.** Baldiri Reixac 4, Barcelona, Spānija +34 93 448 51 24 · http.support.qiagen.com